# NETGEAR®

## ProSafe Dual Band Wireless-N Access Point WNDAP360

Reference Manual

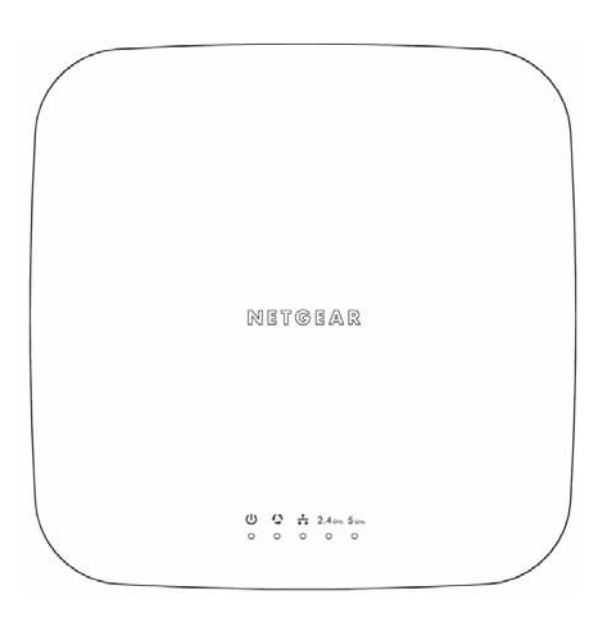

**350 East Plumeria Drive San Jose, CA 95134 USA**

**April, 2011 202-10826-01 v1.0**

#### ©2011 NETGEAR, Inc. All rights reserved.

No part of this publication may be reproduced, transmitted, transcribed, stored in a retrieval system, or translated into any language in any form or by any means without the written permission of NETGEAR, Inc.

#### **Technical Support**

Thank you for choosing NETGEAR. To register your product, get the latest product updates, get support online, or for more information about the topics covered in this manual, visit the Support website at *http://support.netgear.com.*

Phone (US & Canada only): 1-888-NETGEAR

Phone (Other Countries): Check the list of phone numbers at *http://support.netgear.com/app/answers/detail/a\_id/984*.

#### **Trademarks**

NETGEAR, the NETGEAR logo, ReadyNAS, ProSafe, ProSecure, Smart Wizard, Auto Uplink, X-RAID2, and NeoTV are trademarks or registered trademarks of NETGEAR, Inc. Microsoft, Windows, Windows NT, and Vista are registered trademarks of Microsoft Corporation. Other brand and product names are registered trademarks or trademarks of their respective holders.

#### **Statement of Conditions**

To improve internal design, operational function, and/or reliability, NETGEAR reserves the right to make changes to the products described in this document without notice. NETGEAR does not assume any liability that may occur due to the use, or application of, the product(s) or circuit layout(s) described herein.

#### **Revision History**

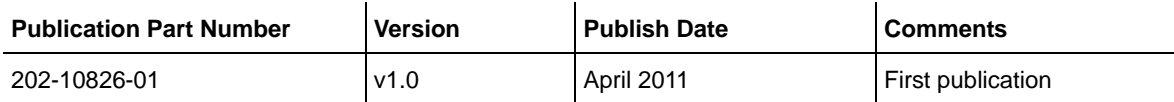

## **Contents**

#### **Chapter 1 [Introduction](#page-5-0)**

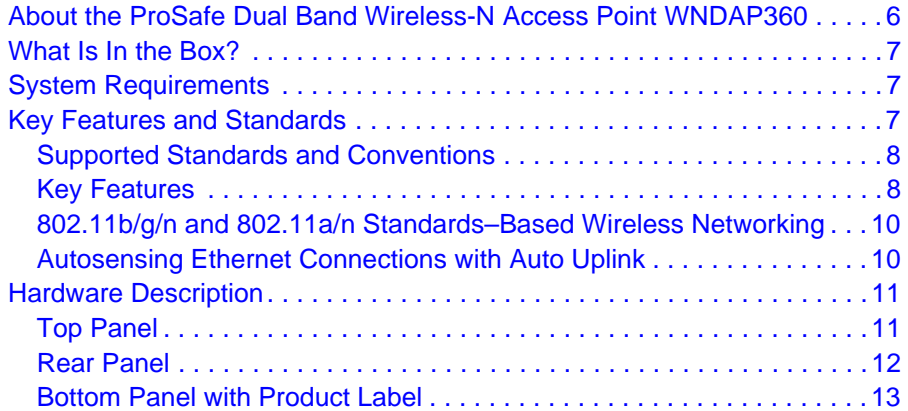

#### **Chapter 2 [Installation and Basic Configuration](#page-13-0)**

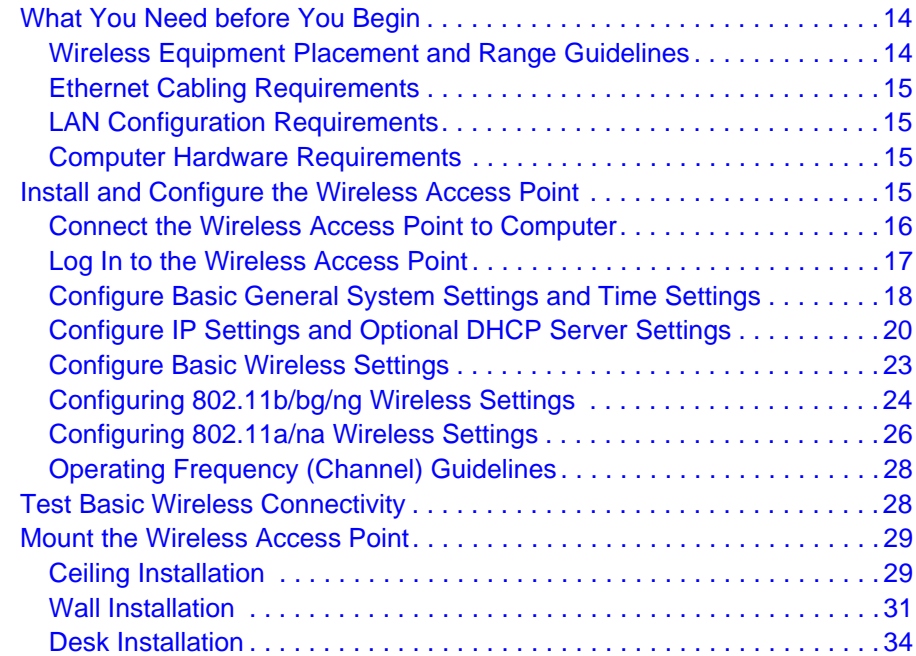

#### **Chapter 3 [Wireless Configuration and Security](#page-34-0)**

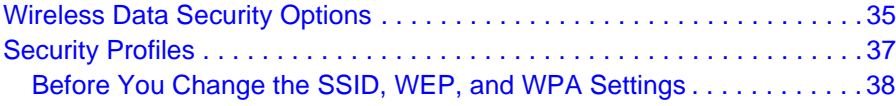

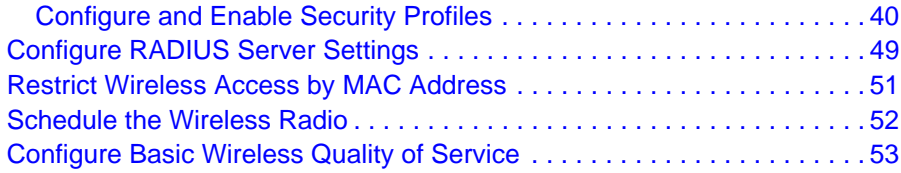

#### **Chapter 4 [Management](#page-54-0)**

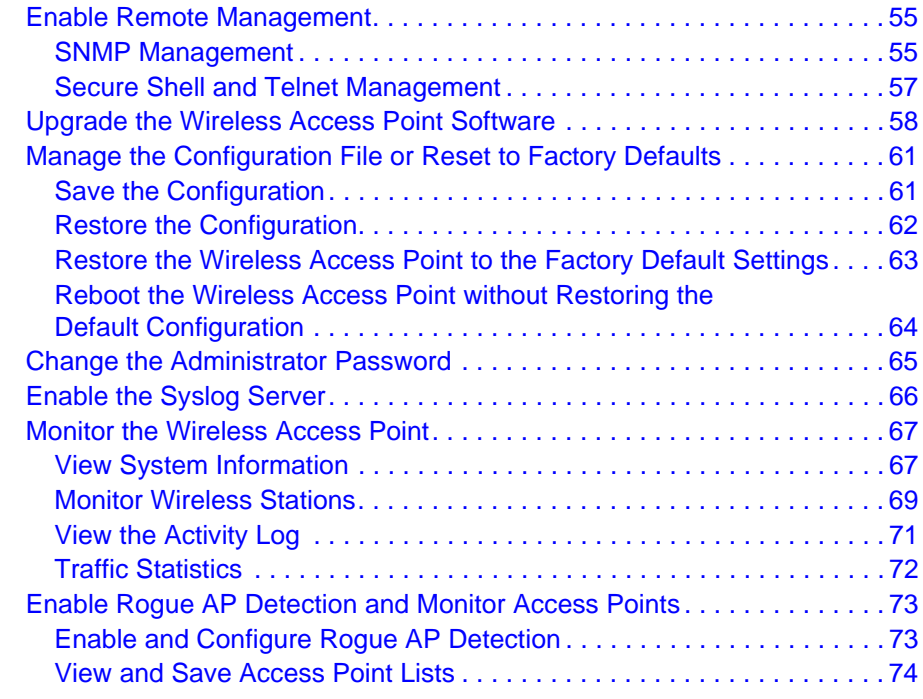

#### **Chapter 5 [Advanced Configuration](#page-75-0)**

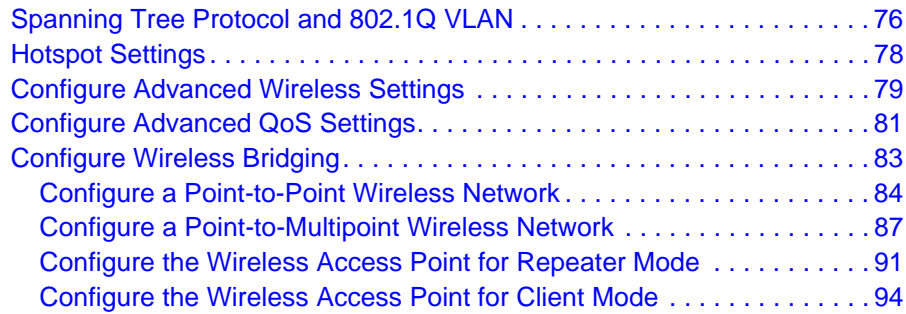

#### **Chapter 6 [Troubleshooting](#page-95-0)**

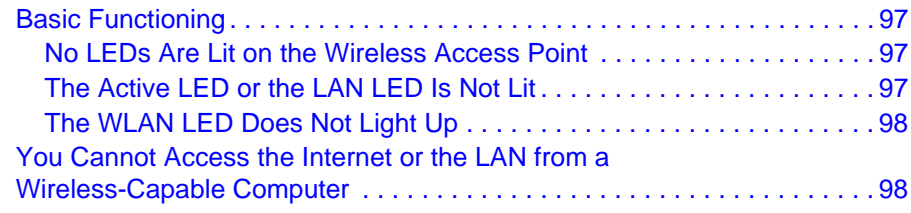

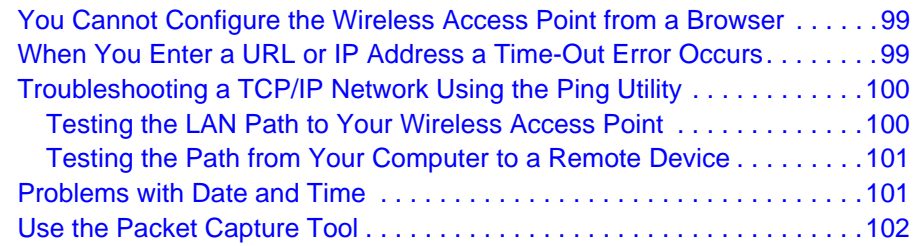

#### **Appendix A [Supplemental Information](#page-102-0)**

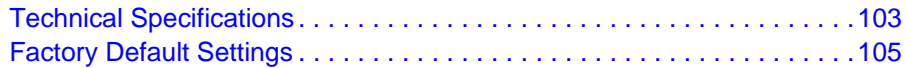

#### **Appendix B [Command-Line Reference](#page-107-0)**

#### **Appendix C [Notification of Compliance](#page-120-0)**

**[Index](#page-124-0)**

# <span id="page-5-0"></span>**1. Introduction**

This chapter introduces the ProSafe Dual Band Wireless-N Access Point WNDAP360 and describes some of the key features. This chapter includes the following sections:

- *[About the ProSafe Dual Band Wireless-N Access Point WNDAP360](#page-5-1)* on this page
- *[What Is In the Box?](#page-6-0)* on page 7
- *[System Requirements](#page-6-1)* on page 7
- *[Key Features and Standards](#page-6-2)* on page 7
- *[Hardware Description](#page-10-0)* on page 11

## <span id="page-5-1"></span>About the ProSafe Dual Band Wireless-N Access Point WNDAP360

The ProSafe Dual Band Wireless-N Access Point WNDAP360 is the basic building block of a wireless LAN infrastructure. It provides 2.4 GHz 802.11b/g/n and 5 GHz 802.11a/n connectivity between wired Ethernet networks and radio-equipped wireless notebook systems, desktop systems, print servers, and other devices.

The wireless access point provides wireless connectivity to multiple wireless network devices within a fixed range or area of coverage—interacting with a wireless network interface card (NIC) through an antenna. Typically, an individual in-building wireless access point provides a maximum connectivity area of about a 500-foot radius. The ProSafe Dual Band Wireless-N Access Point WNDAP360 can support up to 64 users simultaneously in a range of several hundred feet.

The ProSafe Dual Band Wireless-N Access Point WNDAP360 acts as a bridge between the wired LAN and wireless clients. Connecting multiple wireless access points through a wired Ethernet backbone can further increase the wireless network coverage. As a mobile computing device moves out of the range of one wireless access point, it moves into the range of another. As a result, wireless clients can freely roam from one wireless access point to another and still maintain seamless connection to the network.

The autosensing capability of the ProSafe Dual Band Wireless-N Access Point WNDAP360 allows packet transmission at up to 300 Mbps, or at reduced speeds to compensate for distance or electromagnetic interference.

## <span id="page-6-0"></span>What Is In the Box?

The product package should contain the following items:

- ProSafe Dual Band Wireless-N Access Point WNDAP360
- Power adapter and cord (12 VCD, 1.0A)
- Straight-through Category 5 Ethernet cable
- *ProSafe Dual Band Wireless-N Access Point WNDAP360 Installation Guide*
- *Resource CD*, which includes this manual
- Wall-mount kit made up of brackets and hardware

Contact your reseller or customer support in your area if there are any missing or damaged parts.

Refer to the NETGEAR website at *<http://kbserver.netgear.com/main.asp>* for the telephone number of customer support in your area. You should keep the *Installation Guide*, along with the original packing materials, and use the packing materials to repack the wireless access point if you need to return it for repair.

To qualify for product updates and product warranty, NETGEAR encourages you to register on the NETGEAR website at *[http://my.netgear.com/registration/login.aspx](https://my.netgear.com/registration/login.aspx)*.

## <span id="page-6-3"></span><span id="page-6-1"></span>System Requirements

Before installing the wireless access point, make sure that your system meets these requirements:

- A 10/100/1000 Mbps local area network device such as a hub or switch
- The Category 5 UTP straight-through Ethernet cable with RJ-45 connector included in the package, or one like it
- A 100–120V, 50–60 Hz AC power source
- A Web browser for configuration, such as Microsoft Internet Explorer 6.0 or later, or Mozilla 1.5 or later
- At least one computer with the TCP/IP protocol installed
- An 802.11a/n or 802.11b/g/n-compliant devices, such as the NETGEAR WG511 Wireless Adapter

## <span id="page-6-2"></span>Key Features and Standards

The ProSafe Dual Band Wireless-N Access Point WNDAP360 is easy to use and provides solid wireless and networking support. It also offers a wide range of security options.

## <span id="page-7-0"></span>Supported Standards and Conventions

The ProSafe Dual Band Wireless-N Access Point WNDAP360 supports the following standards and conventions:

- **Standards compliance***.* The wireless access point complies with the IEEE 802.11 b/g standards for wireless LANs, and is Wi-Fi certified for 802.11n standard.
- **Full WPA and WPA2 support**. The wireless access point provides WPA and WPA2 enterprise-class strong security with RADIUS and certificate authentication as well as dynamic encryption key generation. The WPA-PSK and WPA2-PSK preshared key authentication is without the overhead of RADIUS servers but with all of the strong security of WPA.
- **Multiple BSSIDs**. The wireless access point supports multiple BSSIDs. When a wireless access point is connected to a wired network and a set of wireless stations, it is called a basic service set (BSS). The basic service set identifier (BSSID) is a unique identifier attached to the header of packets sent over a WLAN that differentiates one WLAN from another when a mobile device tries to connect to the network.

The multiple BSSID feature allows you to configure up to eight SSIDs on your wireless access point and assign different configuration settings to each SSID. All the configured SSIDs are active, and the network devices can connect to the wireless access point by using any of these SSIDs.

- **DHCP client support***.* DHCP provides a dynamic IP address to PCs and other devices upon request. The wireless access point can act as a client and obtain information from your DHCP server; it can also act as a DHCP server and provide network information for wireless clients.
- **SNMP Support***.* Support for Simple Network Management Protocol (SNMP) Management Information Base (MIB) management.
- **802.1Q VLAN (virtual LAN) support**. A network of computers that behave as if they are connected to the same network even though they might actually be physically located on different segments of a LAN. VLANs are configured through software rather than hardware, which makes them extremely flexible. VLANs are very useful for user and host management, bandwidth allocation, and resource optimization.

## <span id="page-7-1"></span>Key Features

The ProSafe Dual Band Wireless-N Access Point WNDAP360 provides solid functionality, including the following features:

**• Dual Band Concurrent**. The wireless access point can operate in both the 2.4 GHz band and the 5 GHz band concurrently.

The choice of bands is reflected in the protocol standard supported, as well as the administration screens that are displayed.

- **Multiple operating modes**:
	- **- Wireless access point**. Operates as a standard 802.11b/g/n or 802.11 a/n wireless access point.
	- **- Point-to-point bridge**. In this mode, the wireless access point communicates only with another bridge-mode wireless station or wireless access point. Network authentication should be used to protect this communication.
	- **- Point-to-multipoint bridge**. Select this only if this wireless access point is the master for a group of bridge-mode wireless stations. The other bridge-mode wireless stations send all traffic to this master, and do not communicate directly with each other. Network authentication should be used to protect this traffic.
	- **Wireless repeater**. In this mode, the wireless access point does not function as an access point but communicates only with wireless stations that function in repeater mode, point-to-point bridge mode, and point-to-multipoint-bridge mode. Network authentication should be used to protect this communication.
	- **- Client**. In this mode, the wireless access point functions as a client bridge only, and sends all traffic to a remote wireless access point or peer device.
- **Hotspot settings**. You can allow all HTTP (TCP, port 80) requests to be captured and redirected to the URL you specify.
- **Upgradeable firmware**. Firmware is stored in a flash memory. You can upgrade it easily, using only your Web browser, and you can upgrade it remotely. You can also use the command-line interface.
- **Rogue AP detection***.* The Rogue AP filtering feature ensures that unknown APs are not given access to any part of the LAN.
- **Access control***.* The Access Control MAC address filtering feature can ensure that only trusted wireless stations can use the wireless access point to gain access to your LAN.
- **Security profiles**. When using multiple BSSIDs, you can configure unique security settings (encryption, SSID, and so on) for each BSSID.
- **Hidden mode**. The SSID is not broadcast, assuring only clients configured with the correct SSID can connect.
- **Secure Telnet command-line Interface**. The secure Telnet command-line interface (CLI) enables direct secure access over the serial port and easy scripting of configuration of multiple wireless access points across an extensive network via the Ethernet interface. A Secure Shell (SSH) client is required.
- **Configuration backup**. Configuration settings can be backed up to a file and restored.
- **Secure and economical operation**. Adjustable power output allows more secure or economical operation.
- **Power over Ethernet**. Power can be supplied to the wireless access point over the Ethernet port from any 802.3af-compliant midspan or end-span source.
- **Autosensing Ethernet connection with Auto Uplink™ interface**. Connects to 10/100/1000 Mbps IEEE 802.3 Ethernet networks.
- **LED indicators**. Power/Test, Active, LAN, and WLAN for each radio mode are easily identified.
- **Wi-FI Multimedia (WMM) support**. WMM is a subset of the 802.11e standard. WMM allows wireless traffic to have a range of priorities, depending on the kind of data. Time-dependent information, like video or audio, has a higher priority than normal traffic. For WMM to function correctly, wireless clients also need to support WMM.
- **Quality of Service (QoS) support**. You can configure parameters that affect traffic flowing from the wireless access point to the client station and traffic flowing from the client station to the wireless access point. The QoS feature allows you to prioritize traffic, such as voice and video traffic, so that packets do not get dropped.
- **VLAN security profiles**. Each security profile is automatically allocated a VLAN ID when the security profile is modified.

## <span id="page-9-0"></span>802.11b/g/n and 802.11a/n Standards–Based Wireless **Networking**

The ProSafe Dual Band Wireless-N Access Point WNDAP360 provides a bridge between wired Ethernet LANs and 802.11b/g/n and 802.11a/n-compatible wireless LAN networks. It provides connectivity between wired Ethernet networks and radio-equipped wireless notebook systems, desktop systems, print servers, and other devices. Additionally, the wireless access point supports the following wireless features:

- Aggregation support
- Reduced InterFrame spacing support
- Multiple input, multiple output (MIMO) support
- Distributed coordinated function (CSMA/CA, back-off procedure, ACK procedure, retransmission of unacknowledged frames)
- RTS/CTS handshake
- Beacon generation
- Packet fragmentation and reassembly
- Auto or long preamble
- Roaming among wireless access points on the same subnet

## <span id="page-9-1"></span>Autosensing Ethernet Connections with Auto Uplink

The ProSafe Dual Band Wireless-N Access Point WNDAP360 can connect to a standard Ethernet network. The LAN interface is autosensing and capable of full-duplex or half-duplex operation.

The wireless access point incorporates Auto Uplink™ technology. The Ethernet port automatically senses whether the Ethernet cable plugged into the port should have a "normal" connection such as to a computer or an "uplink" connection such as to a switch or hub. That port then configures itself correctly. This feature also eliminates any concerns about crossover cables, as Auto Uplink accommodates either type of cable to make the right connection.

## <span id="page-10-0"></span>Hardware Description

This section describes the top and rear hardware functions of the ProSafe Dual Band Wireless-N Access Point WNDAP360.

## <span id="page-10-1"></span>Top Panel

The ProSafe Dual Band Wireless-N Access Point WNDAP360 LEDs are described in the following figure and table:

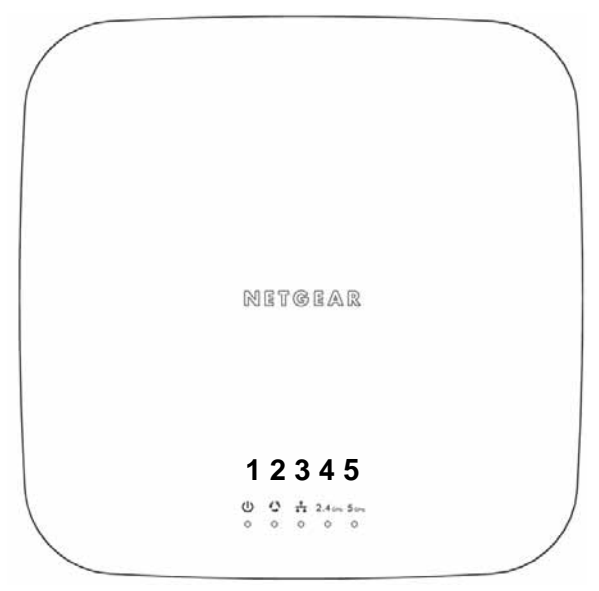

**Figure 1.** 

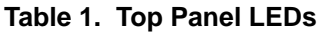

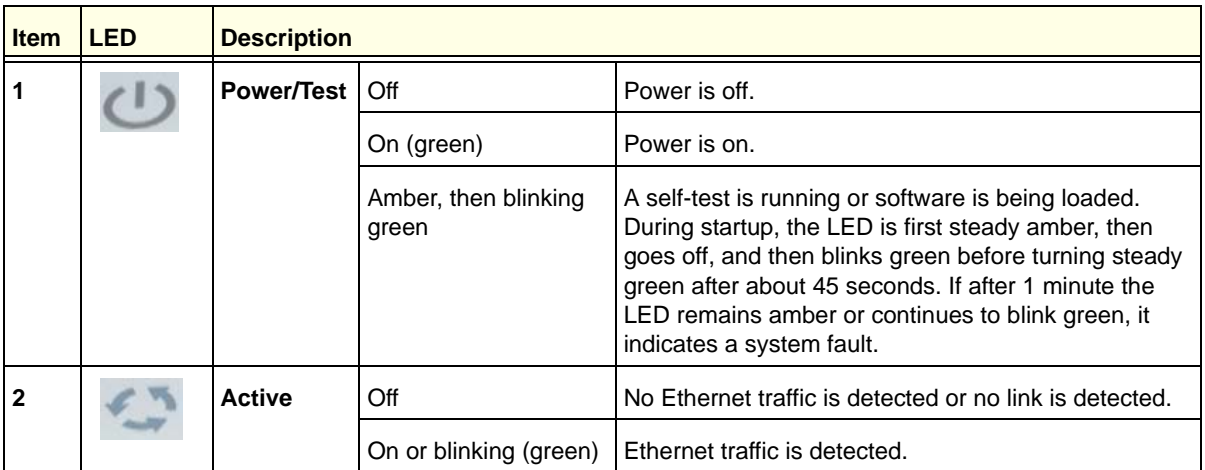

| <b>Item</b>  | <b>LED</b> | <b>Description</b>     |                        |                                                                                         |  |
|--------------|------------|------------------------|------------------------|-----------------------------------------------------------------------------------------|--|
| $\mathbf{3}$ |            | LAN                    | Off                    | 10 Mbps or no link is detected.                                                         |  |
|              |            |                        | Amber                  | 10/100 Mbps link is detected.                                                           |  |
|              |            |                        | Green                  | 1000 Mbps link is detected.                                                             |  |
| 4            |            | 2.4 GHz<br><b>WLAN</b> | Off                    | Wireless 802.11b/g/n (2.4 GHz) LAN is not ready or<br>no wireless activity is detected. |  |
|              |            |                        | On or blinking (green) | Wireless 802.11b/g/n (2.4 GHz) LAN is ready or<br>wireless activity is detected.        |  |
| 5            |            | 5 GHz<br><b>WLAN</b>   | Off                    | Wireless 802.11n/a (5 GHz) LAN is not ready or no<br>wireless activity is detected.     |  |
|              |            |                        | On or blinking (green) | Wireless 802.11n/a (5 GHz) LAN is ready or wireless<br>activity is detected.            |  |

**Table 1. Top Panel LEDs (Continued)**

## <span id="page-11-0"></span>Rear Panel

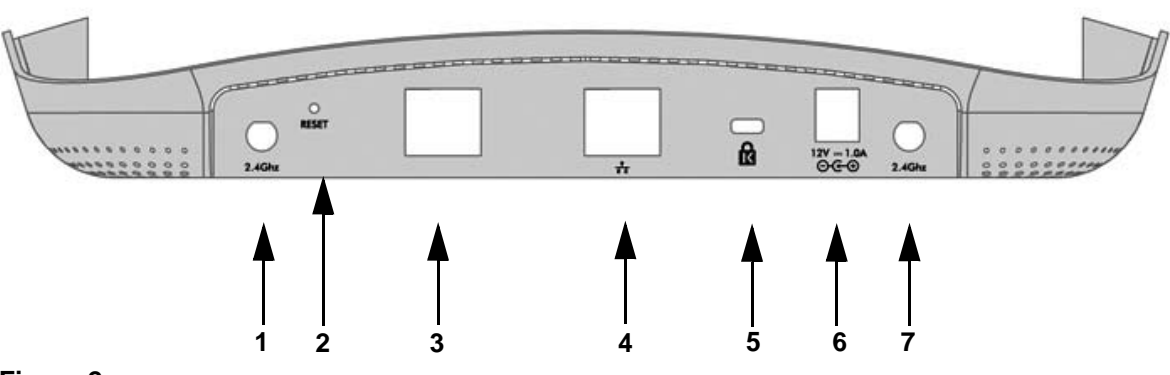

#### **Figure 2.**

The rear panel functions of the ProSafe Dual Band Wireless-N Access Point WNDAP360 are described in the following list:

- **1.** Reverse SMA connector for an optional 2.4-GHz antenna.
- **2.** Factory default Reset button. Using a sharp object, press and hold this button for about 5 seconds to reset the wireless access point to factory defaults settings. All configuration settings are lost, and the default password is restored. For more information, see *[Restore](#page-62-1)  [the Wireless Access Point to the Factory Default Settings](#page-62-1)* on page 63.
- **3.** Console port for connecting to an optional console terminal. The port has an RJ-45 connector and supports the following settings: 9600 K default baud rate, (8) data bits, no (N) parity bit, and one (1) stop bit.
- **4.** 10/100/1000BASE-T Gigabit Ethernet (RJ-45) port with Auto Uplink (Auto MDI-X) with IEEE 802.3af Power over Ethernet (PoE) support for connection to a switch or router.
- **5.** Cable security lock receptacle for an optional lock.
- **6.** Power socket for a 12 VDC, 1A power adapter.
- **7.** Reverse SMA connector for an optional 2.4-GHz antenna.

## <span id="page-12-0"></span>Bottom Panel with Product Label

The product label on the bottom of the wireless access point's enclosure displays factory default settings, regulatory compliance, and other information:

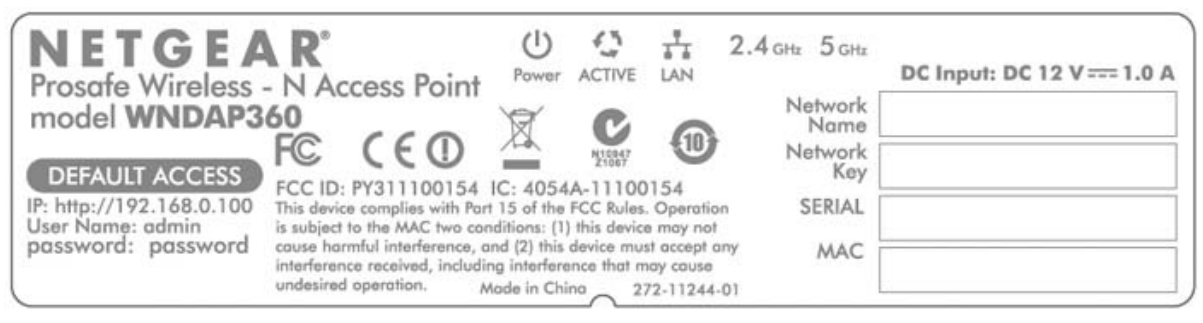

**Figure 3.** 

# <span id="page-13-3"></span><span id="page-13-0"></span>**Installation and Basic Configuration**

This chapter describes how to install and configure your access point for wireless connectivity to your LAN. This basic configuration will enable computers with 2.4 GHz 802.11b/g/n or 5 GHz 802.11 a/n wireless adapters to connect to the Internet, or access printers and files on your LAN. In planning your wireless network, consider the level of security required. *[Chapter 3, Wireless](#page-34-2)  [Configuration and Security](#page-34-2)*, describes how to set up wireless security for your network. This chapter includes the following sections:

- *[What You Need before You Begin](#page-13-1)* on this page
- *[Install and Configure the Wireless Access Point](#page-14-3)* on page 15
- *[Test Basic Wireless Connectivity](#page-27-1)* on page 28
- *[Mount the Wireless Access Point](#page-28-0)* on page 29

**Note:** In this chapter and in all further chapters, the WNDAP360 is referred to as the wireless access point.

## <span id="page-13-1"></span>What You Need before You Begin

You need to consider the following guidelines and requirements before you can set up your wireless access point. See also *[System Requirements](#page-6-3)* on page 7.

## <span id="page-13-2"></span>Wireless Equipment Placement and Range Guidelines

The range of your wireless connection can vary significantly based on the location of the wireless access point. The latency, data throughput performance, and notebook power consumption of wireless adapters also vary depending on your configuration choices.

**Note:** Failure to follow these guidelines can result in significant performance degradation or inability to wirelessly connect to the wireless access point. For complete performance specifications, see *[Appendix A, Supplemental Information](#page-102-2)*.

For best results, place your wireless access point according to the following general guidelines:

- Near the center of the area in which your PCs will operate.
- In an elevated location such as a high shelf where the wirelessly connected PCs have line-of-sight access (even if through walls).
- Away from sources of interference, such as PCs, microwaves ovens, and 2.4-GHz cordless phones.
- Away from large metal surfaces or water.
- Placing an external antenna in a vertical position provides best side-to-side coverage. Placing an external antenna in a horizontal position provides best up-and-down coverage. (An external antenna does not come standard with the WNDAP360 wireless access point.)
- If you are using multiple wireless access points, it is better if adjacent wireless access points use different radio frequency channels to reduce interference. The recommended channel spacing between adjacent wireless access points is five channels (for example, use channels 1 and 6, or 6 and 11, or 1 and 11).

The time it takes to establish a wireless connection can vary depending on both your security settings and placement. WEP connections can take slightly longer to establish. Also, WEP encryption can consume more battery power on a notebook computer.

## <span id="page-14-0"></span>Ethernet Cabling Requirements

The wireless access point connects to your LAN using twisted-pair Category 5 Ethernet cable with RJ-45 connectors.

## <span id="page-14-1"></span>LAN Configuration Requirements

For the initial configuration of your wireless access point, you need to connect a computer to the wireless access point.

## <span id="page-14-2"></span>Computer Hardware Requirements

To connect to the wireless access point on your network, each computer needs to have an 802.11b/g/n or 802.11a/n wireless adapter installed.

## <span id="page-14-3"></span>Install and Configure the Wireless Access Point

Before installing the wireless access point, make sure that your Ethernet network is up and working. You will be connecting the wireless access point to the Ethernet network. Then computers with 802.11b/g/n or 802.11a/n wireless adapters will be able to communicate with the Ethernet network.

In order for this to work correctly, verify that you have met all of the system requirements, shown in *[System Requirements](#page-6-3)* on page 7.

Install and configure your wireless access point in the order of the following sections:

- **1.** *[Connect the Wireless Access Point to Computer](#page-15-0)* on this page.
- **2.** *[Log In to the Wireless Access Point](#page-16-0)* on page 17.
- **3.** *[Configure Basic General System Settings and Time Settings](#page-17-0)* on page 18.
- **4.** *[Configure IP Settings and Optional DHCP Server Settings](#page-19-0)* on page 20
- **5.** *[Configure Basic Wireless Settings](#page-22-0)* on page 23.

## <span id="page-15-0"></span>Connect the Wireless Access Point to Computer

**Tip:** Before you place the wireless access point in an elevated position that is difficult to reach, first set up and test the wireless access point to verify wireless network connectivity.

#### **To set up the wireless access point:**

- **1.** Unpack the box and verify the contents.
- **2.** Prepare a computer with an Ethernet adapter. If this computer is already part of your network, record its TCP/IP configuration settings. Configure the computer with a static IP address of 192.168.0.210 and 255.255.255.0 as the subnet mask.
- **3.** Connect an Ethernet cable from the wireless access point to the computer (point **A** in the following figure).
- **4.** Securely insert the other end of the cable into the wireless access point's Ethernet port (point **B** in the following figure).

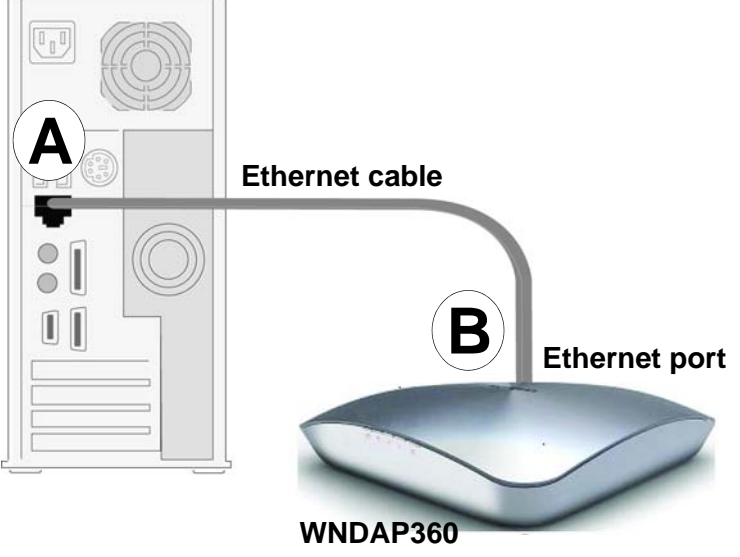

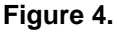

- **5.** Turn on your computer.
- **6.** Connect the power adapter to the wireless access point.
	- **Tip:** The wireless access point supports Power over Ethernet (PoE). If you have a switch that provides PoE, you will not need to use the power adapter to power the wireless access point. This can be especially convenient when the wireless access point is installed in a high location far away from a power outlet.
- **7.** Verify the following:

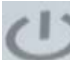

**Power/Test LED**. The Power/Test LED blinks when the wireless access point is first turned on. (To be exact, during startup, the LED is first steady amber, then goes off, and then blinks green.) After about 45 seconds, the LED should stay lit (steady green). If after 1 minute the Power/Test LED is not lit or is still blinking, check the connections and see if the power outlet is controlled by a wall switch that is turned off.

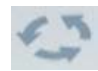

**Active LED**. The Active LED is lit or blinks green when there is Ethernet traffic.

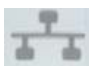

**LAN LED**. The LAN LED indicates the LAN speed: green for 1000 Mbps, amber for 100 Mbps, and no light for 10 Mbps. If the LAN LED is not lit, make sure that the Ethernet cable is securely attached at both ends.

**WLAN LED**. The 2.4 GHz WLAN LED is lit or blinks green when the wireless LAN (WLAN) is ready.

**WLAN LED**. The 5 GHz WLAN LED is lit or blinks green when the wireless LAN (WLAN) is ready.

## <span id="page-16-0"></span>Log In to the Wireless Access Point

The default IP address of your wireless access point is **http://192.168.0.100**. The wireless access point is set, by default, for the DHCP client to be disabled.

#### **To log in to the wireless access point:**

- **1.** Open a Web browser such as Microsoft Internet Explorer 6.0 or later, or Mozilla Firefox 1.5 or later.
- **2.** Connect to the wireless access point by entering its default address of **http://192.168.0.100** into your browser.

http://192.168.0.100

The Login screen opens

**3.** Enter the default user name of **admin** and the default password of **password**.

**4.** Click **Login**. The Web browser displays the basic General system settings screen under the Configuration tab of the main menu as shown in *Figure 7* [on page](#page-18-0) 19.

#### *Web Management Interface*

The navigation tabs across the top of the Web Management Interface provide access to all the configuration functions of the wireless access point, and remain constant. The menu items in the blue bar change according to the navigation tab that is selected.

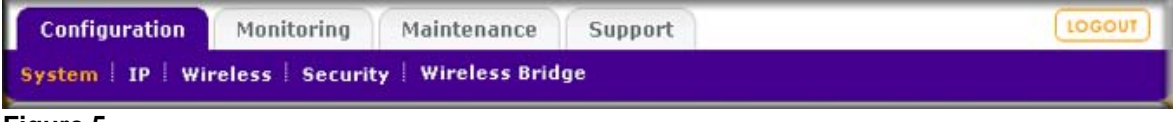

#### **Figure 5.**

The bottom right corner of all screens that allow you to make configuration changes show the Apply and Cancel buttons, and on several screens the Edit button.

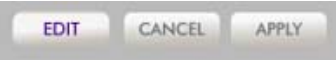

#### **Figure 6.**

These buttons have the following functions:

- **Edit**. Allows you to edit the existing configuration.
- **Cancel**. Cancels all configuration changes that you made on the screen.
- **Apply**. Saves and applies all configuration changes that you made on the screen.

## <span id="page-17-0"></span>Configure Basic General System Settings and Time Settings

**Note:** After you have successfully logged in to the wireless access point, the basic General system settings screen displays.

#### **To configure basic system settings:**

**1.** Select **Configuration > System > Basic > General**. The basic General system settings screen displays:

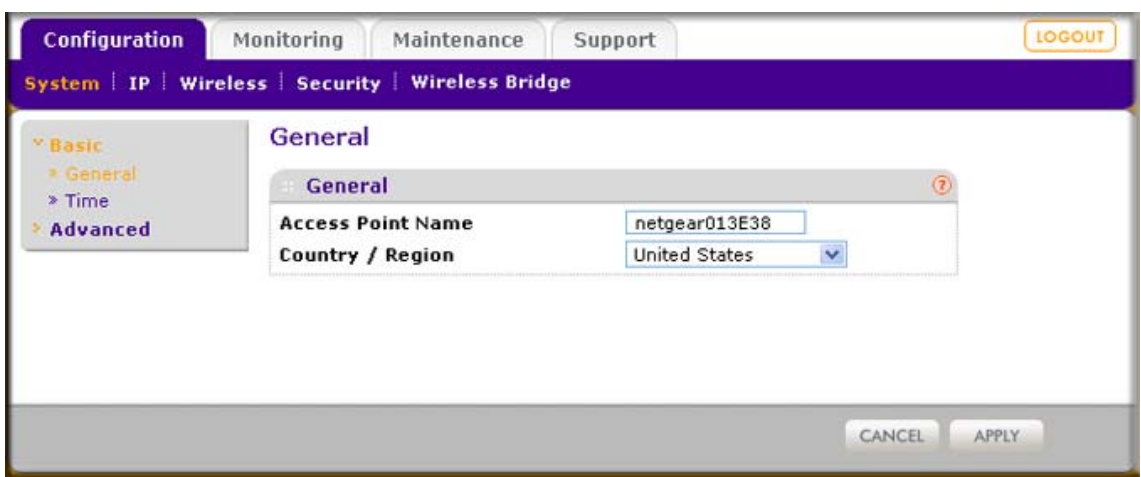

**Figure 7.** 

<span id="page-18-0"></span>**2.** Specify the fields as explained in the following table:

#### **Table 2. Basic General System Settings**

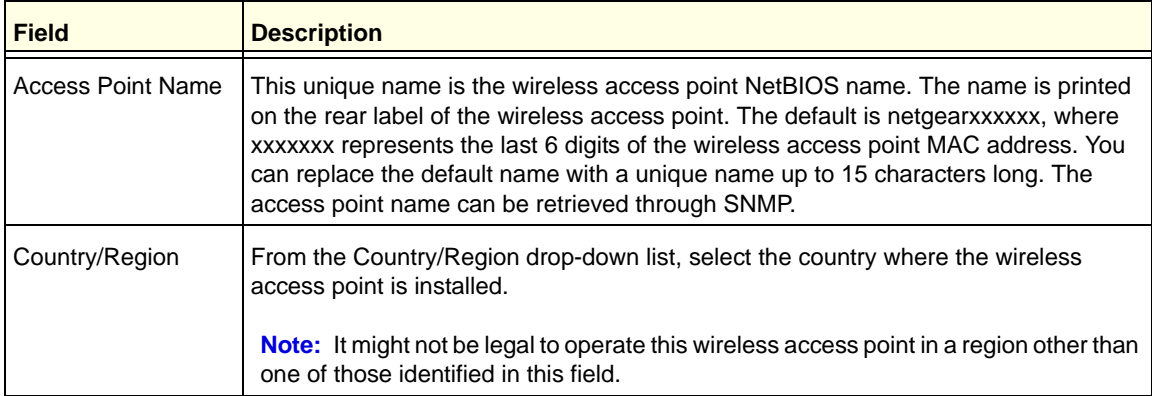

**3.** Click **Apply** to save your settings.

#### **To configure time settings:**

**1.** Select **Configuration > System > Basic > Time**. The Time screen displays:

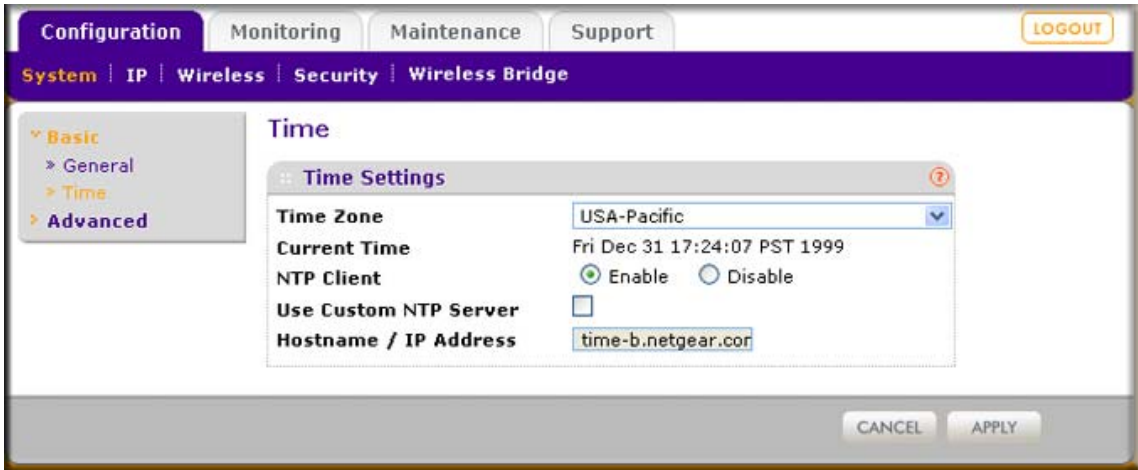

**Figure 8.** 

**2.** Specify the fields as explained in the following table:

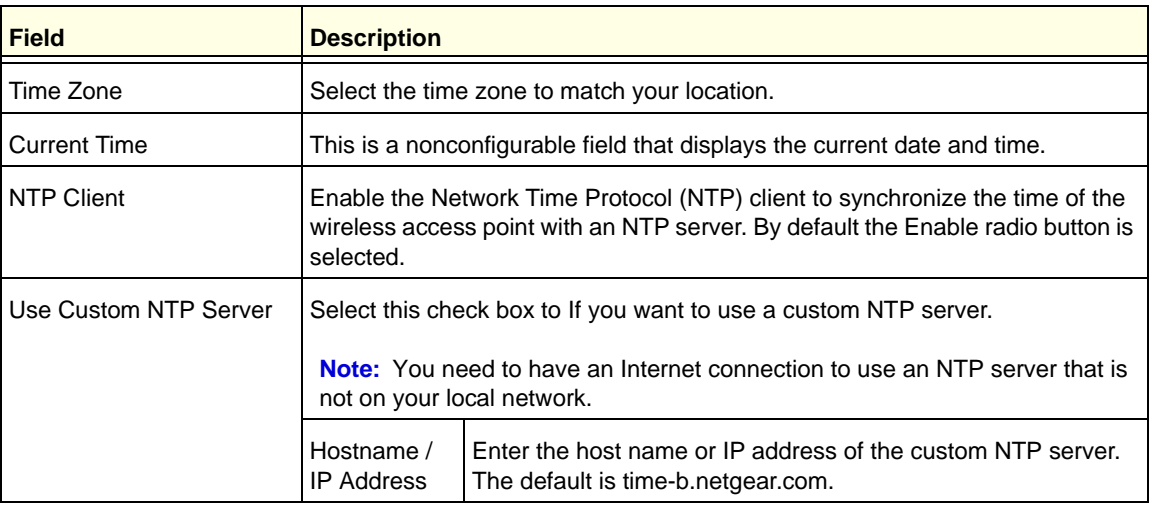

#### **Table 3. Time System Settings**

**3.** Click **Apply** to save your settings.

## <span id="page-19-0"></span>Configure IP Settings and Optional DHCP Server Settings

#### **To configure the IP settings:**

**1.** Select **Configuration > IP > IP Settings**. The IP Settings screen displays:

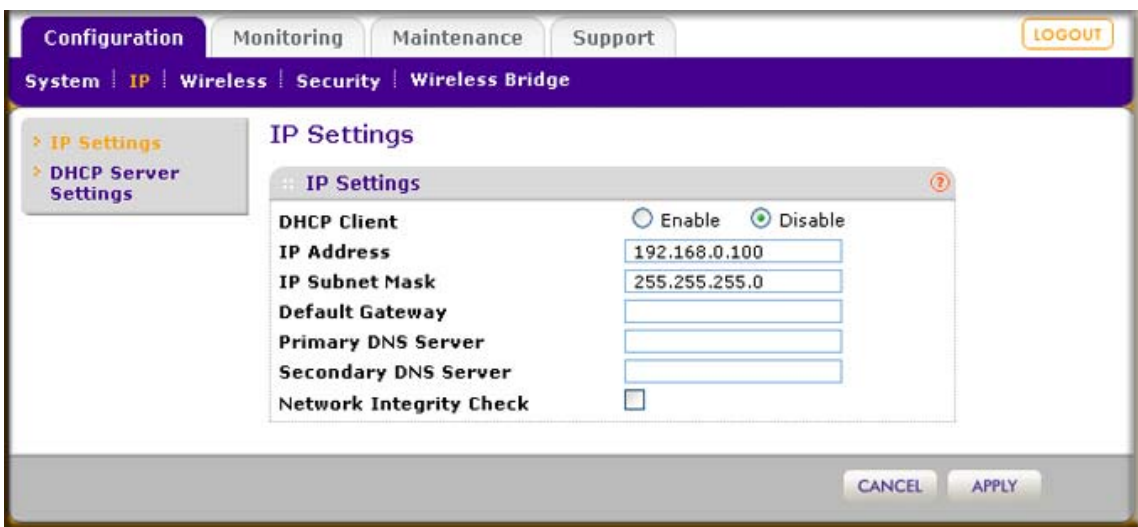

#### **Figure 9.**

**2.** Specify the fields as explained in the following table:

#### **Table 4. IP Settings**

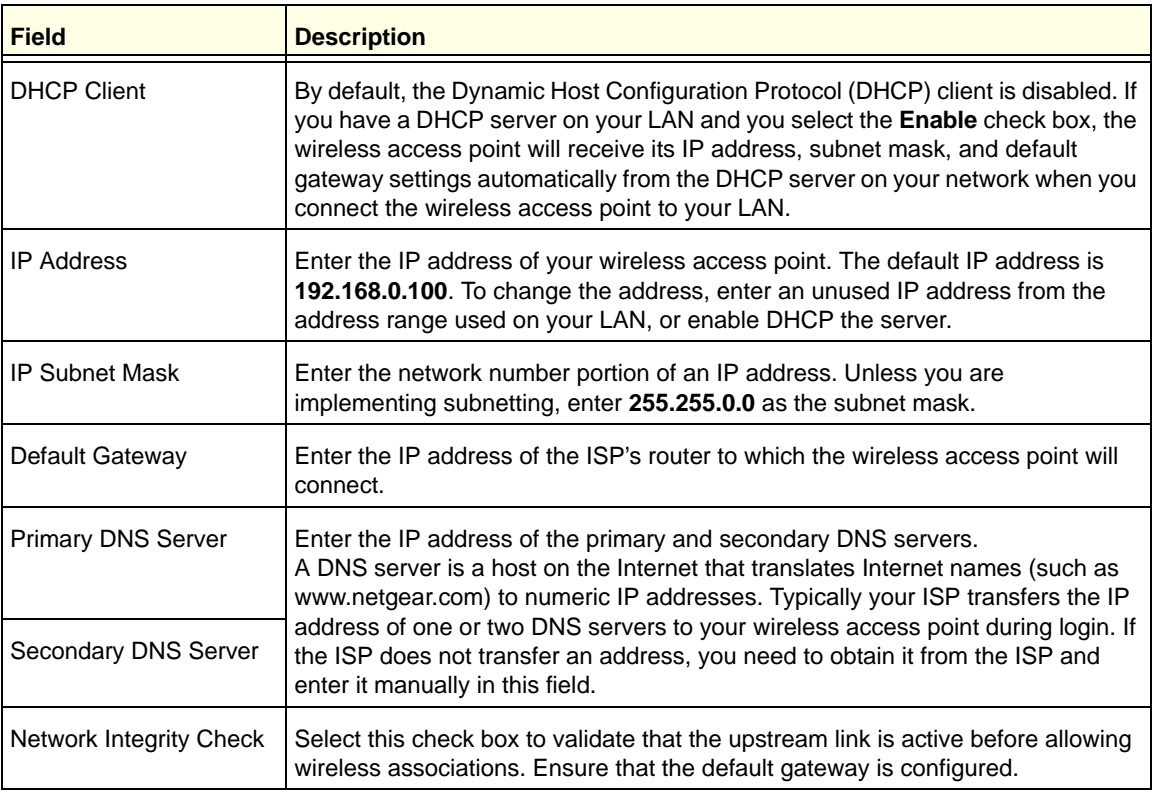

#### **3.** Click **Apply** to save your settings.

The wireless access point provides a built-in DHCP server for wireless clients only, which can be especially useful in small networks. When the DHCP server is enabled, the wireless access point provides preconfigured TCP/IP configurations to all connected wireless stations.

#### **To configure DHCP server settings:**

**1.** Select **Configuration > IP > DHCP Server Settings**. The DHCP Server Settings screen displays:

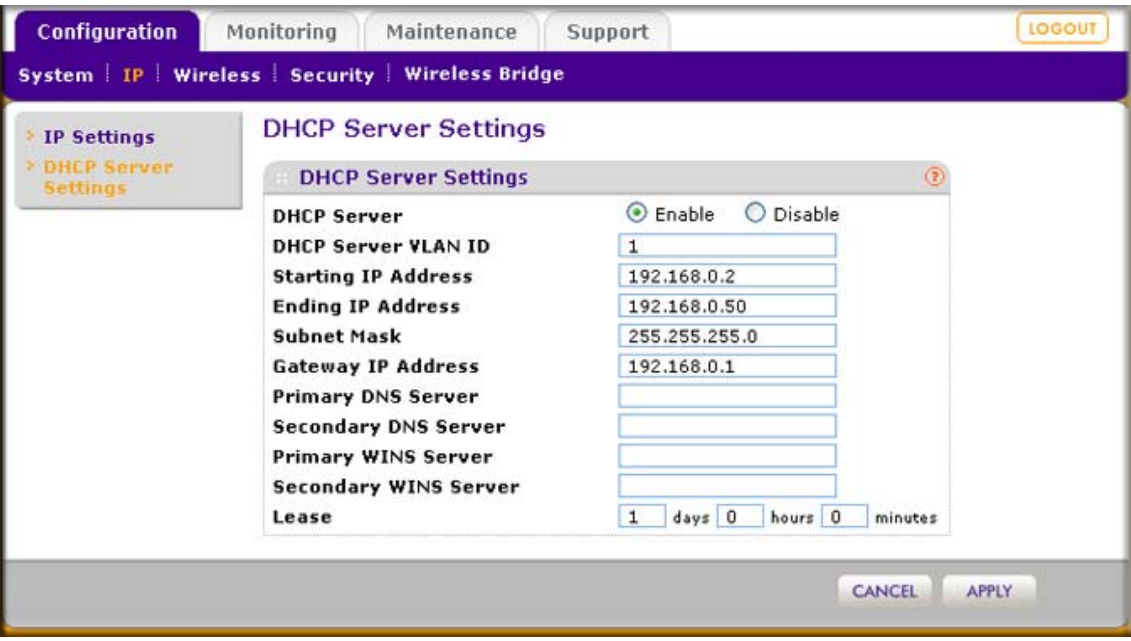

**Figure 10.** 

**2.** Specify the fields as explained in the following table:

#### **Table 5. LAN Settings**

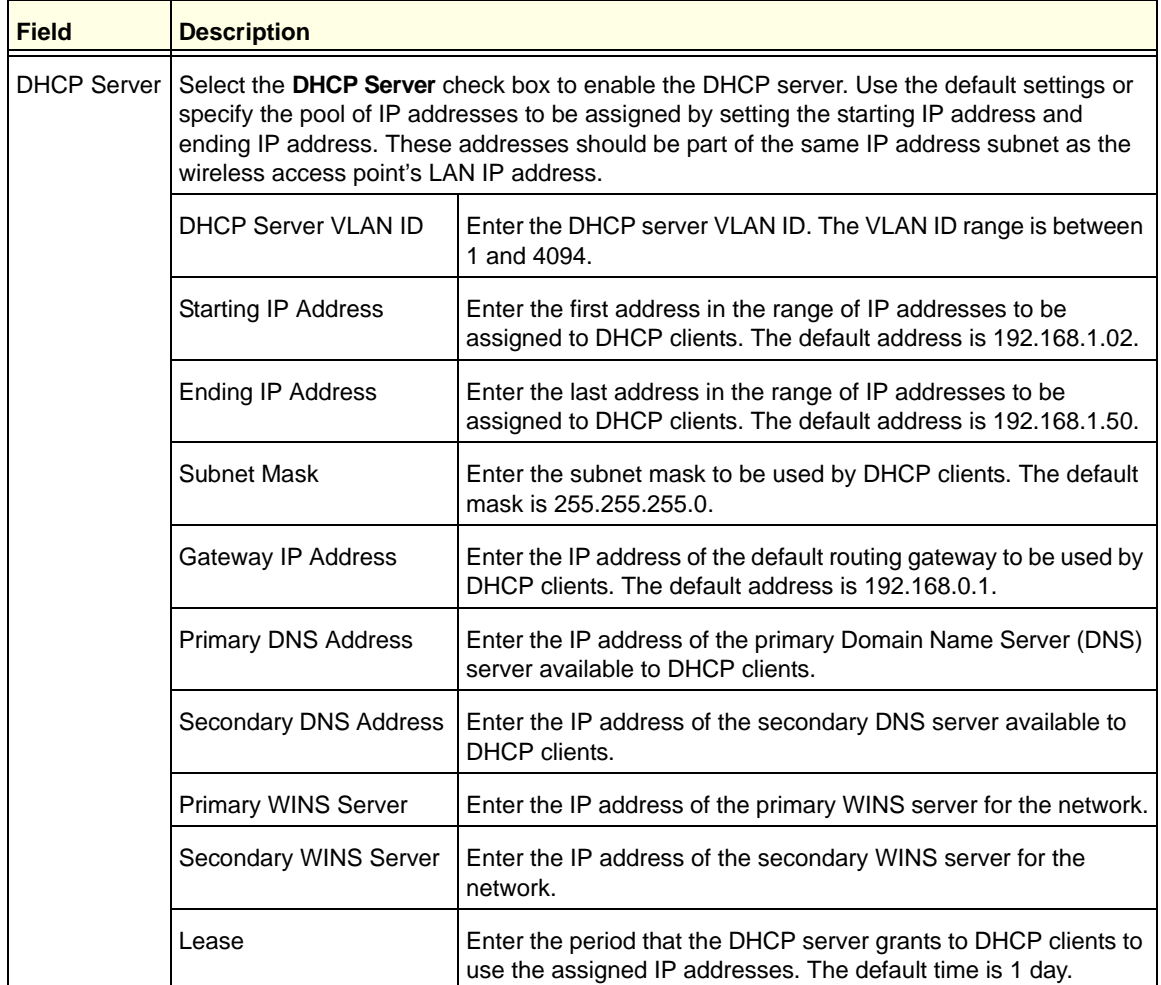

**3.** Click **Apply** to save your settings.

## <span id="page-22-0"></span>Configure Basic Wireless Settings

For proper compliance and compatibility between similar products in your coverage area, you need to correctly configure the 802.11b/g/n and 802.11a/n wireless adapter settings, including the operating channel and country. You also need to correctly configure the basic wireless network settings for wireless devices to connect to your network. For other wireless features, including wireless security, see *[Chapter 3, Wireless Configuration and Security](#page-34-2)*.

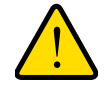

#### **WARNING!**

**If you configure the wireless access point from a wireless computer and you change the wireless access point's SSID, channel, or wireless security settings, you will lose your wireless connection when you click Apply. You then need to change the wireless settings of your computer to match the wireless access point's new settings.**

## <span id="page-23-0"></span>Configuring 802.11b/bg/ng Wireless Settings

#### **To configure the 802.11b/g/n wireless settings:**

- **1.** Select **Configuration > Wireless > Basic > Wireless Settings**. The basic Wireless Settings screen displays.
- **2.** Specify the fields as explained the following table:

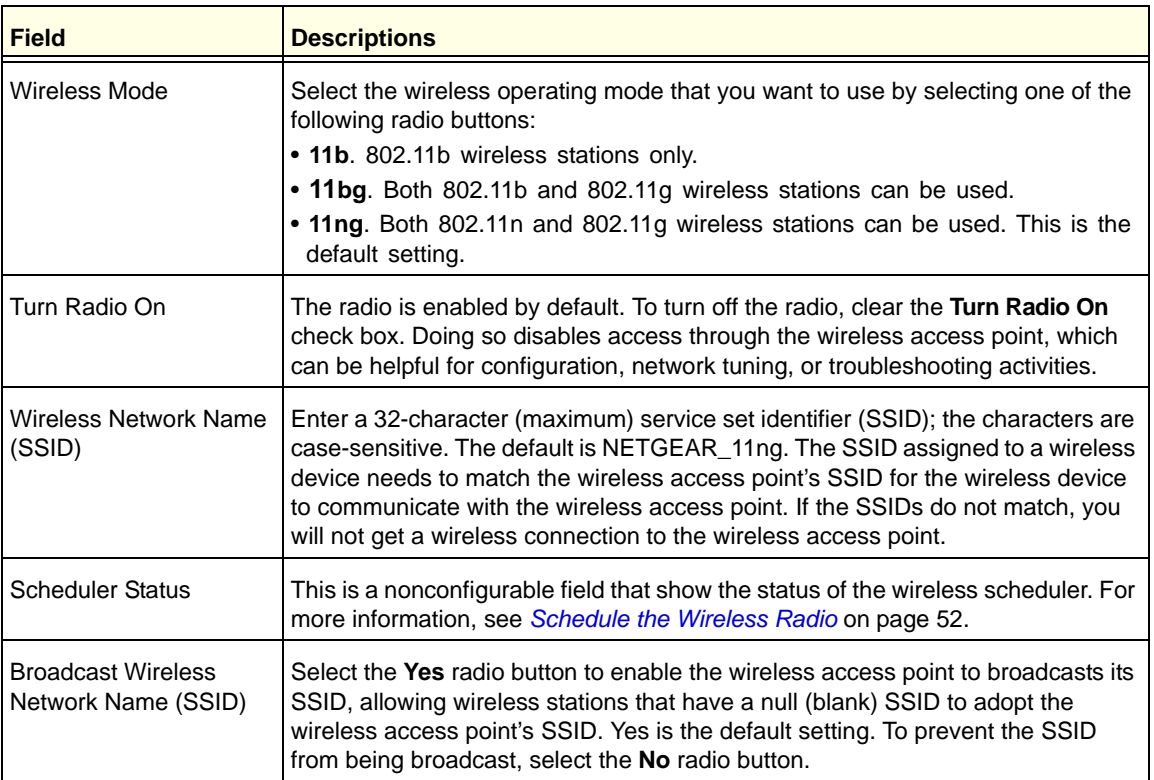

#### **Table 6. Basic Wireless Settings**

| <b>Field</b>                                                     | <b>Descriptions</b>                                                                                                    |                                                                                                    |  |  |
|------------------------------------------------------------------|----------------------------------------------------------------------------------------------------|----------------------------------------------------------------------------------------------------|--|--|
| Channel / Frequency                                              | From the drop-down list, select the channel you wish to use on your wireless<br>LAN. The wireless channels to use in the United States and Canada are 1 to 11;<br>for Europe and Australia, 1 to 13. The default setting is Auto.                                                                                                    |                                                                                                    |  |  |
|                                                                  | Note: It should not be necessary to change the wireless channel unless you<br>experience interference (indicated by lost connections or slow data transfers).<br>Should this happen, you might want to experiment with different channels to see<br>which is the best. For more information, see the guidelines following this table. |                                                                                                    |  |  |
| 11ng mode only<br><b>Note:</b> For most<br>networks, the default | MCS Index / Data<br>Rate                                                                                                    | From the drop-down list, select a Modulation and Coding<br>Scheme (MCS) index and transmit data rate for the wireless<br>network. The default setting is Best. For a list of all options<br>that you can select from in 11ng mode, see Factory Default<br>Settings in Appendix A. |  |  |
| settings will work fine.                                         | <b>Channel Width</b>                                                                                                    | From the drop-down list, select a channel width. The options<br>are Dynamic 20/40 MHz, 20 MHz, or 40 MHz. A wider<br>channel improves the performance, but some legacy devices<br>can operate only in either 20 MHz or 40 MHz.                                                    |  |  |
|                                                                  | <b>Ext Protection</b><br>Spacing                                                                                                    | When you select a channel width of Dynamic 20/40 MHz or<br>40 MHz, you also need to select protection spacing for the<br>extension channel from the Ext Protection Spacing<br>drop-down list. In addition to the default value Auto, you can<br>also select a value of 20 or 25.  |  |  |
| 11ng mode only<br>(continued)                                    | <b>Ext Channel</b><br>Offset                                                                                                    | When you select a channel width of Dynamic 20/40 MHz or<br>40 MHz, you also need to select the offset for the extension<br>channel from the Ext Channel Offset drop-down list. In<br>addition to the default value Auto, you can also select Upper<br>or Lower.                   |  |  |
|                                                                  | <b>Guard Interval</b>                                                                                                    | From the drop-down list, select the guard interval to protect<br>transmissions from interference. In addition to the default<br>value Auto, you can also select Long - 800 ns. Some legacy<br>devices can operate only with a long guard interval.                                |  |  |
| 11b and 11bg modes<br>only                                       | Data Rate                                                                                                    | From the drop-down list, select the transmit data rate of the<br>wireless network. The default setting is Best. For a list of all<br>options that you can select from in 11b mode and 11bg mode,<br>see Factory Default Settings in Appendix A.                                   |  |  |
| <b>Output Power</b>                                              | From the drop-down list, select the transmission power of the wireless access<br>point. The default is Full.                                                                                                    |                                                                                                    |  |  |
|                                                                  | Note: Increasing the power improves performance, but if two or more wireless<br>access points are operating in the same area, on the same channel, it can cause<br>interference.                                                                                                    |                                                                                                    |  |  |
|                                                                  | Note: Make sure that you comply with the regulatory requirements for total radio<br>frequency (RF) output power in your country.                                                                                                    |                                                                                                    |  |  |
| <b>Channel Bonding</b>                                           | This drop-down list lets you to specify channels to bond. The available options<br>are 20 MHz, 20/40 MHz, and 40 MHz.                                                                                                    |                                                                                                    |  |  |

**Table 6. Basic Wireless Settings (Continued)**

- **3.** If you have changed the wireless mode and selected the **Turn Radio On** check box, a popup window appears: click **OK** to confirm your change.
- **4.** Click **Apply** to save your settings.

## <span id="page-25-0"></span>Configuring 802.11a/na Wireless Settings

#### **To configure the 802.11a/na wireless settings:**

- **1.** Select **Configuration > Wireless > Basic > Wireless Settings**. The basic Wireless Settings screen displays.
- **2.** Specify the fields as explained the following table:

**Table 7. Basic Wireless Settings**

| <b>Field</b>                                     | <b>Descriptions</b>                                                                                                    |  |  |
|--------------------------------------------------|----------------------------------------------------------------------------------------------------|--|--|
| Wireless Mode                                    | Select the wireless operating mode that you want to use by selecting one of the<br>following radio buttons:<br>• 11a. 802.11a wireless stations only.<br>• 11na. Both 802.11n and 802.11a wireless stations can be used. This is the<br>default setting.                                                                                                    |  |  |
| Turn Radio On                                    | The radio is enabled by default. To turn off the radio, clear the Turn Radio On<br>check box. Doing so disables access through the wireless access point, which<br>can be helpful for configuration, network tuning, or troubleshooting activities.                                                                                                    |  |  |
| Wireless Network Name<br>(SSID)                  | Enter a 32-character (maximum) service set identifier (SSID); the characters are<br>case-sensitive. The default is NETGEAR_11a. The SSID assigned to a wireless<br>device needs to match the wireless access point's SSID for the wireless device<br>to communicate with the wireless access point. If the SSIDs do not match, you<br>will not get a wireless connection to the wireless access point. |  |  |
| <b>Scheduler Status</b>                          | This is a nonconfigurable field that show the status of the wireless scheduler. For<br>more information, see Schedule the Wireless Radio on page 52.                                                                                                    |  |  |
| <b>Broadcast Wireless</b><br>Network Name (SSID) | Select the Yes radio button to enable the wireless access point to broadcasts its<br>SSID, allowing wireless stations that have a null (blank) SSID to adopt the<br>wireless access point's SSID. Yes is the default setting. To prevent the SSID<br>from being broadcast, select the No radio button.                                                                                                 |  |  |
| Channel / Frequency                              | From the drop-down list, select the channel you wish to use on your wireless<br>LAN. The wireless channels to use in the United States and Canada are 1 to 11;<br>for Europe and Australia, 1 to 13. The default setting is Auto.                                                                                                    |  |  |
|                                                  | Note: It should not be necessary to change the wireless channel unless you<br>experience interference (indicated by lost connections or slow data transfers).<br>Should this happen, you might want to experiment with different channels to see<br>which is the best. For more information, see the guidelines following this table.                                                                  |  |  |

| <b>Field</b>                                                                                 | <b>Descriptions</b>                                                                                                    |                                                                                                    |  |  |
|----------------------------------------------------------------------------------------------|----------------------------------------------------------------------------------------------------|----------------------------------------------------------------------------------------------------|--|--|
| 11na mode only<br><b>Note:</b> For most<br>networks, the default<br>settings will work fine. | MCS Index / Data<br>Rate                                                                                                    | From the drop-down list, select a Modulation and Coding<br>Scheme (MCS) index and transmit data rate for the wireless<br>network. The default setting is Best. For a list of all options<br>that you can select from in 11ng mode, see Factory Default<br>Settings in Appendix A. |  |  |
|                                                                                              | <b>Channel Width</b>                                                                                                    | From the drop-down list, select a channel width. The options<br>are Dynamic 20/40 MHz, 20 MHz, or 40 MHz. A wider<br>channel improves the performance, but some legacy devices<br>can operate only in either 20 MHz or 40 MHz.                                                    |  |  |
|                                                                                              | <b>Ext Protection</b><br>Spacing                                                                                                    | When you select a channel width of Dynamic 20/40 MHz or<br>40 MHz, you also need to select protection spacing for the<br>extension channel from the Ext Protection Spacing<br>drop-down list. In addition to the default value Auto, you can<br>also select a value of 20 or 25.  |  |  |
|                                                                                              | <b>Ext Channel</b><br>Offset                                                                                                    | When you select a channel width of Dynamic 20/40 MHz or<br>40 MHz, you also need to select the offset for the extension<br>channel from the Ext Channel Offset drop-down list. In<br>addition to the default value Auto, you can also select Upper<br>or Lower.                   |  |  |
|                                                                                              | <b>Guard Interval</b>                                                                                                    | From the drop-down list, select the guard interval to protect<br>transmissions from interference. In addition to the default<br>value Auto, you can also select Long - 800 ns. Some legacy<br>devices can operate only with a long guard interval.                                |  |  |
| 11b and 11bg modes<br>only                                                                   | Data Rate                                                                                                    | From the drop-down list, select the transmit data rate of the<br>wireless network. The default setting is Best. For a list of all<br>options that you can select from in 11b mode and 11bg mode,<br>see Factory Default Settings in Appendix A.                                   |  |  |
| <b>Output Power</b>                                                                          | From the drop-down list, select the transmission power of the wireless access<br>point. The default is Full.                                                                     |                                                                                                    |  |  |
|                                                                                              | Note: Increasing the power improves performance, but if two or more wireless<br>access points are operating in the same area, on the same channel, it can cause<br>interference. |                                                                                                    |  |  |
|                                                                                              | Note: Make sure that you comply with the regulatory requirements for total radio<br>frequency (RF) output power in your country.                                                 |                                                                                                    |  |  |
| <b>Channel Bonding</b>                                                                       | This drop-down list lets you to specify channels to bond. The available options<br>are 20 MHz, 20/40 MHz, and 40 MHz.                                                            |                                                                                                    |  |  |

**Table 7. Basic Wireless Settings (Continued)**

- **3.** If you have changed the wireless mode and selected the **Turn Radio On** check box, a popup window appears: click **OK** to confirm your change.
- **4.** Click **Apply** to save your settings.

## <span id="page-27-0"></span>Operating Frequency (Channel) Guidelines

You should not need to change the operating frequency (channel) unless you notice interference problems, or are setting up the wireless access point near another wireless access point. Observe the following guidelines:

- Wireless access points use a fixed channel. You can select a channel that provides the least interference and best performance. In the United States and Canada, 11 channels are available.
- If you are using multiple wireless access points, it is better if adjacent wireless access points use different channels to reduce interference. The recommended channel spacing between adjacent wireless access points is 5 channels (for example, use channels 1 and 6, or 6 and 11).
- In infrastructure mode, wireless stations normally scan all channels, looking for a wireless access point. If more than one wireless access point can be used, the one with the strongest signal is used. This can happen only when the wireless access points use the same SSID. The WNDAP360 wireless access point functions in infrastructure mode by default.

**Note:** For information about how to configure advanced wireless settings, see *[Configure Advanced Wireless Settings](#page-78-1)* on page 79.

## <span id="page-27-1"></span>Test Basic Wireless Connectivity

After you have configured the wireless access point as explained in the previous sections, test your computers for wireless connectivity before you position and mount the wireless access point at its permanent position.

**To test for wireless connectivity:**

- **1.** Configure the 802.11b/g/n and 802.11a/n wireless adapters of your computers so that they all have the same SSID and channel that you have configured on the wireless access point.
- **2.** Verify that your computers have a wireless link to the wireless access point, and if you have enabled the DHCP server on the wireless access point, verify that your computers are able to obtain an IP address through DHCP from the wireless access point.
- **3.** Verify network connectivity by using a browser such as Internet Explorer 6.0 or later or Mozilla Firefox 1.5 or later to browse the Internet, or check for file and printer access on your network.

**Note:** If you have trouble connecting to the wireless access point, see *[Chapter 6, Troubleshooting](#page-95-1)*.

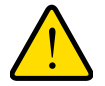

#### **WARNING!**

**Before you deploy the wireless access point in your network, set up wireless security and other wireless features as described in**  *[Chapter 3, Wireless Configuration and Security](#page-34-2)***.**

In addition to wireless security and other wireless features, before you deploy the wireless access point in your network, configure any additional features as described in *[Chapter 4,](#page-54-3)  [Management](#page-54-3)* and *[Chapter 5, Advanced Configuration](#page-75-2)*.

After you have completed the configuration of the wireless access point, you can reconfigure the computer that you used for this process back to its original TCP/IP settings.

## <span id="page-28-0"></span>Mount the Wireless Access Point

This section includes the following subsections:

- *[Ceiling Installation](#page-28-1)* on this page
- *[Wall Installation](#page-30-0)* on page 31
- *[Desk Installation](#page-33-0)* on page 34

## <span id="page-28-1"></span>Ceiling Installation

#### **To install the wireless access point using the ceiling installation kit:**

**1.** Verify the package content of the ceiling installation kit.

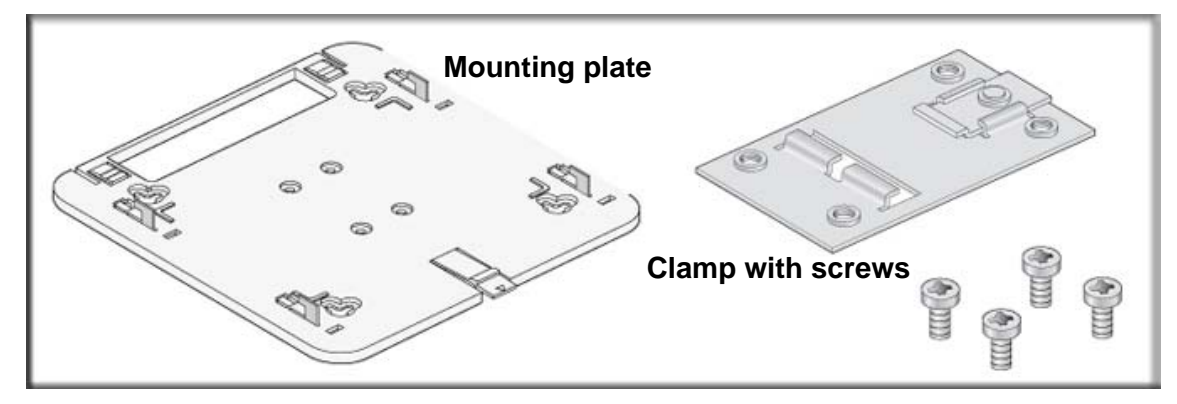

**2.** Detach the mounting plate from the wireless access point.

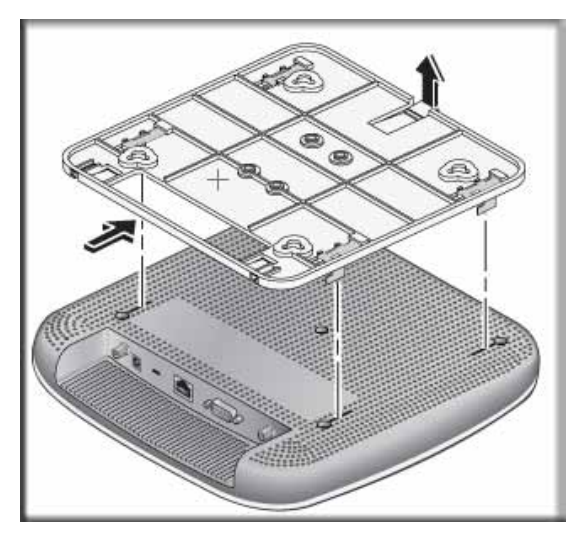

**3.** Attach the clamp to the ceiling rail.

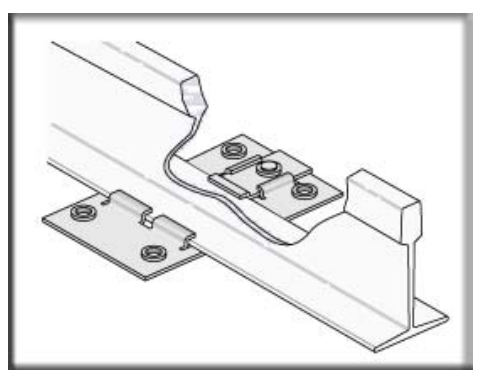

**4.** Attach the mounting plate to the clamp.

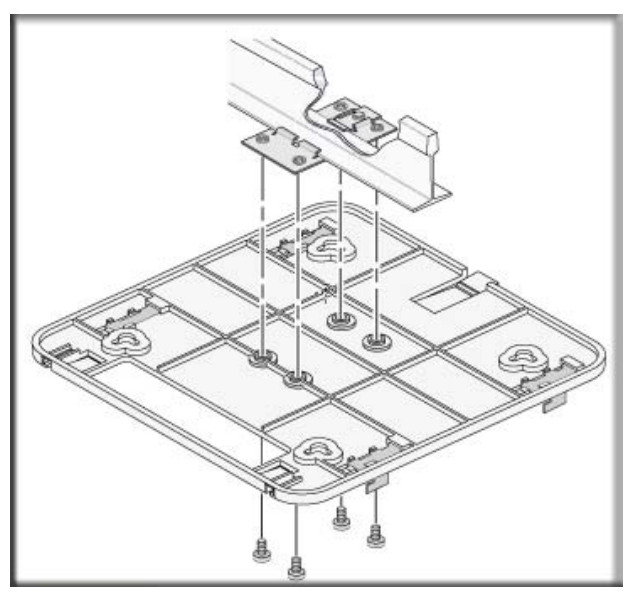

**5.** Connect the cables to the wireless access point.

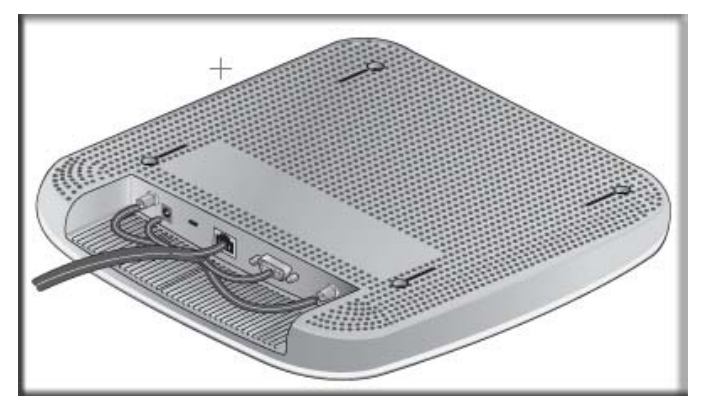

**6.** Attach the wireless access point to the mounting plate.

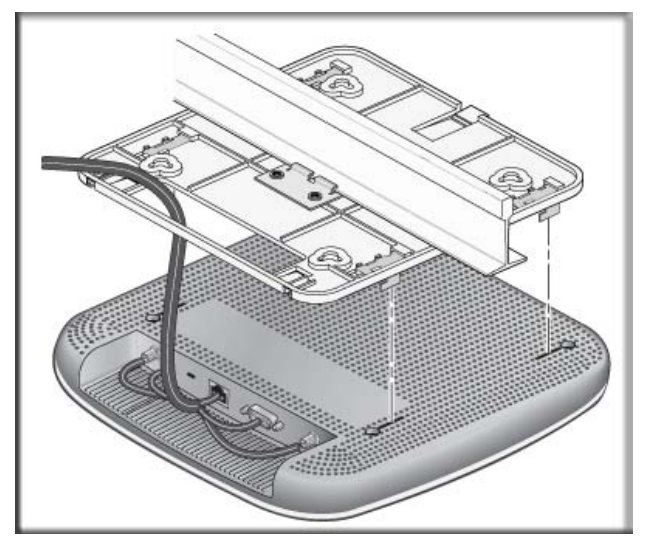

**7.** Attach the cover to the wireless access point.

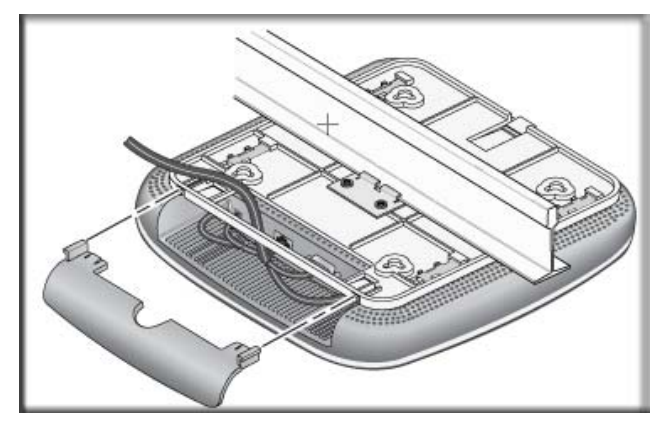

## <span id="page-30-0"></span>Wall Installation

#### **To install the wireless access point using the wall installation kit:**

**1.** Verify the package content of the wall installation kit.

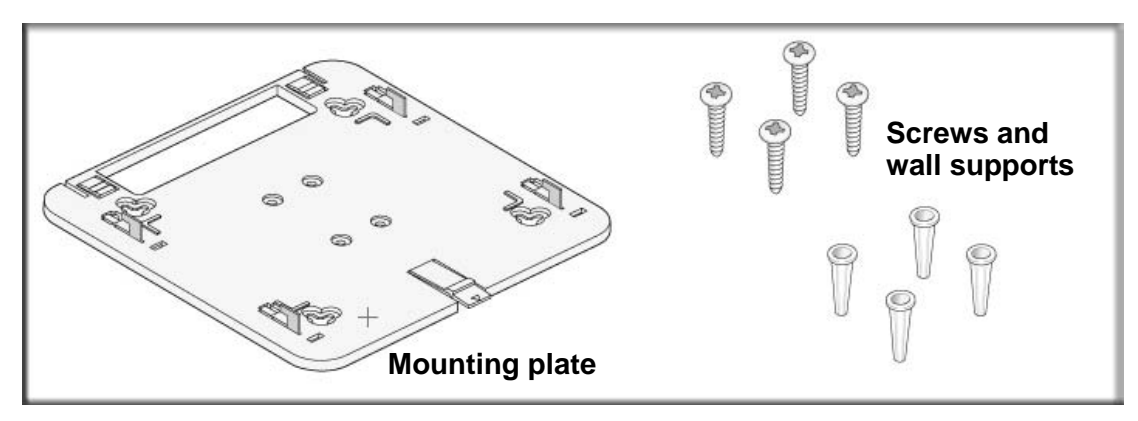

**2.** Detach the mounting plate from the wireless access point.

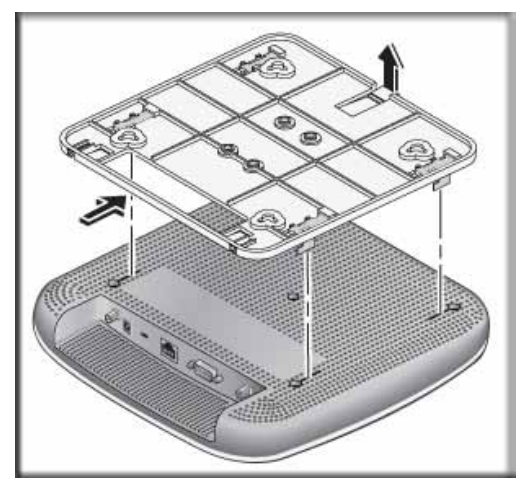

**3.** Attach the mounting plate to the wall.

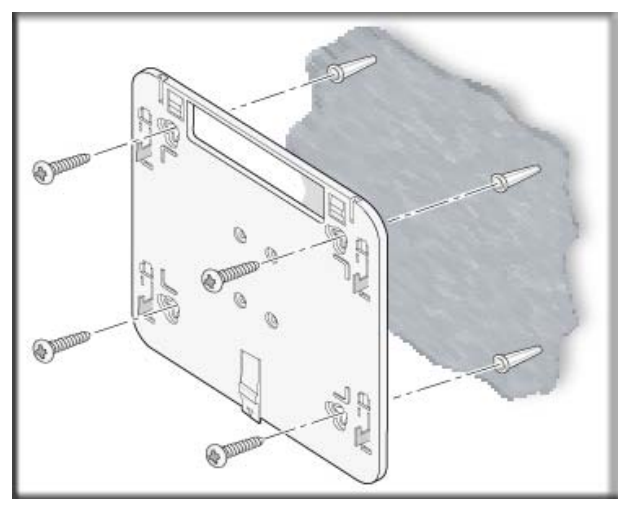

**4.** Connect the cables to the wireless access point.

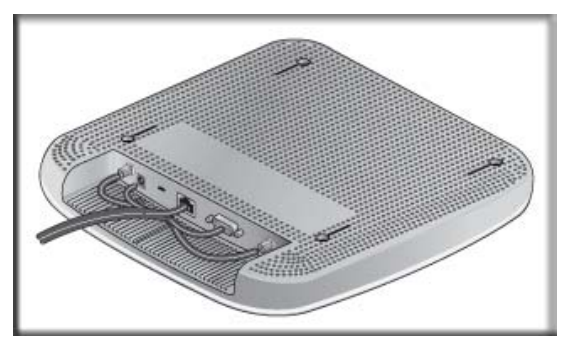

**5.** Attach the wireless access point to the mounting plate.

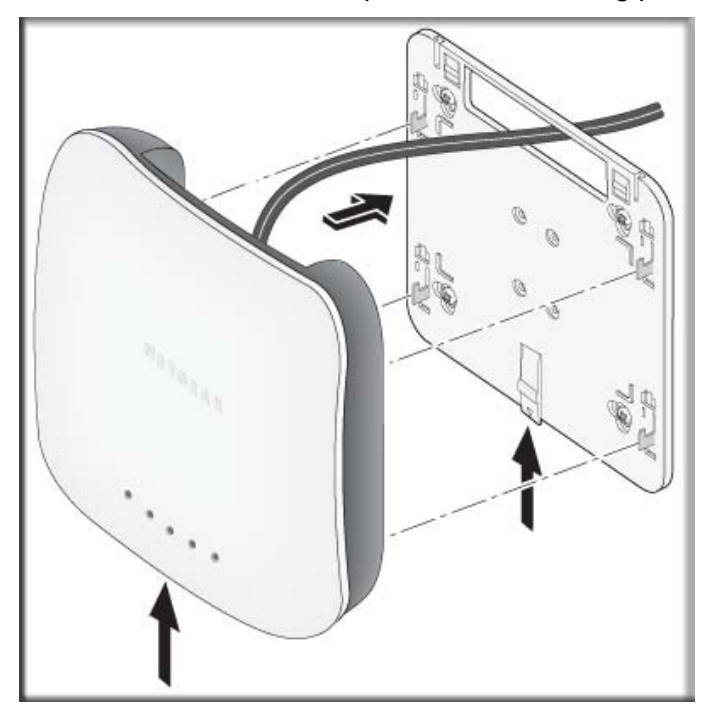

**6.** Attach the cover to the wireless access point.

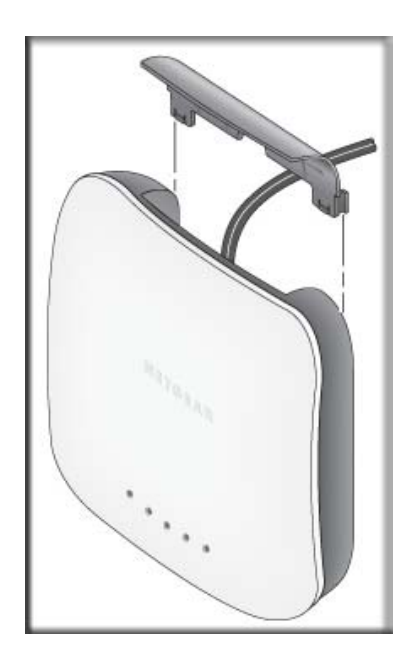

## <span id="page-33-0"></span>Desk Installation

To install the wireless access point on a desk, attach the rubber feet to the holes in the bottom of the wireless access point.

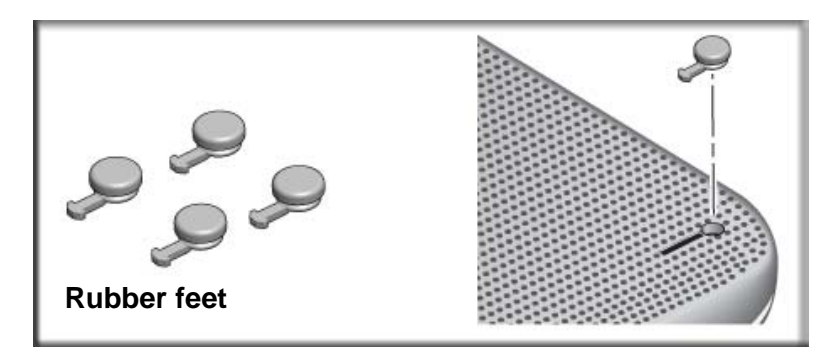

## <span id="page-34-2"></span><span id="page-34-0"></span>**3** 3. Wireless Configuration and Security

This chapter describes how to configure the wireless features of your ProSafe Dual Band Wireless-N Access Point WNDAP360. The chapter includes the following sections:

- *[Wireless Data Security Options](#page-34-1)* on this page
- *[Security Profiles](#page-36-0)* on page 37
- *[Configure RADIUS Server Settings](#page-48-0)* on page 49
- *[Restrict Wireless Access by MAC Address](#page-50-0)* on page 51
- *[Schedule the Wireless Radio](#page-51-0)* on page 52
- *[Configure Basic Wireless Quality of Service](#page-52-0)* on page 53

Before you set up wireless security and additional wireless features that are described in this chapter, connect the wireless access point, get the Internet connection working, and configure the 802.11b , 11bg, or 11ng wireless settings and the 802.11a or 11na wireless settings as described in *[Chapter 2, Installation and Basic Configuration](#page-13-3)*. The wireless access point should work with an Ethernet LAN connection, and wireless connectivity should have been verified before you set up wireless security and additional wireless features. In planning your wireless network, consider the level of security required.

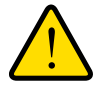

#### **WARNING!**

**If you are configuring the wireless access point from a wireless computer and you change the wireless access point's SSID, channel, or wireless security settings, you will lose your wireless connection when you click Apply. You then need to change the wireless settings of your computer to match the wireless access point's new settings.**

## <span id="page-34-1"></span>Wireless Data Security Options

Indoors, computers can connect over 802.11n wireless networks at a maximum range of 300 feet. Typically, a wireless access point inside a building works best with devices within a 100 foot radius. Such distances can allow for others outside your immediate area to access your network.

Unlike wired network data, your wireless data transmissions can extend beyond your walls and can be received by anyone with a compatible adapter. For this reason, use the security features of your wireless equipment. The wireless access point provides highly effective security features that are covered in detail in this chapter. Deploy the security features appropriate to your needs.

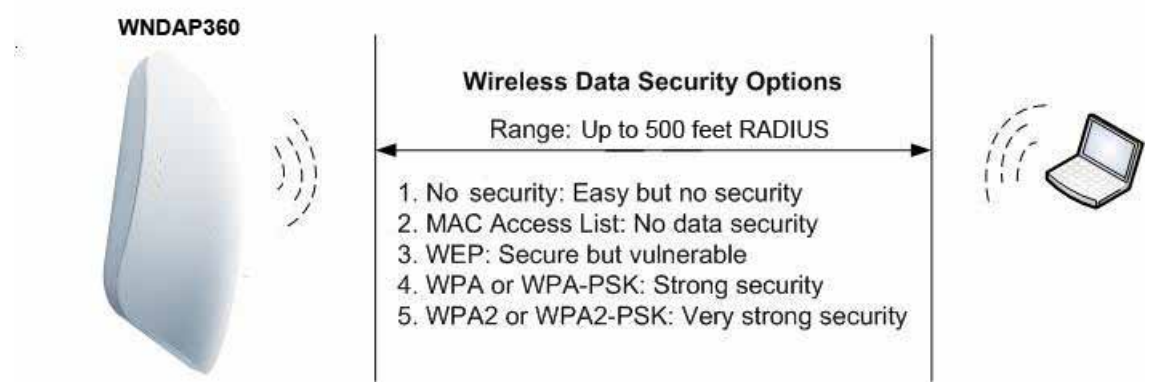

#### **Figure 11.**

There are several ways you can enhance the security of your wireless network:

- **Use multiple BSSIDs combined with VLANs**. You can configure combinations of VLANS and BSSIDs with stronger or less restrictive access security according to your requirements. For example, visitors could be given wireless Internet access but be excluded from any access to your internal network. For information about how to configure BSSIDs, see *[Configure and Enable Security Profiles](#page-39-0)* on page 40.
- **Restrict access based by MAC address**. You can allow only trusted PCs to connect so that unknown PCs cannot wirelessly connect to the wireless access point. Restricting access by MAC address adds an obstacle against unwanted access to your network, but the data broadcast over the wireless link is fully exposed. For information about how to restrict access by MAC address, see *[Restrict Wireless Access by MAC Address](#page-50-0)* on [page](#page-50-0) 51.
- **Turn off the broadcast of the wireless network name (SSID)**. If you disable broadcast of the SSID, only devices that have the correct SSID can connect. This nullifies the wireless network discovery feature of some products, such as Windows XP, but the data is still exposed. For information about how to turn of broadcast of the SSID, see *[Configure and Enable Security Profiles](#page-39-0)* on page 40.
- **WEP**. Wired Equivalent Privacy (WEP) data encryption provides data security. WEP shared key authentication and WEP data encryption block all but the most determined eavesdropper. This data encryption mode has been superseded by WPA-PSK and WPA2-PSK.

For information about how to configure WEP, see *[Configure and Enable Security Profiles](#page-39-0)*  [on page](#page-39-0) 40 and *[Configure an Open System with WEP or Shared Key with WEP](#page-43-0)* on [page](#page-43-0) 44.

**• Legacy 802.1X**. Legacy 80.1X uses RADIUS-based 802.1x authentication but no data encryption.
**• WPA and WPA-PSK (TKIP)**. Wi-Fi Protected Access (WPA) data encryption provides strong data security with Temporal Key Integrity Protocol (TKIP) encryption. The very strong authentication along with dynamic per frame rekeying of WPA make it virtually impossible to compromise.

WPA uses RADIUS-based 802.1x authentication; for more information, see *[Configure](#page-39-0)  [and Enable Security Profiles](#page-39-0)* on page 40 and *[Configure WPA with RADIUS, WPA2 with](#page-45-0)  [RADIUS, and WPA & WPA2 with RADIUS](#page-45-0)* on page 46.

WPA-PSK uses a pre-shared key (PSK) for authentication; for more information, see *[Configure and Enable Security Profiles](#page-39-0)* on page 40 and *[Configure WPA-PSK,](#page-46-0)  [WPA2-PSK, and WPA-PSK & WPA2-PSK](#page-46-0)* on page 47.

**• WPA2 and WPA2-PSK (AES)**. Wi-Fi Protected Access version 2 (WPA2) data encryption provides strong data security with Advanced Encryption Standard (AES) encryption. The very strong authentication along with dynamic per frame rekeying of WPA2 make it virtually impossible to compromise.

WPA2 uses RADIUS-based 802.1x authentication; for more information, see *[Configure](#page-39-0)  [and Enable Security Profiles](#page-39-0)* on page 40 and *[Configure WPA with RADIUS, WPA2 with](#page-45-0)  [RADIUS, and WPA & WPA2 with RADIUS](#page-45-0)* on page 46.

WPA2-PSK uses a pre-shared key (PSK) for authentication; for more information, see *[Configure and Enable Security Profiles](#page-39-0)* on page 40 and *[Configure WPA-PSK,](#page-46-0)  [WPA2-PSK, and WPA-PSK & WPA2-PSK](#page-46-0)* on page 47.

**• WPA & WPA2 and WPA-PSK & WPA2-PSK mixed modes**. These modes support data encryption either with both WPA and WPA2 clients or with both WPA-PSK and WPA2-PSK clients and provide the most reliable security.

WPA & WPA2 uses RADIUS-based 802.1x authentication; for more information, see *[Configure and Enable Security Profiles](#page-39-0)* on page 40 and *[Configure WPA with RADIUS,](#page-45-0)  [WPA2 with RADIUS, and WPA & WPA2 with RADIUS](#page-45-0)* on page 46.

WPA-PSK & WPA2-PSK uses a pre-shared key (PSK) for authentication; for more information, see *[Configure and Enable Security Profiles](#page-39-0)* on page 40 and *[Configure](#page-46-0)  [WPA-PSK, WPA2-PSK, and WPA-PSK & WPA2-PSK](#page-46-0)* on page 47.

# Security Profiles

Security profiles let you configure unique security settings for each SSID. The wireless access point supports up to eight BSSIDs that you can configure on the individual Edit Wireless Network screens that are accessible from the Edit Security Profile screen (see *[Configure and Enable Security Profiles](#page-39-0)* on page 40).

To set up a security profile you select its network authentication type, data encryption, wireless client security separation, and VLAN ID:

# **• Network authentication**

The wireless access point is set by default as an open system with no authentication. When you configure network authentication, bear in mind that not all wireless adapters support WPA or WPA2. Windows XP, Windows 2000 with Service Pack 3, and Windows Vista do include the client software that supports WPA. However, client software is required on the client. Consult the product documentation for your wireless adapter and WPA or WPA2 client software for instructions on configuring WPA2 settings.

For information about the types of network authentication that the wireless access point supports, see *[Configure and Enable Security Profiles](#page-39-0)* on page 40.

## **• Data encryption**

Select the data encryption that you want to use. The available options depend on the network authentication setting described earlier (otherwise, the default is None). The data encryption settings are explained in *[Configure and Enable Security Profiles](#page-39-0)* on page 40.

## **• Wireless client security separation**

If enabled, the associated wireless clients (using the same SSID) will not be able to communicate with each other. This feature is useful for hotspots and other public access situations. By default, wireless client separation is disabled. For more information, see *[Configure and Enable Security Profiles](#page-39-0)* on page 40.

## **• VLAN ID**

If enabled and if the network devices (hubs and switches) on your LAN support the VLAN (802.1Q) standard, the default VLAN ID for the wireless access point will be associated with each profile. The default VLAN ID needs to match the IDs that are used by the other network devices. For more information, see *[Configure and Enable Security Profiles](#page-39-0)* on [page](#page-39-0) 40.

Some concepts and guidelines regarding the SSID are explained in the following list:

- A basic service set (BSS) is a group of wireless stations and a single wireless access point, all using the same service set identifier (BSSID)
- An extended service set (ESS) is a group of wireless stations and multiple wireless access points, all using the same identifier (ESSID).
- Different wireless access points within an ESS can use different channels. To reduce interference, adjacent wireless access points should use different channels.
- Roaming is the ability of wireless stations to connect wirelessly when they physically move from one BSS to another within the same ESS. The wireless station automatically changes to the wireless access point with the least interference or best performance.

# Before You Change the SSID, WEP, and WPA Settings

For a new wireless network, print or copy the following form and fill in the settings. For an existing wireless network, the network administrator can provide this information. Be sure to set the Country/Region correctly as the first step.

Store this information in a safe place:

**• SSID:** The service set identification (SSID) identifies the wireless local area network. You can customize it by using up to 32 alphanumeric characters. Write your SSID on the line.

\_\_\_\_\_\_\_\_\_\_\_\_\_\_\_\_\_\_\_\_\_\_\_\_\_\_\_\_\_\_\_\_\_\_\_\_\_\_\_\_\_\_\_\_\_\_\_\_\_\_\_\_\_\_\_\_\_\_\_\_\_\_\_\_\_\_\_\_\_\_\_\_\_

 $SSID:$ 

The SSID in the wireless access point is the SSID you configure in the wireless adapter card. All wireless nodes in the same network need to be configured with the same SSID.

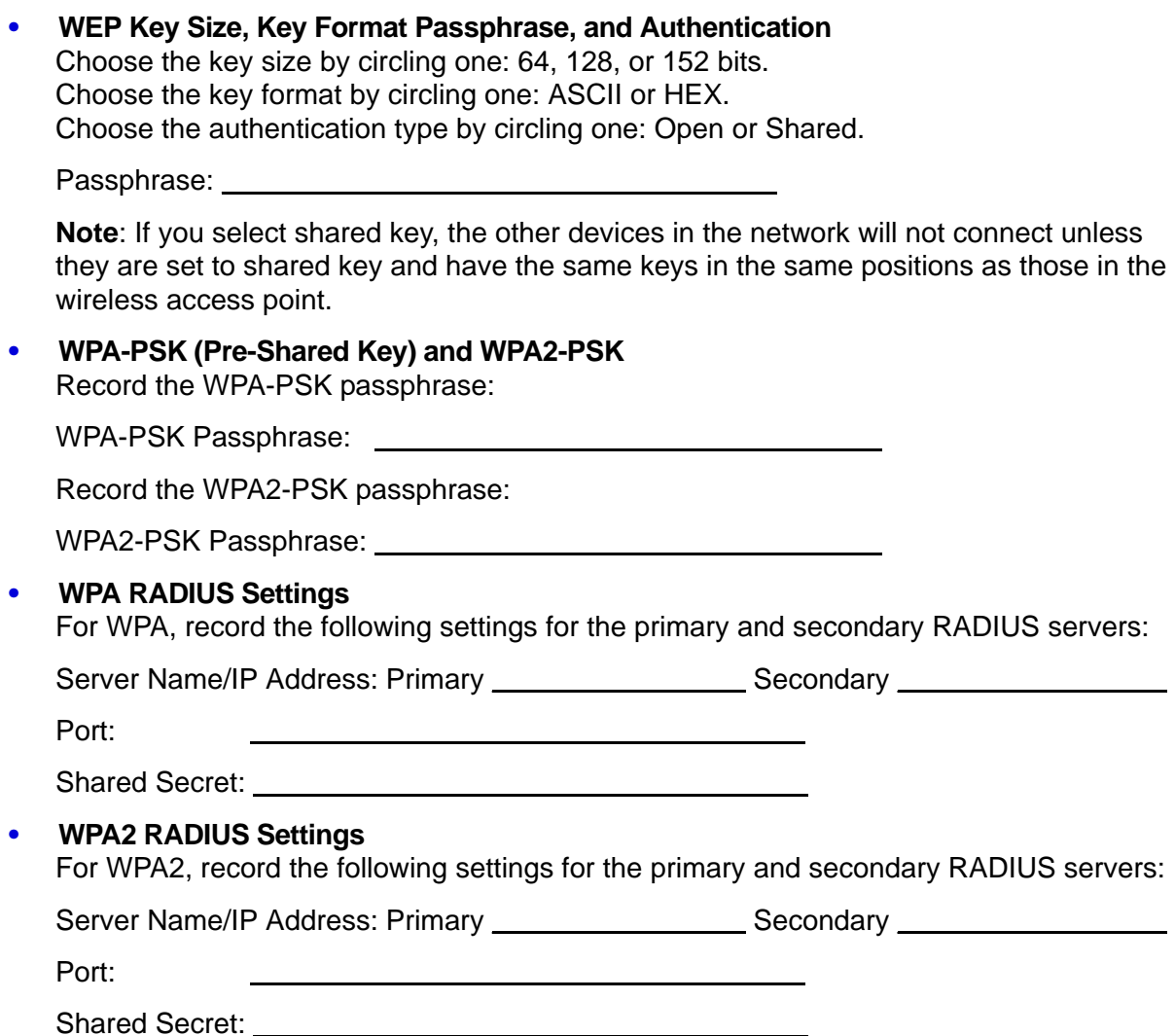

\_\_\_\_\_\_\_\_\_\_\_\_\_\_\_\_\_\_\_\_\_\_\_\_\_\_\_\_\_\_\_\_\_\_\_\_\_\_\_\_\_\_\_\_\_\_\_\_\_\_\_\_\_\_\_\_\_\_\_\_\_\_\_\_\_\_\_\_\_\_\_\_\_

# <span id="page-39-0"></span>Configure and Enable Security Profiles

## **To configure and enable a security profile:**

**1.** Select **Configuration > Security > Profile Settings**. The Profile Settings screen displays, showing eight wireless security profiles.

The following table explains the fields of the Profile Settings screen:

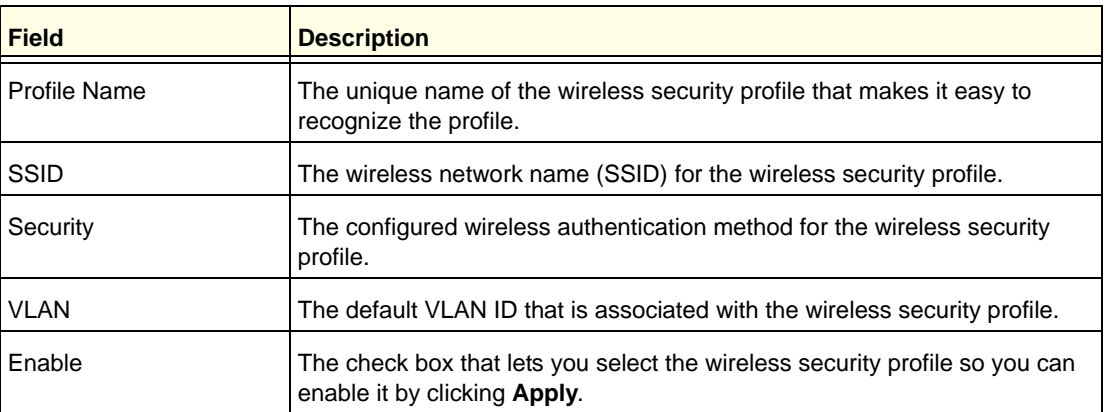

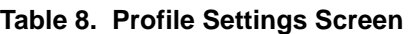

**2.** To configure or edit a wireless security profile, select the corresponding radio button to the left of the wireless security profile. The Edit Security Profile screen opens for the selected wireless security profile (see the following figure). The first section on the screen is the Profile Definition section; the second section is the Authentication Settings section. These sections are explained separately.

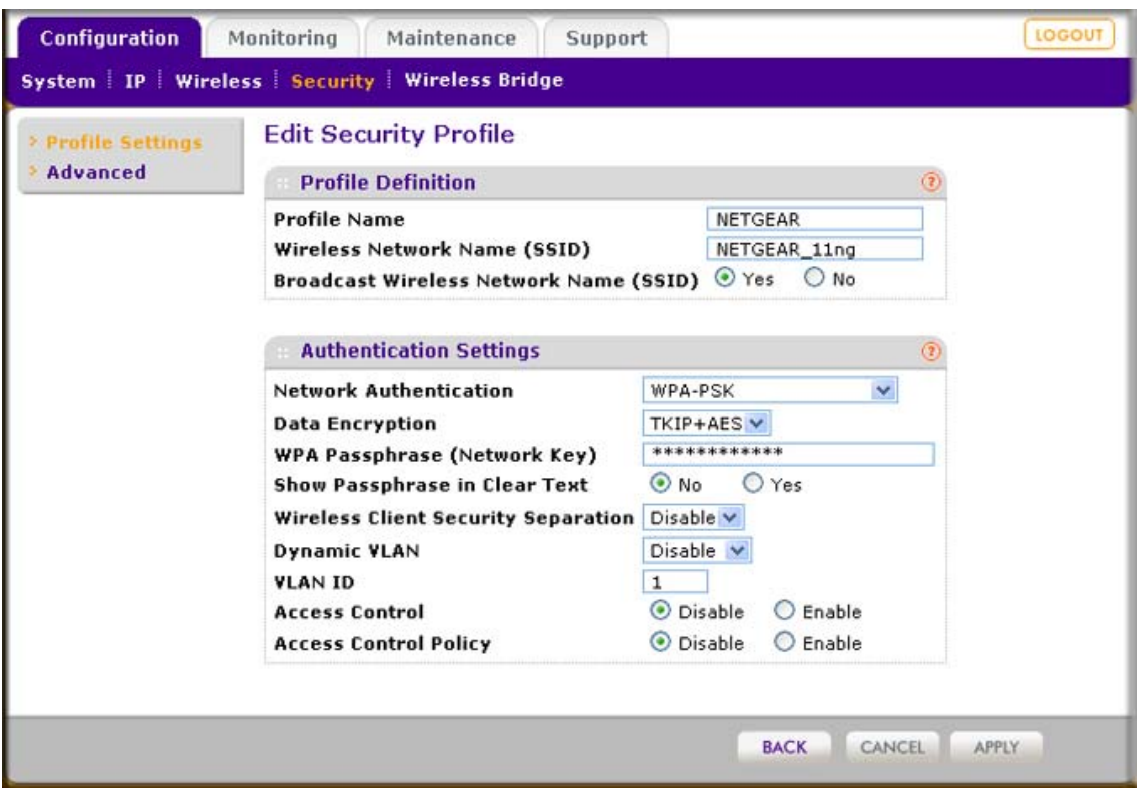

#### **Figure 12.**

**3.** Specify the settings of the Profile Definition section of the Edit Security Profile screen as explained in the following table:

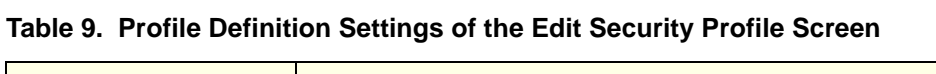

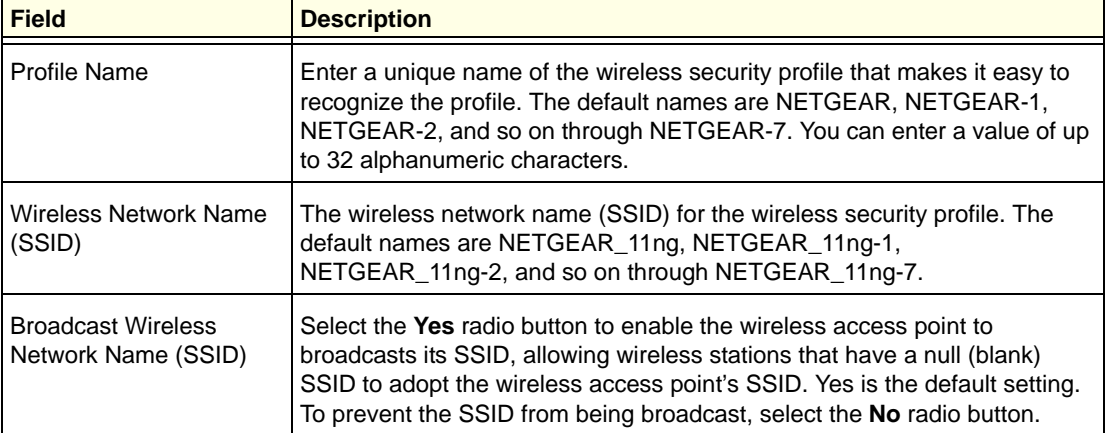

**4.** Specify the settings of the Authentication Settings section of the Edit Security Profile screen as explained in the following table.

 $\overline{\phantom{0}}$ 

The wireless access point is set by default as an open system with no authentication. When you configure network authentication, bear in mind the following:

- If you are using access point mode (which is the default mode if you did not enable wireless bridging), then all options are available. In other modes such as bridge mode, some options might be unavailable.
- Not all wireless adapters support WPA or WPA2. Windows XP, Windows 2000 with Service Pack 3, and Windows Vista do include the client software that supports WPA. However, client software is required on the client. Consult the product documentation for your wireless adapter and WPA or WPA2 client software for instructions on configuring WPA2 settings.

| <b>Field</b>                                                                                                    | <b>Description</b>          |                                                                                                    |
|----------------------------------------------------------------------------------------------------|-----------------------------|----------------------------------------------------------------------------------------------------|
| <b>Network Authentication</b><br>and<br>Data Encryption                                                                                                    | Open System                 | This is the default setting. You can use an open system<br>without any encryption or with WEP encryption.<br>See Configure an Open System with WEP or Shared Key<br>with WEP on page 44.                                                                                                   |
| <b>Note:</b> The data<br>encryption fields that<br>are displayed on screen<br>depend on you selection<br>from the Network<br>Authentication<br>drop-down list. | Shared Key                  | You need to use WEP encryption and enter at least one<br>shared key.<br>See Configure an Open System with WEP or Shared Key<br>with WEP on page 44.                                                                                                    |
|                                                                                                    | Legacy 802.1x               | You need to configure the RADIUS server settings to use<br>this option.<br>See Configure Legacy 802.1X on page 46.                                                                                                    |
|                                                                                                    | <b>WPA with RADIUS</b>      | You need to configure the RADIUS server settings to use<br>this option.<br>See Configure WPA with RADIUS, WPA2 with RADIUS,<br>and WPA & WPA2 with RADIUS on page 46.                                                                                                    |
|                                                                                                    | <b>WPA2 with RADIUS</b>     | Select this setting only if all clients support WPA2. If<br>selected, you need to use AES encryption and configure<br>the RADIUS server settings.<br>See Configure WPA with RADIUS, WPA2 with RADIUS,<br>and WPA & WPA2 with RADIUS on page 46.                                            |
|                                                                                                    | WPA and WPA2<br>with RADIUS | Select this setting to allow clients to use either WPA (with<br>TKIP) or WPA2 (with AES). If selected, you need to use<br>TKIP + AES encryption and configure the RADIUS server<br>settings.<br>See Configure WPA with RADIUS, WPA2 with RADIUS,<br>and WPA & WPA2 with RADIUS on page 46. |
|                                                                                                    | <b>WPA-PSK</b>              | You need to use TKIP or TKIP + AES encryption and enter<br>a WPA passphrase (network key).<br>See Configure WPA-PSK, WPA2-PSK, and WPA-PSK &<br>WPA2-PSK on page 47.                                                                                                    |

**Table 10. Authentication Settings of the Edit Security Profile Screen**

| <b>Field</b>                                                           | <b>Description</b>                                                                                                    |                                                                                                    |
|------------------------------------------------------------------------|----------------------------------------------------------------------------------------------------|----------------------------------------------------------------------------------------------------|
| <b>Network Authentication</b><br>and<br>Data Encryption<br>(continued) | WPA2-PSK                                                                                                    | Select this only if all clients support WPA2. If selected, you<br>need to use AES and TKIP + AES encryption and enter a<br>WPA passphrase (network key).<br>See Configure WPA-PSK, WPA2-PSK, and WPA-PSK &<br>WPA2-PSK on page 47.                                                                                                    |
|                                                                        | WPA-PSK and<br>WPA2-PSK                                                                                                    | Select this setting to allow clients to use either WPA (with<br>TKIP) or WPA2 (with AES). If selected, you need to use<br>TKIP + AES encryption and enter a WPA passphrase<br>(network key).<br>See Configure WPA-PSK, WPA2-PSK, and WPA-PSK &<br>WPA2-PSK on page 47.                                                                                                    |
| <b>Wireless Client Security</b><br>Separation                          |                                                                                                    | If you enable wireless client security separation by selecting Enable from the<br>drop-down list, the associated wireless clients are not be able to communicate<br>with each other. By default, Disable is selected from the drop-down list. This<br>feature is intended for hotspots and other public access situations.                                                                                                    |
| Dynamic VLAN                                                           | following selections:<br>default setting.<br>point.<br>wireless access point.<br>the following is required:<br>standard.<br>used. | From the drop-down list, select how VLANs operate by making one of the<br>. Disable. Disables dynamic VLANs, and enables static VLANs. This is the<br>. Optional. Enables dynamic VLANs but if a RADIUS server does not return a<br>VLAN ID, the wireless station is still allowed to connect to the wireless access<br>. Required. Enables dynamic VLANs. If a RADIUS server does not return a<br>VLAN ID, the wireless station is not authenticated and cannot connect to the<br>For dynamic VLANs to operate (that is, the selection is Optional or Required),<br>• The hubs and switches on your LAN need to support the VLAN (802.1Q)<br>• The authentication is set to any RADIUS type authentication: either the<br>network authentication in the wireless security profile or the remote MAC<br>address database authentication for the MAC Authentication feature can be |
| <b>VLAN ID</b>                                                         |                                                                                                    | Enter the default VLAN ID that needs to be associated with this wireless security<br>profile. The default VLAN ID is 1. The VLAN ID needs to match the VLAN ID that<br>is used by the other devices in your network.                                                                                                    |

**Table 10. Authentication Settings of the Edit Security Profile Screen (Continued)**

| <b>Field</b>                 | <b>Description</b>                                                                                                    |
|------------------------------|----------------------------------------------------------------------------------------------------|
| <b>Access Control</b>        | <b>Note:</b> Access control functions only when static VLANs are enabled, that is, you<br>select Disable from the Dynamic VLAN drop-down list.                                                                                                    |
|                              | The Access Control radio buttons let you enable or disable access control<br>through a RADIUS server for the wireless security the profile:<br>• Disable. Access control is disabled. This is the default setting.                                                                          |
|                              | • Enable. Access control is enabled, and wireless stations are authenticated<br>through a RADIUS server; either the network authentication in the wireless<br>security profile or the remote MAC address database authentication for the<br>MAC Authentication feature needs to be enabled. |
| <b>Access Control Policy</b> | <b>Note:</b> Access control policy functions only when static VLANs are enabled, that<br>is, you select <b>Disable</b> from the Dynamic VLAN drop-down list, and when you<br>select the <b>Enable</b> Access Control radio button.                                                          |
|                              | The Access Control Policy radio buttons let you enable or disable the access<br>control policy for wireless stations:                                                                                                    |
|                              | • Disable. If a RADIUS server does not return a (static) VLAN ID, the wireless<br>station is still allowed to connect to the wireless access point.                                                                                                    |
|                              | • Enable. If a RADIUS server does not return a (static) VLAN ID, the wireless<br>station is not authenticated and cannot connect to the wireless access point.                                                                                                    |

**Table 10. Authentication Settings of the Edit Security Profile Screen (Continued)**

**5.** Click **Apply** to save your settings.

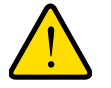

# **WARNING!**

**If you use a wireless computer to configure wireless security settings, you will be disconnected when you click Apply. Reconfigure your wireless computer to match the new settings, or access the wireless access point from a wired computer to make further changes.**

# <span id="page-43-0"></span>*Configure an Open System with WEP or Shared Key with WEP*

Wether you use an open system with WEP or shared key with WEP, specify the fields that are explained in the following table.

# **• Open System with WEP**

An open system can function without any encryption or with pre-shared WEP key encryption without RADIUS authentication. The security level of static WEP is not very strong.

When you select **Open System** from the Network Authentication drop-down list and any selection other than None from the Data Encryption drop-down list, the screen expands to display the WEP fields:

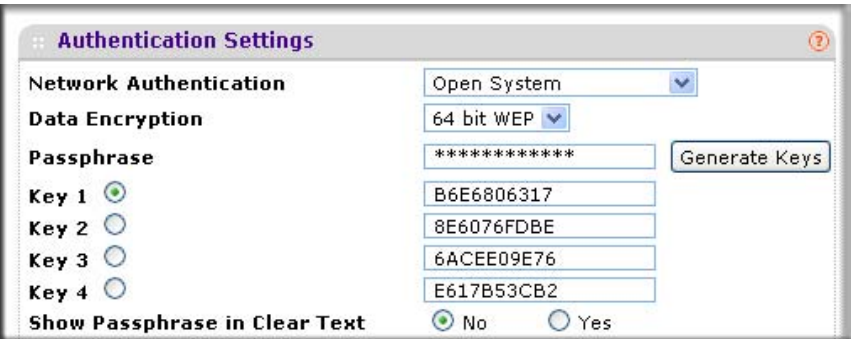

**Figure 13.** 

# **• Shared Key with WEP**

Shared key provides pre-shared WEP key encryption without RADIUS authentication. The security level of static WEP is not very strong. When you select **Shared Key** from the Network Authentication drop-down list, the screen expands to display the WEP fields:

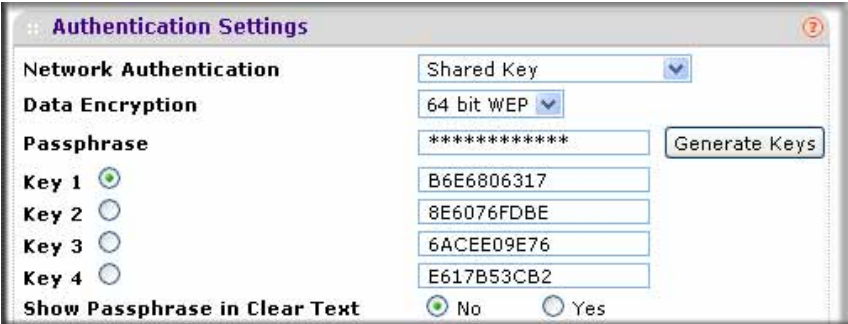

**Figure 14.** 

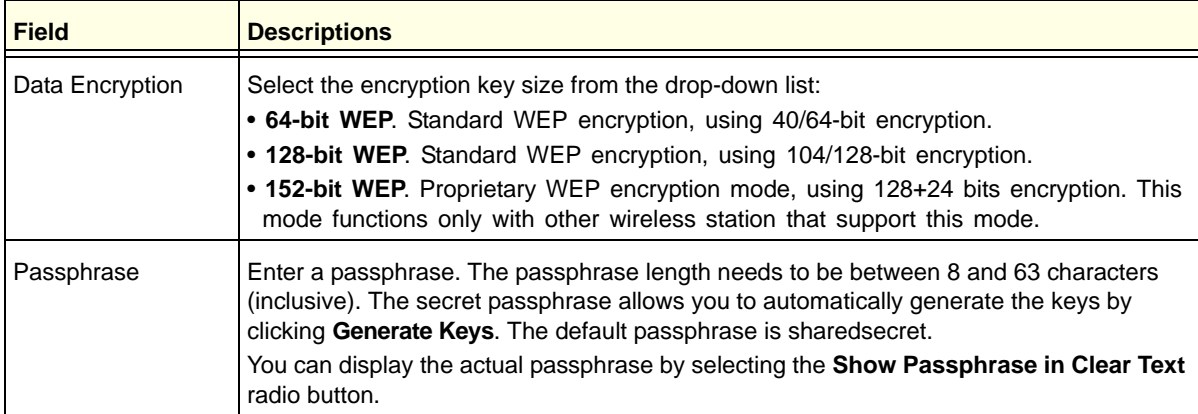

**Table 11. WEP Encryption Settings (Continued)**

| <b>Field</b>                     | <b>Descriptions</b>                                                                                                    |
|----------------------------------|----------------------------------------------------------------------------------------------------|
| Encryption Key<br>(Key1-Key4)    | Either manually enter a key or allow the key to be automatically generated by clicking<br>Generate Key.                                                                                                    |
|                                  | • For ASCII format, depending on the key size selected, the manually entered encryption<br>key needs to have a length of 5 (64-bit WEP), 13 (128-bit WEP), or 16 (152-bit WEP)<br>characters.                           |
|                                  | • For HEX format, depending on the key size selected, the manually entered or<br>automatically generated encryption key needs to have a length of 10 (64-bit WEP),<br>26 (128-bit WEP), or 32 (152-bit WEP) characters. |
|                                  | Note: Wireless stations need to use the key to access the wireless access point.                                                                                                    |
|                                  | <b>Note:</b> Not all wireless adapters support passphrase key generation.                                                                                                    |
| Show Passphrase in<br>Clear Text | Select the Yes radio button to display the actual passphrase in the Passphrase field. The<br>default setting is No.                                                                                                    |

# <span id="page-45-1"></span>*Configure Legacy 802.1X*

To use legacy 802.1X security, you need to define RADIUS server settings. For information about RADIUS servers, see *[Configure RADIUS Server Settings](#page-48-0)* on page 49.

When you select **Legacy 802.1X** from the Network Authentication drop-down list, the Data Encryption drop-down list becomes nonoperational (it shows None only). You need to define the RADIUS servers only to use legacy 802.1X security.

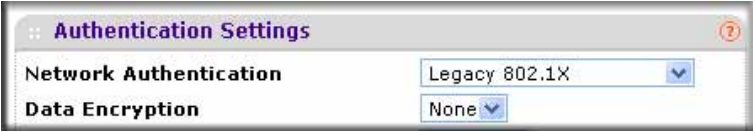

**Figure 15.** 

# <span id="page-45-0"></span>*Configure WPA with RADIUS, WPA2 with RADIUS, and WPA & WPA2 with RADIUS*

WPA, WPA2, and WPA & WPA2 security requires RADIUS-based 802.1x authentication, so you also need to define RADIUS server settings. For information about RADIUS servers, see *[Configure RADIUS Server Settings](#page-48-0)* on page 49.

The selections that are available from the Data Encryption drop-down list depend on the type of WPA authentication that you select from the Network Authentication drop-down list and are shown in the following table.

#### **• WPA with RADIUS**

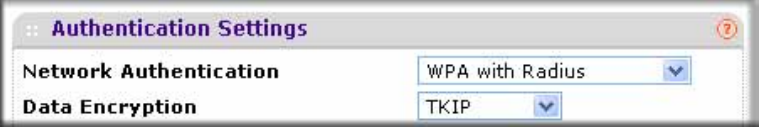

**Figure 16.** 

# **• WPA2 with RADIUS**

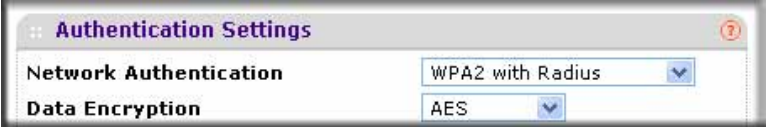

**Figure 17.** 

#### **• WPA & WPA2 with RADIUS**

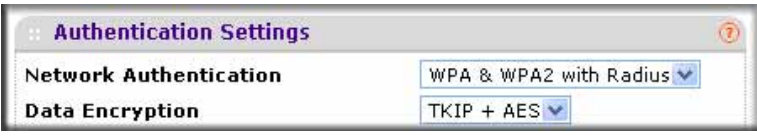

**Figure 18.** 

#### **Table 12. WPA with RADIUS, WPA2 with RADIUS, and WPA & WPA2 with RADIUS Settings**

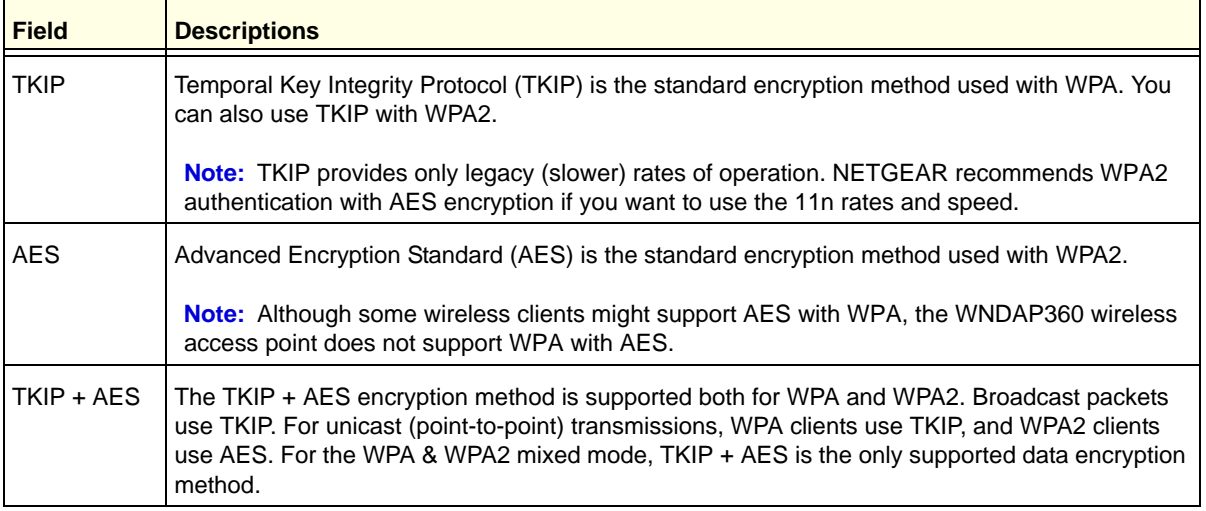

# <span id="page-46-0"></span>*Configure WPA-PSK, WPA2-PSK, and WPA-PSK & WPA2-PSK*

WPA-PSK, WPA-PSK, and WPA-PSK & WPA2-PSK authentication use a pre-shared key (PSK) and do not require authentication from a RADIUS server.

The selections that are available from the Data Encryption drop-down list depend on the type of WPA-PSK authentication that you select from the Network Authentication drop-down list and are shown in the following table.

**• WPA-PSK**

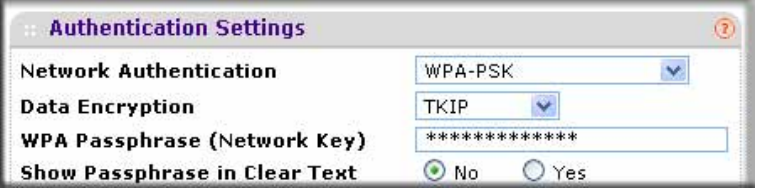

**Figure 19.** 

**• WPA2-PSK**

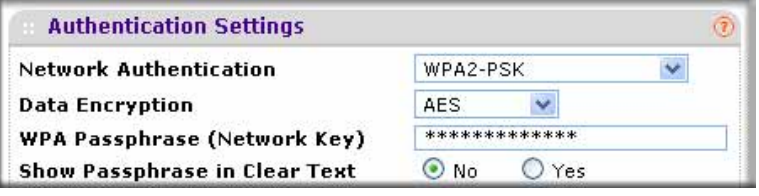

**Figure 20.** 

## **• WPA-PSK & WPA2-PSK**

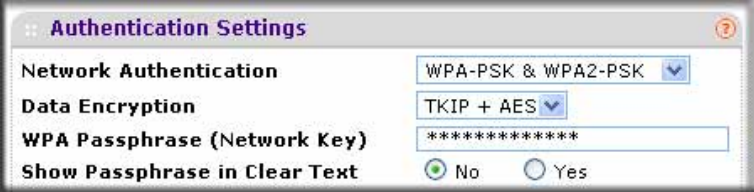

**Figure 21.** 

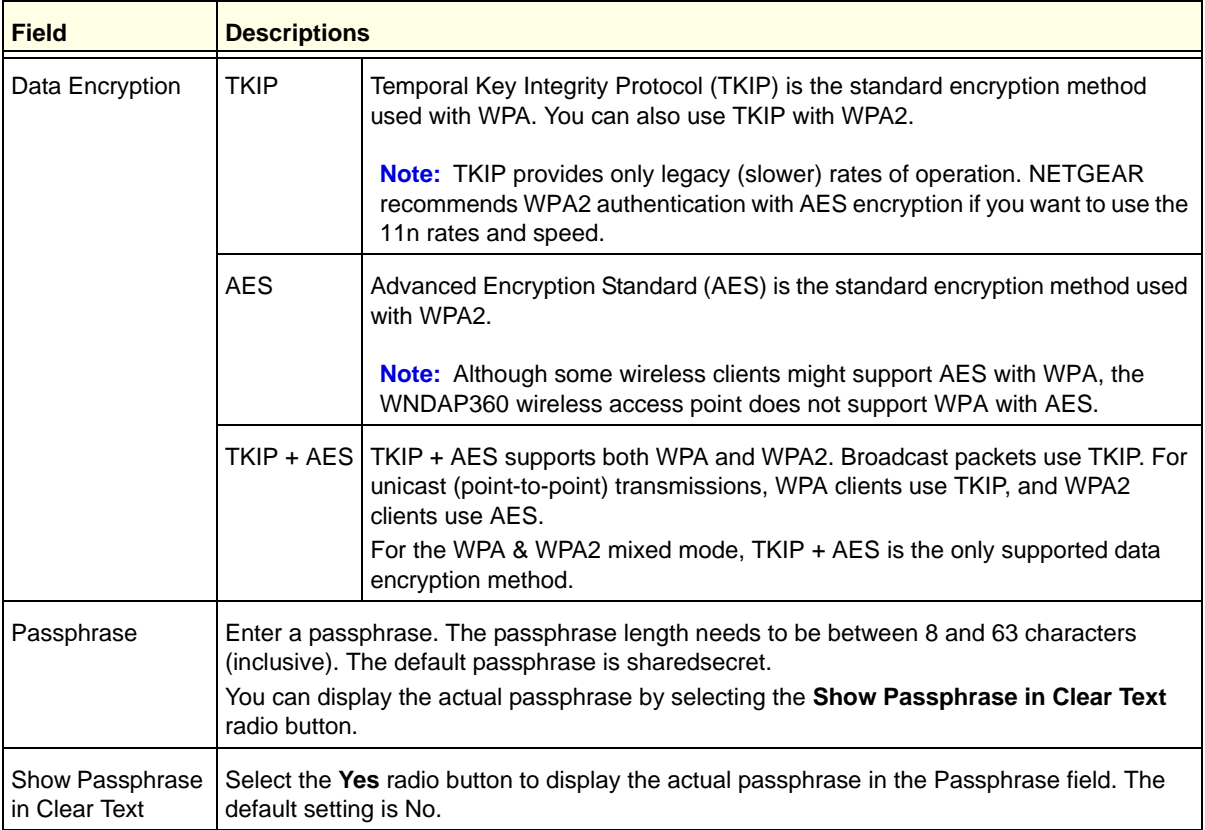

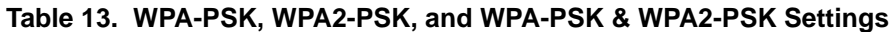

# <span id="page-48-0"></span>Configure RADIUS Server Settings

For authentication, accounting, or both authentication and accounting using RADIUS, you need to configure primary servers and optional secondary servers. These RADIUS server settings can apply to all devices that are connected to the wireless access point.

# **To configure the RADIUS server settings:**

**1.** Select **Configuration > Security > Advanced > Radius Server Settings**. The Radius Server Settings screen displays. (The following figure shows some examples.)

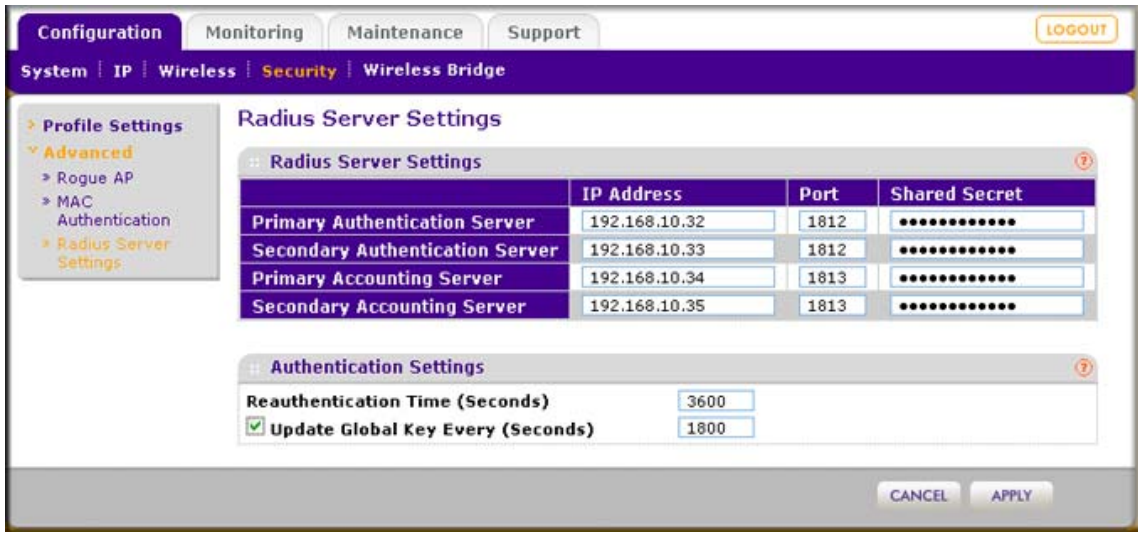

**Figure 22.** 

**2.** Specify the settings as explained in the following table:

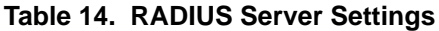

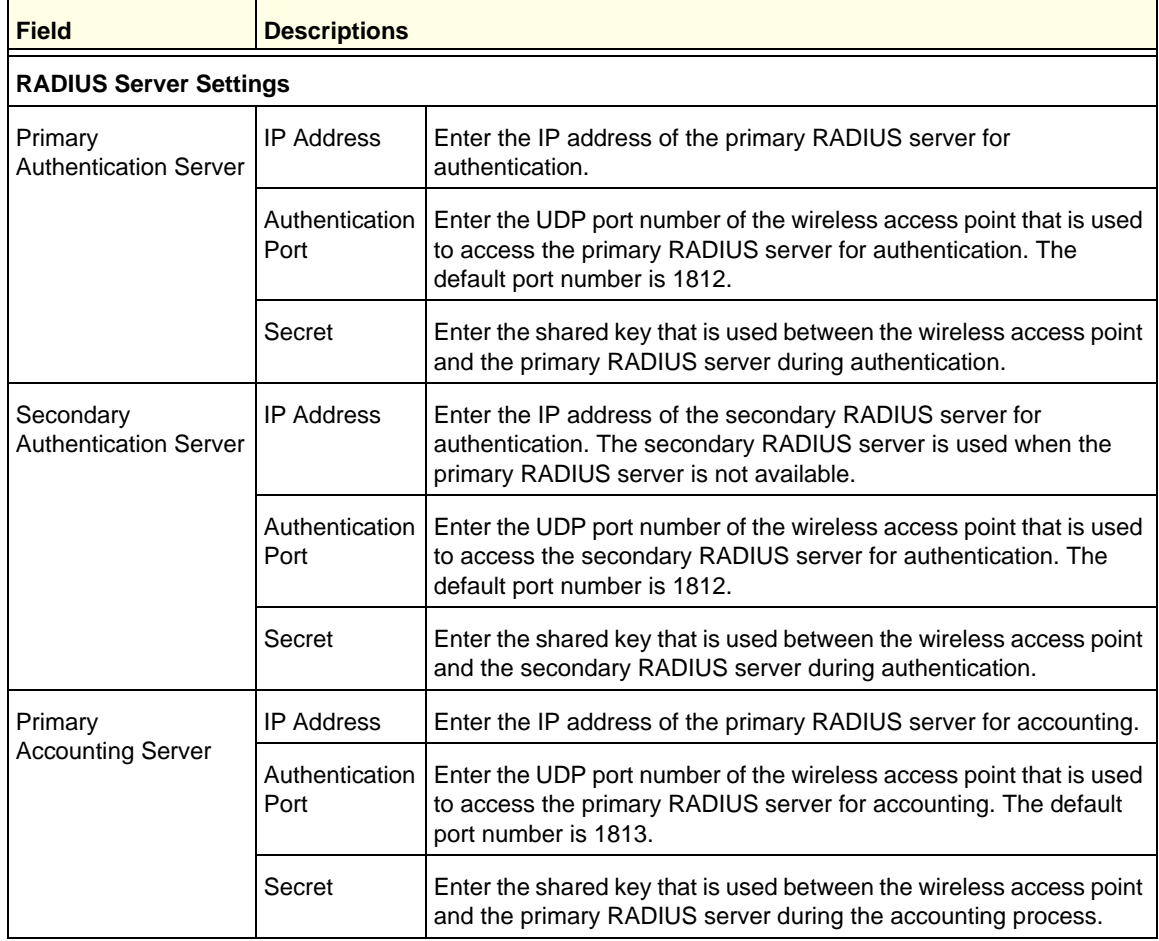

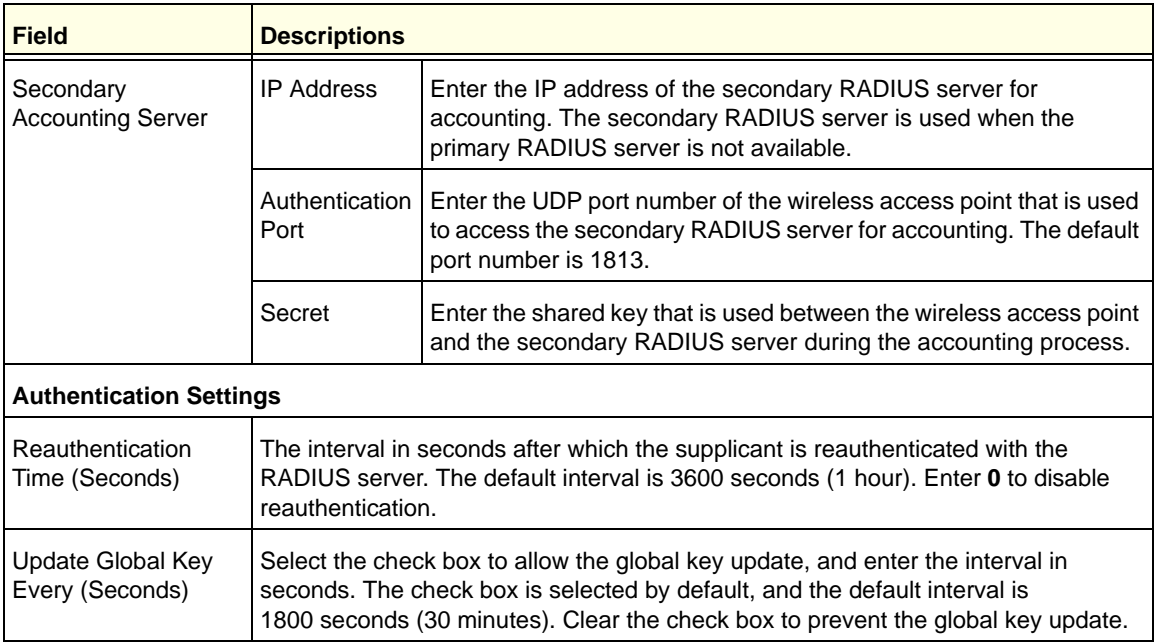

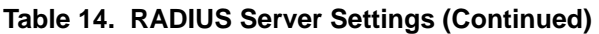

**3.** Click **Apply** to save your settings.

# Restrict Wireless Access by MAC Address

For increased security, you can restrict access to an SSID by allowing access to only specific computers or wireless stations based on their MAC addresses. You can restrict access to only trusted computers so that unknown computers cannot wirelessly connect to the wireless access point. MAC address filtering adds an obstacle against unwanted access to your network, but the data broadcast over the wireless link is fully exposed.

**Note:** For wireless adapters, you can usually find the MAC address printed on the wireless adapter.

# **To restrict access based on MAC addresses:**

- **1.** Select **Configuration > Security > Advanced > MAC Authentication**. The MAC Authentication screen displays.
- **2.** Select the **Turn Access Control On** check box to enable the access control feature.
- **3.** From the Select Access Control Database drop-down list, select one of the following database options:
	- **Local MAC Address Database**. The wireless access point uses the local MAC address database for access control. This is the default setting.
	- **Remote MAC Address Database**. The wireless access point uses the MAC address database on an external RADIUS server on the LAN for access control. If you select

this database, you first need to configure the RADIUS server settings (see *[Configure](#page-48-0)  [RADIUS Server Settings](#page-48-0)* on page 49).

- **4.** Click **Refresh** to refresh the Available Wireless Stations table. The wireless access point places the MAC addresses of the attached wireless stations in this table.
- **5.** Populate the Trusted Wireless Stations table by one of the following methods:
	- Select MAC addresses from the Available Wireless Stations table:
		- **a.** Select individual check boxes for MAC addresses, or select all MAC addresses by selecting the check box in the heading.
		- **b.** Click **Move** to transfer the MAC addresses from the Available Wireless Stations table to the Trusted Wireless Stations table.
	- Enter MAC addresses manually:
		- **a.** Enter a MAC address directly in the Trusted Wireless Stations table.
		- **b.** Click **Add**.

To delete a MAC address from the Trusted Wireless Stations table, select individual check boxes for MAC addresses, or select all MAC addresses by selecting the check box in the heading, and then click **Delete**.

**6.** Click **Apply** to save your settings.

Now, only devices in the Trusted Wireless Stations table are allowed to wirelessly connect to the wireless access point.

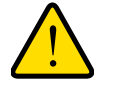

# **WARNING!**

**When configuring the wireless access point from a wireless computer whose MAC address is not in the access control list, you will lose your wireless connection when you click Apply. You then need to access the wireless access point from a wired computer or from a wireless computer which is on the access control list to make any further changes.**

# Schedule the Wireless Radio

Scheduled Wireless On/Off is a green feature that allows you to turn off the wireless radio during scheduled vacations, office shutdowns, on evenings, or on weekends.

#### **To schedule the radio:**

**1.** Select **Configuration > Wireless > Basic > Scheduled Wireless ON-OFF**. The Scheduled Wireless ON-OFF screen displays.

**2.** Specify the settings as explained in the following table:

**Table 15. Schedule Wireless Radio On/Off Settings**

| <b>Field</b>             | <b>Description</b>                                                                                                    |
|--------------------------|----------------------------------------------------------------------------------------------------|
| Schedule Wireless on-off | Select the On radio button to enable the timer. By default, the Off radio button is<br>selected.                                              |
| Radio off schedule       | Select check boxes to specify the days when you want to schedule the radio to<br>be turned off. By default, Saturday and Sunday are selected. |
| Radio ON Time            | Fill in the time that you want the radio to be turned back on. Use 24-hour time<br>format.                                                    |
| Radio OFF Time           | Fill in the time that you want the radio to be turned off. Use 24-hour time format.                                                           |

**3.** Click **Apply** to save your settings.

# Configure Basic Wireless Quality of Service

Wi-Fi Multimedia (WMM) is a subset of the 802.11e standard. WMM allows wireless traffic to have a range of priorities, depending on the type of data. Time-dependent information, such as video or audio, has a higher priority than normal traffic. For WMM to function correctly, wireless clients also need to support WMM.

By enabling WMM, you allow Quality of Service (QoS) control for upstream traffic flowing from a wireless station to the wireless access point and for downstream traffic flowing from the wireless access point to a wireless station.

WMM defines the following four queues in decreasing order of priority:

- **Voice**. The highest priority queue with minimum delay, which makes it ideal for applications like VoIP and streaming media.
- **Video**. The second highest priority queue with low delay is given to this queue. Video applications are routed to this queue.
- **Best Effort**. The medium priority queue with medium delay is given to this queue. Most standard IP application use this queue.
- **Background**. Low priority queue with high throughput. Applications, such as FTP, that are not time-sensitive but require high throughput can use this queue.

The WMM Powersave feature saves power for battery-powered equipment by increasing the efficiency and flexibility of data transmission.

**Note:** For information about how to configure advanced wireless QoS, that is, to configure specific Enhanced Distributed Channel Access (EDCA) settings, see *[Configure Advanced QoS Settings](#page-80-0)* on [page](#page-80-0) 81.

# **To configure basic wireless QoS:**

- **1.** Select **Configuration > Wireless > Basic > QoS Settings**. The basic QoS Settings screen displays.
- **2.** Enable or disable the WMM features:
	- **Enable Wi-Fi Multimedia (WMM)**. To enable this feature, select the **Enable** radio button, which is the default setting. Select the **Disable** button to disable the feature.
	- **WMM Powersave**. To enable this feature, select the **Enable** radio button, which is the default setting. Select the **Disable** button to disable the feature.
- **3.** Click **Apply** to save your settings.

# **4. Management**

This chapter describes how to use the management and monitoring features of your ProSafe Dual Band Wireless-N Access Point WNDAP360. This chapter includes the following sections:

- *[Enable Remote Management](#page-54-0)* on this page
- *[Upgrade the Wireless Access Point Software](#page-57-0)* on page 58
- *[Manage the Configuration File or Reset to Factory Defaults](#page-60-0)* on page 61
- *[Change the Administrator Password](#page-64-0)* on page 65
- *[Enable the Syslog Server](#page-65-0)* on page 66
- *[Monitor the Wireless Access Point](#page-66-0)* on page 67
- *[Enable Rogue AP Detection and Monitor Access Points](#page-72-0)* on page 73

# <span id="page-54-0"></span>Enable Remote Management

Both SNMP and the remote console Secure Shell (SSH) are enabled by default, which allows for remote management of the wireless access point from a client running SNMP management software, as well as from a secure shell (SSH) client. The Telnet console is disabled by default.

# SNMP Management

#### **To set up an SNMP management interface:**

**1.** Select **Maintenance > Remote Management > SNMP**. The SNMP screen displays:

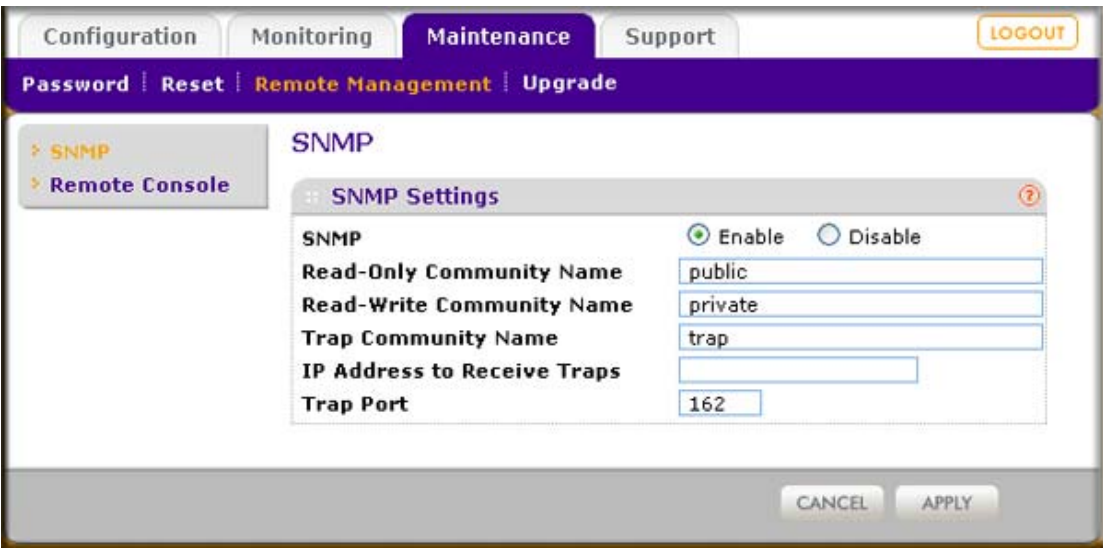

**Figure 23.** 

**2.** Specify the settings as explained in the following table:

# **Table 16. SNMP Settings**

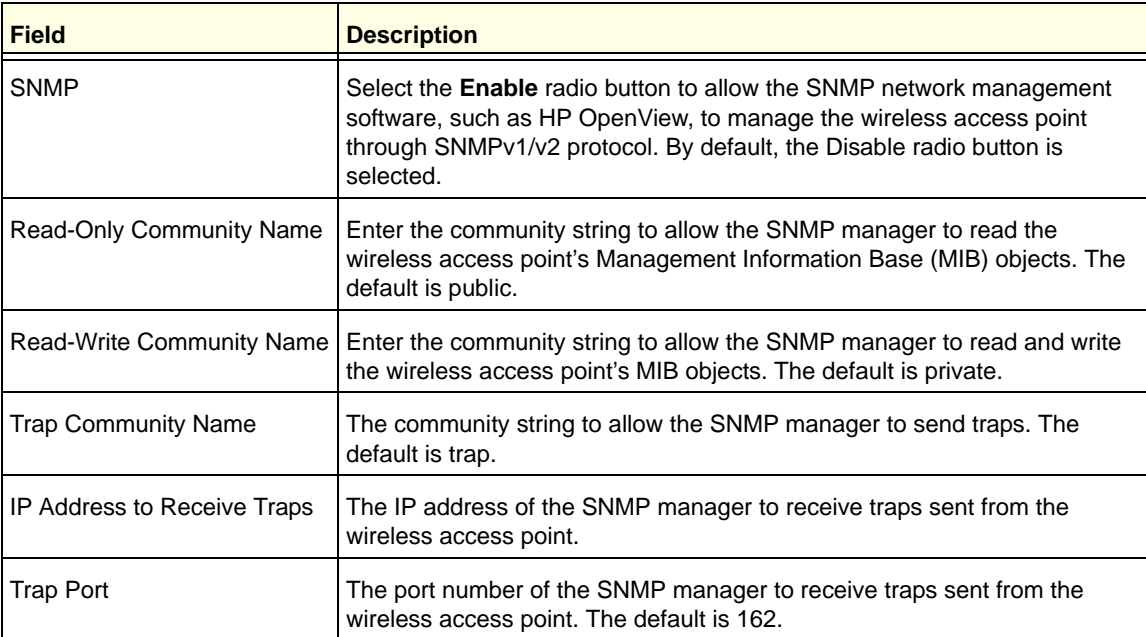

**3.** Click **Apply** to save your settings.

# Secure Shell and Telnet Management

# **To configure remote console features:**

**1.** Select **Maintenance > Remote Management > Remote Console**. The Remote Console screen displays:

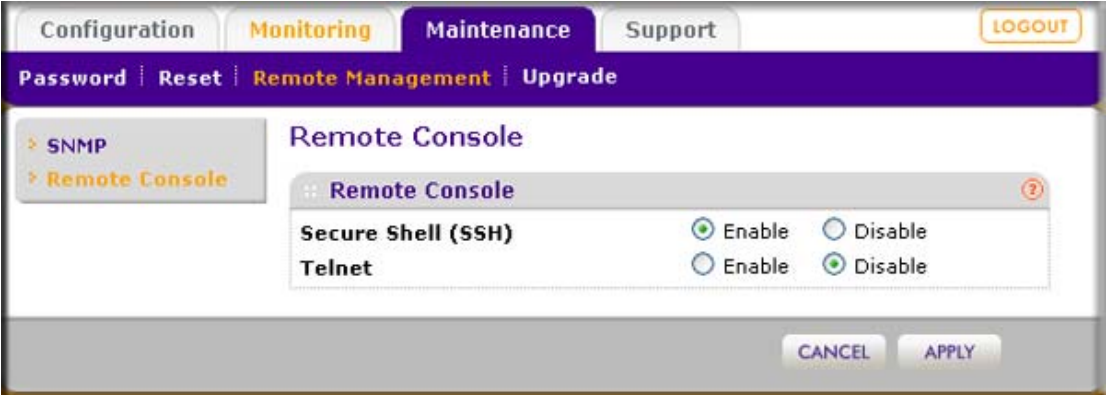

**Figure 24.** 

- **2.** Enable or disable the remote console features:
	- **Secure Shell (SSH)**. To enable this feature, select the **Enable** radio button, which is the default setting. Select the **Disable** button to disable the feature.
	- **Telnet**. To enable this feature, select the **Enable** radio button. Select the **Disable** button to disable the feature, which is the default setting.
- **3.** Click **Apply** to save your settings.

#### **To manage the wireless access point over a Telnet connection:**

- **1.** Connect an Ethernet cable to the console port of the wireless access point.
- **2.** Connect the other end of the cable to a VT100/ANSI terminal or a workstation.

If you attach a PC, Apple Macintosh, or UNIX workstation, start a secure terminal-emulation program, and configure the terminal-emulation program to use the following settings:

- Baud rate: 9600 bps
- Data bits: 8
- Parity: none
- Stop bit: 1
- Flow control: none

**3.** Start a secure Telnet session from the terminal or workstation to the wireless access point. A screen similar to the following should display:

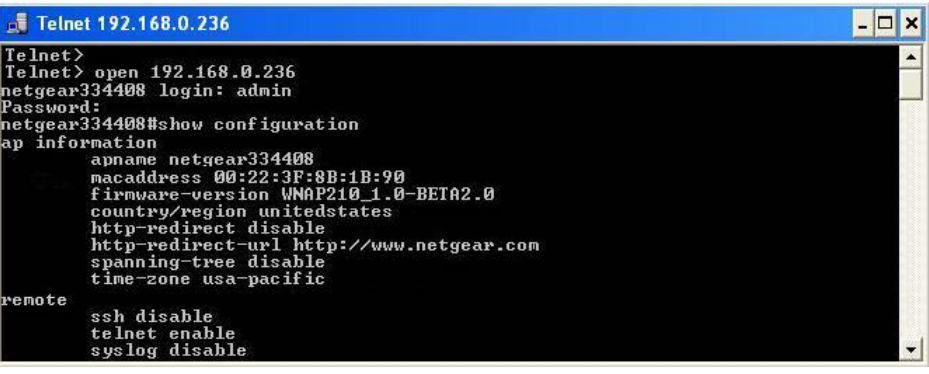

**Figure 25.** 

**4.** Enter the login name and password (**admin** and **password** are the defaults).

After successful login, the **>** prompt should appear preceded by the name of the wireless access point. In this example, the prompt is netgear334408.

**5.** Enter the CLI commands that you want to use. You can enter **show configuration** to display the available CLI commands. The CLI commands are also listed in *[Appendix B,](#page-107-0)  [Command-Line Reference](#page-107-0)*.

# <span id="page-57-0"></span>Upgrade the Wireless Access Point Software

The software of the wireless access point is stored in flash memory and can be upgraded as NETGEAR releases new software. You can download upgrade files from the NETGEAR website. If the upgrade file is compressed (.zip file), you first need to extract the image (.rmt) file before sending it to the wireless access point. You can send the upgrade file using your browser. There are two methods to perform a software upgrade that are described in the following sections:

- *[Web Browser Upgrade Procedure](#page-58-0)* on page 59
- *[TFTP Server Upgrade Procedure](#page-59-0)* on page 60

**Note:** The Web browser that you use to upload new firmware into the wireless access point needs to support HTTP uploads. Use a browser such as Microsoft Internet Explorer 6.0 or later or Mozilla 1.5 or later.

**Note:** You cannot perform the software upgrade from a computer that is connected to the wireless access point over a wireless link. You need to use a computer that is connected to the wireless access point over an Ethernet cable.

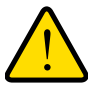

# **WARNING!**

**When uploading software to the wireless access point, do** *not* **interrupt the Web browser by closing the window, clicking a link, or loading a new page. If the browser is interrupted, the upload might fail, corrupt the software, and render the wireless access point completely inoperable.**

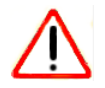

# **IMPORTANT:**

**In some cases, such as a major upgrade, you might need to erase the configuration and manually reconfigure your wireless access point after upgrading it. See the release notes included with the software to find out if you need to reconfigure the wireless access point.**

# <span id="page-58-0"></span>*Web Browser Upgrade Procedure*

## **To use a Web browser to upgrade the wireless access point firmware:**

- **1.** Download the new software file from the NETGEAR website and save it to your hard disk.
- **2.** If necessary, unzip the new software file.
- **3.** If available, read the release notes before upgrading the software.
- **4.** Select **Maintenance > Upgrade > Firmware Upgrade**. The Firmware Upgrade screen displays:

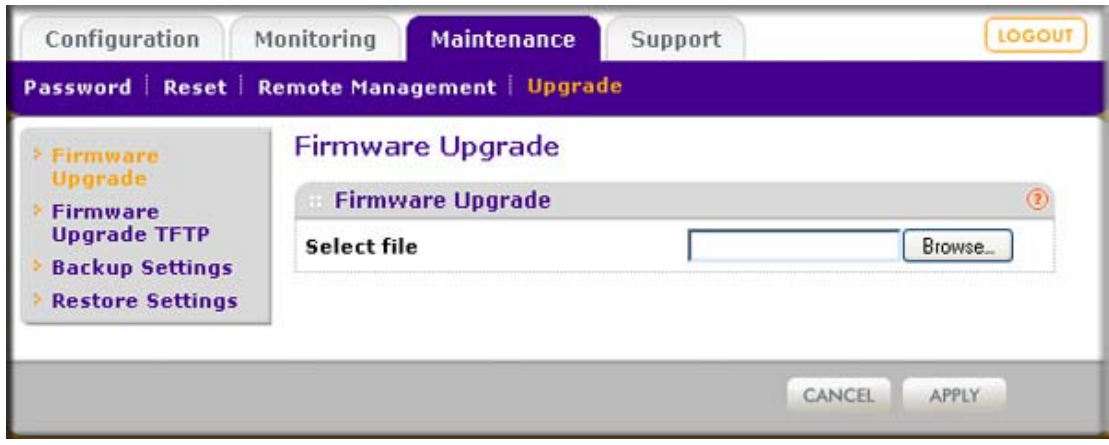

**Figure 26.** 

- **5.** Click **Browse** and locate the image (.zip) upgrade file.
- **6.** Click **Apply** to initiate the upgrade process.

During the upgrade process, the wireless access point automatically restarts. The upgrade process typically takes several minutes. When the Test LED turns off, wait a few more seconds before doing anything with the wireless access point.

**7.** Verify that the new software file has been installed by selecting **Monitoring** > **System**. The System screen displays (see *Figure 34* [on page](#page-66-1) 67). The firmware version is shown in the Access Point Information section of the screen.

# <span id="page-59-0"></span>*TFTP Server Upgrade Procedure*

To use this method, you need to have a TFTP server set up.

# **To use a TFTP server to upgrade the wireless access point firmware:**

- **1.** Download the new software file from the NETGEAR website and save it to your hard disk.
- **2.** Place the software file in your TFTP server location. (You do not need to unzip the file.)
- **3.** If available, read the release notes before upgrading the software.
- **4.** Select **Maintenance > Upgrade > Firmware Upgrade TFTP**. The Firmware Upgrade TFTP screen displays:

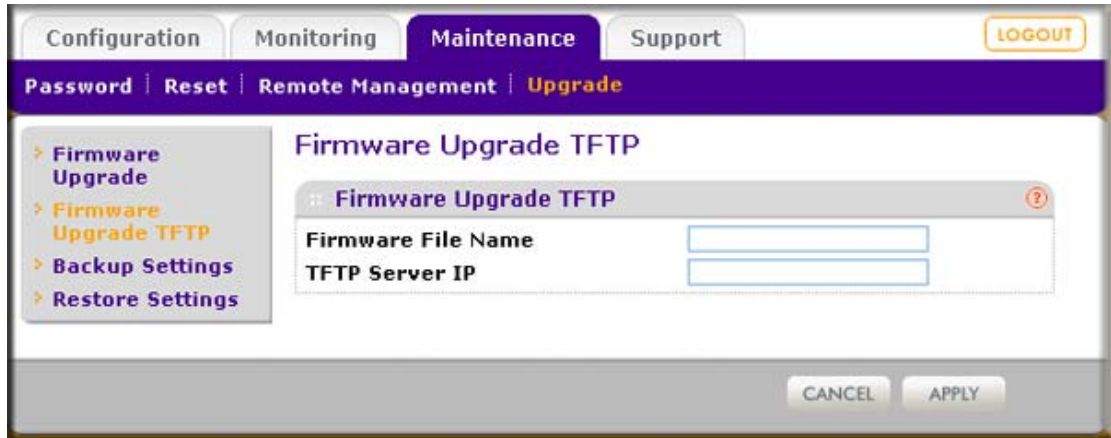

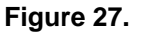

- **5.** Specify the following information:
	- **Firmware File Name**. The name of the unzipped software file.
	- **TFTP Server IP**. The IP address of your TFTP server.
- **6.** Click **Apply** to initiate the upgrade process.

During the upgrade process, the wireless access point automatically restarts. The upgrade process typically takes several minutes. When the Test LED turns off, wait a few more seconds before doing anything with the wireless access point.

**7.** Verify that the new software file has been installed by selecting **Monitoring > System**. The System screen displays (see *Figure 34* [on page](#page-66-1) 67). The firmware version is shown in the Access Point Information section of the screen.

# <span id="page-60-0"></span>Manage the Configuration File or Reset to Factory **Defaults**

The wireless access point settings are stored in the configuration file. You can save this file (back it up) to a computer, restore it from a computer, or reset it to factory default settings.

# Save the Configuration

## **To save your settings:**

- **1.** Select **Maintenance > Upgrade > Backup Settings**. The Backup Settings screen displays (see the following figure).
- **2.** Click **Backup**. Your browser extracts the configuration file (the file name is config) from the wireless access point and prompts you for a location on your computer to store the file.
- **3.** Follow the instructions of your browser to save the file.

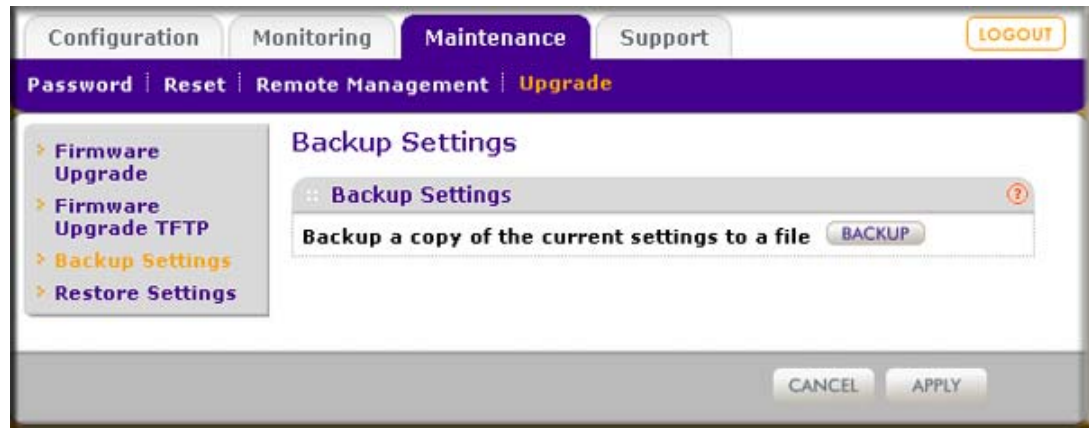

**Figure 28.** 

# Restore the Configuration

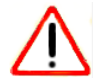

# **IMPORTANT:**

**During the restoration process, do not try to go online, turn off the wireless access point, shut down the computer, or do anything else to the wireless access point until it finishes restarting!**

# **To restore your settings from a saved configuration file:**

**1.** Select **Maintenance > Upgrade > Restore Settings**. The Restore Settings screen displays:

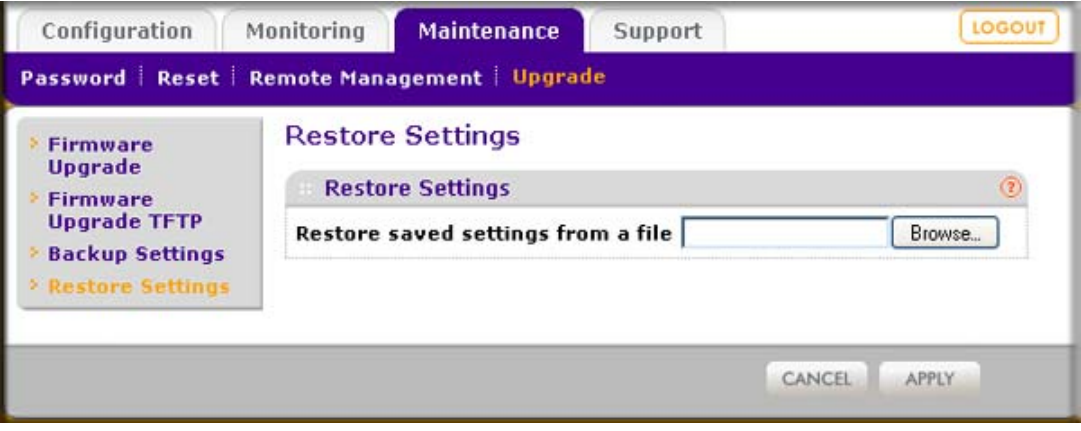

**Figure 29.** 

- **2.** Click **Browse** and locate the saved configuration file (the file name is config).
- **3.** Click **Apply** to initiate the restoration process. During the restoration process, the wireless access point automatically restarts. The restoration process typically takes about 1 minute. When the Test LED turns off, wait a few more seconds before doing anything with the wireless access point.

# Restore the Wireless Access Point to the Factory Default **Settings**

You can restore the wireless access point to the factory default settings by two methods that are described in the following sections:

- *[Use the Web Management Interface to Restore Factory Default Settings](#page-62-0)* on this page
- *[Use the Reset Button to Restore Factory Default Settings](#page-63-0)* on page 64

**Note:** After you have restored the factory default settings on the wireless access point:

- **\*** All custom configurations will be lost.
- **\*** The login password will be **password.**
- **\*** The default LAN IP address will be **192.168.0.100**.
- **\*** The DHCP client will be disabled.
- **\*** The Access Point Name field will be reset to the name printed on the label on the bottom of the unit.

# <span id="page-62-0"></span>*Use the Web Management Interface to Restore Factory Default Settings*

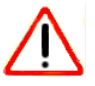

# **IMPORTANT:**

**During the restoration process, do not try to go online, turn off the wireless access point, shut down the computer, or do anything else to the wireless access point until it finishes restarting!**

# **To restore the factory default settings using the Web Management Interface:**

- **1.** Select **Maintenance > Reset > Restore Defaults**. The Restore Defaults screen displays (see the following figure).
- **2.** Select the **Yes** radio button. (By default, the No radio button is selected.)
- **3.** Click **Apply** to reset the wireless access point to the factory default settings.

During the restoration process, the wireless access point automatically restarts. The restoration process typically takes about 1 minute. When the Test LED turns off, wait a few more seconds before doing anything with the wireless access point.

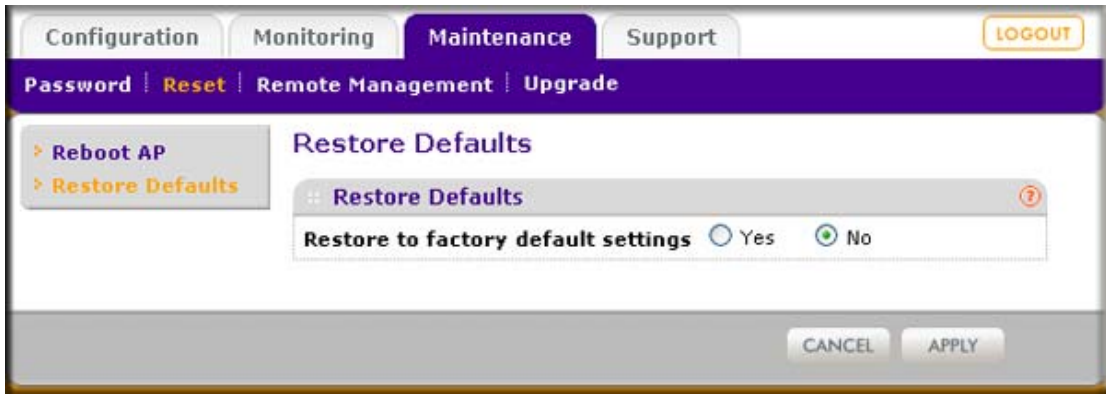

**Figure 30.** 

# <span id="page-63-0"></span>*Use the Reset Button to Restore Factory Default Settings*

To restore the factory default settings when you do not know the login user name, login password, or IP address, you need to use the Reset button on the rear panel of the wireless access point (see *Figure 2* [on page](#page-11-0) 12).

## **To restore the factory default settings using the Reset button:**

**1.** Using a sharp object, press and hold the **Reset** button for about 5 seconds (until the Test LED blinks rapidly) to reset the wireless access point to factory defaults settings.

**Note:** Pressing the Reset button for a shorter period of time simply causes the wireless access point to reboot.

**2.** Release the **Reset** button.

During the restoration process, the wireless access point automatically restarts. The restoration process typically takes about 1 minute. When the Test LED turns off, wait a few more seconds before doing anything with the wireless access point.

# Reboot the Wireless Access Point without Restoring the Default Configuration

If you do not have physical access to the wireless access point to switch it off and on again, you can use the software to reboot the wireless access point.

#### **To reboot the wireless access point:**

**1.** Select **Maintenance > Reset > Reboot AP**. The Reboot AP screen displays:

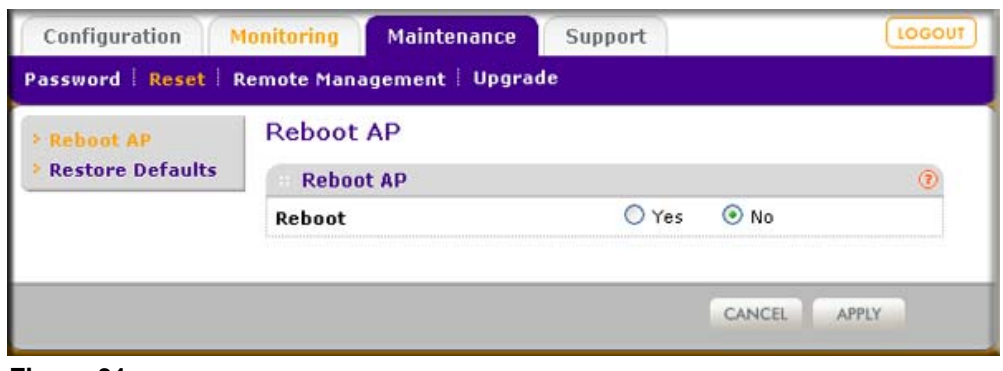

**Figure 31.** 

- **2.** Select the **Yes** radio button. (By default, the No radio button is selected.)
- **3.** Click **Apply** to reboot the wireless access point.

The reboot process typically takes about 1 minute. When the Test LED turns off, wait a few more seconds before doing anything with the wireless access point.

# <span id="page-64-0"></span>Change the Administrator Password

The default password is **password**. You should change this password to a more secure password. You cannot change the administrator login name (admin).

The ideal password should contain no dictionary words from any language, and should be a mixture of letters (both uppercase and lowercase), numbers, and symbols. Your password can be up to 30 characters.

#### **To change the administrator password:**

**1.** Select **Maintenance > Password > Change Password**. The Change Password screen displays:

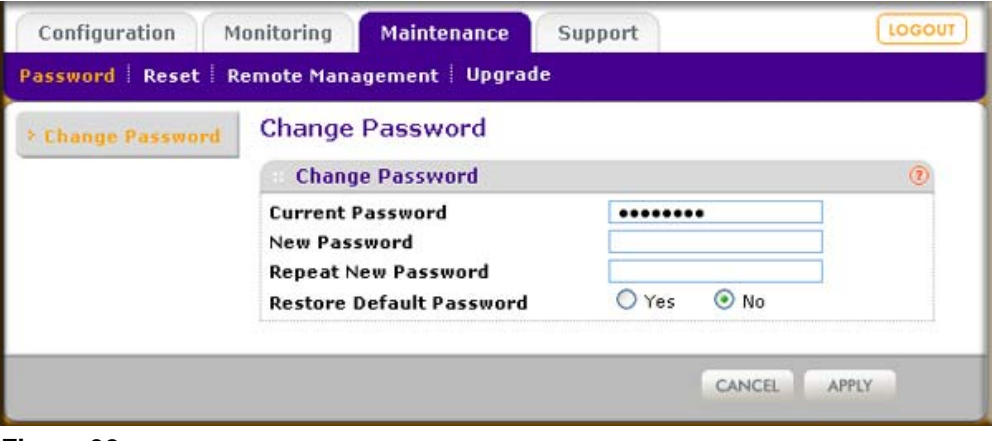

**Figure 32.** 

**2.** Take one of the following actions:

- Enter a new password twice: once in the New Password field and again in the Repeat New Password field.
- Next to Restore Default Password, select the **Yes** radio button to restore the default password. By default, the No radio button is selected.
- **3.** Click **Apply** to save your settings.

If you have restored the default password, the login password will be **password**. If you have configured a new password, write it down in a secure place.

# <span id="page-65-0"></span>Enable the Syslog Server

The Syslog screen allows you to enable the syslog option if you have a syslog server on your LAN. If syslog is enabled, the wireless access point sends its syslog files to the syslog server.

## **To enable a syslog server:**

**1.** Select **Configuration > System > Advanced > Syslog**. The Syslog screen displays:

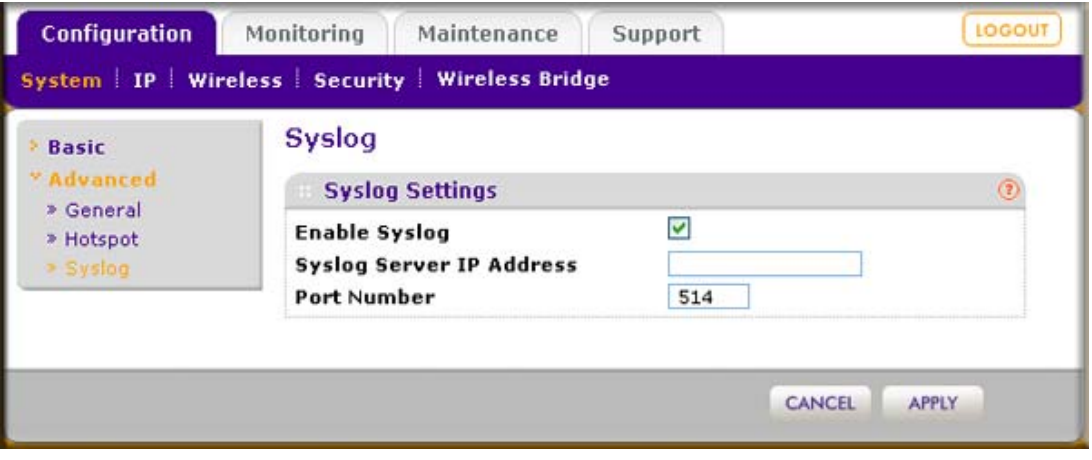

#### **Figure 33.**

Specify the settings as explained in the following table:

**Table 17. Syslog Settings**

| <b>Field</b>             | <b>Description</b>                                                                                      |
|--------------------------|----------------------------------------------------------------------------------------------------|
| Enable Syslog            | Select the check box to enable the syslog option. By default, the syslog option<br>is disabled.         |
| Syslog Server IP Address | Enter the IP address of the syslog server to which the wireless access point<br>sends the syslog files. |
| Port Number              | Enter the port number that is configured on the syslog server. The default port<br>number is 514.       |

**2.** . Click **Apply** to save your settings.

# <span id="page-66-0"></span>Monitor the Wireless Access Point

The wireless access point provides a variety of status and usage information that is discussed in the following sections:

- *[View System Information](#page-66-2)* on page 67
- *[Monitor Wireless Stations](#page-68-0)* on page 69
- *[View the Activity Log](#page-70-0)* on page 71
- *[Traffic Statistics](#page-71-0)* on page 72

# <span id="page-66-2"></span>View System Information

The System screen provides a summary of the current wireless access point configuration settings, including current IP settings and current wireless settings. This information is read only, so any changes need to be made on other screens.

To view the System screen, select **Monitoring > System**:

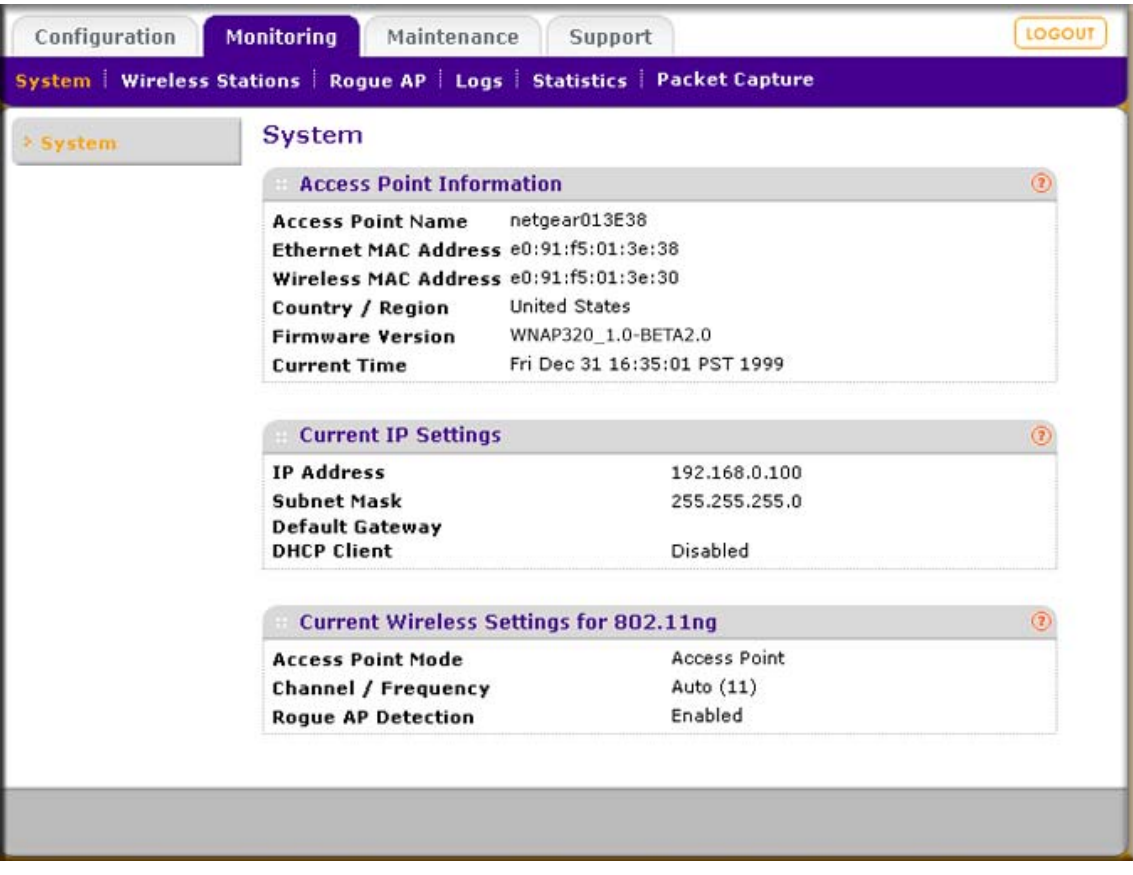

<span id="page-66-1"></span>**Figure 34.** 

The following table explains the fields of the System screen:

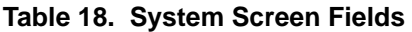

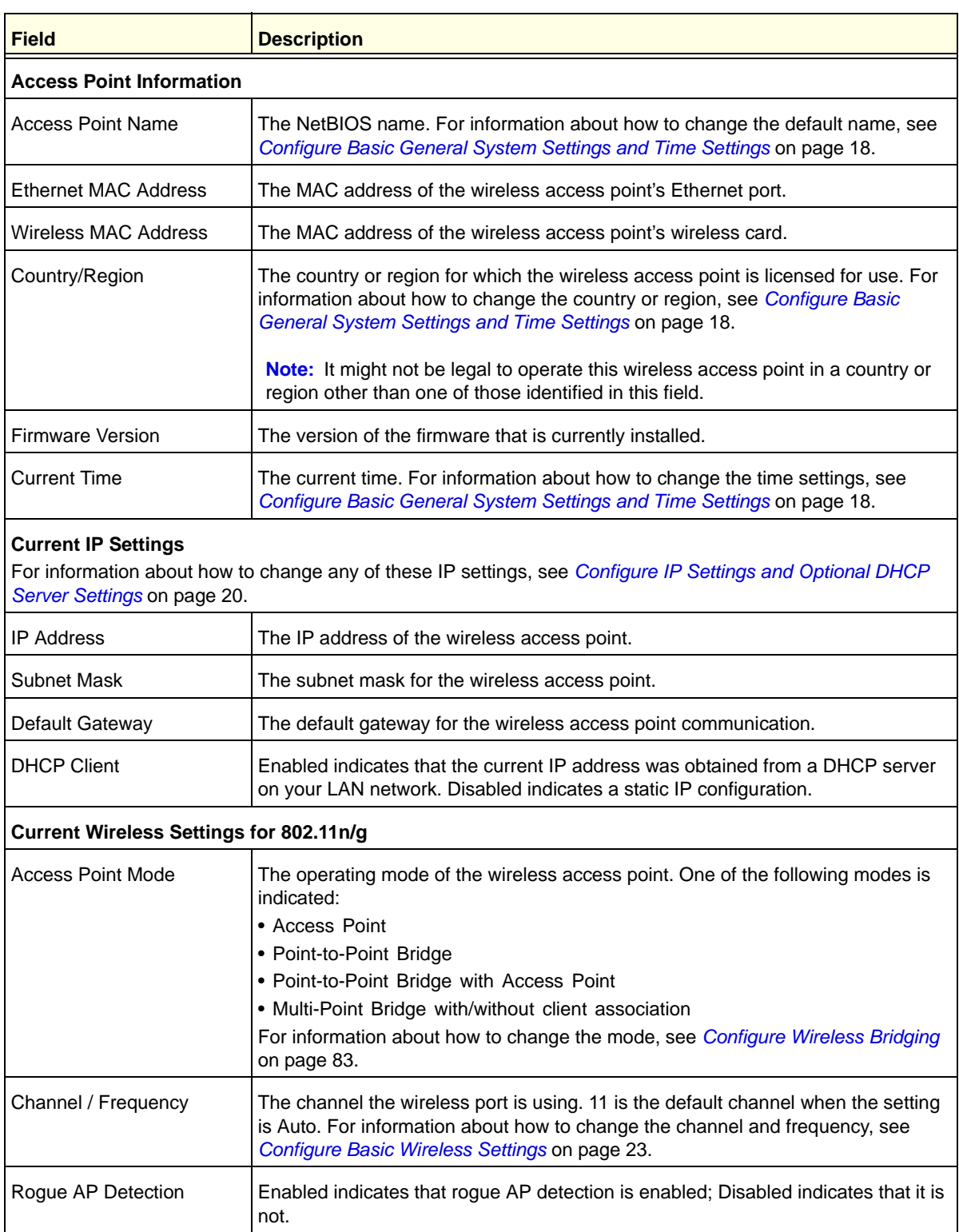

# <span id="page-68-0"></span>Monitor Wireless Stations

The Wireless Stations screen contains the Available Wireless Stations table. This table shows all IP devices that are associated with the wireless access point in the wireless network that is defined by the wireless network name (SSID). The table heading indicates the wireless mode (802.11b, 802.11bg, or 802.11ng).

**Note:** A wireless network can include multiple wireless access points, all using the same network name (SSID). This extends the reach of the wireless network and allows users to roam from one wireless access point to another, providing seamless network connectivity. Under these circumstances, be aware that the Available Wireless Stations table includes only the stations associated with this wireless access point.

#### **To view the attached wireless stations, and to view details for a wireless station:**

**1.** Select **Monitoring > Wireless Stations**. The Wireless Stations screen displays:

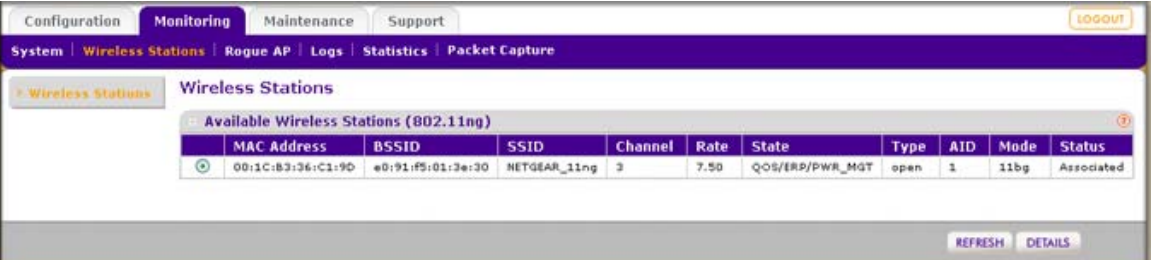

#### **Figure 35.**

To update the list, click **Refresh**. If the wireless access point is rebooted, the wireless station data is lost until the wireless access point rediscovers the devices. To force the wireless access point to look for associated devices, click **Refresh**.

For each device, the Available Wireless Stations table shows the MAC address, BSSID, SSID, channel, rate, state, type, AID, mode, and status. For information about these and more fields, see the following table.

**2.** To view details of a wireless station, select the corresponding radio button, and then click **Details**. The Wireless Stations Details screen displays:

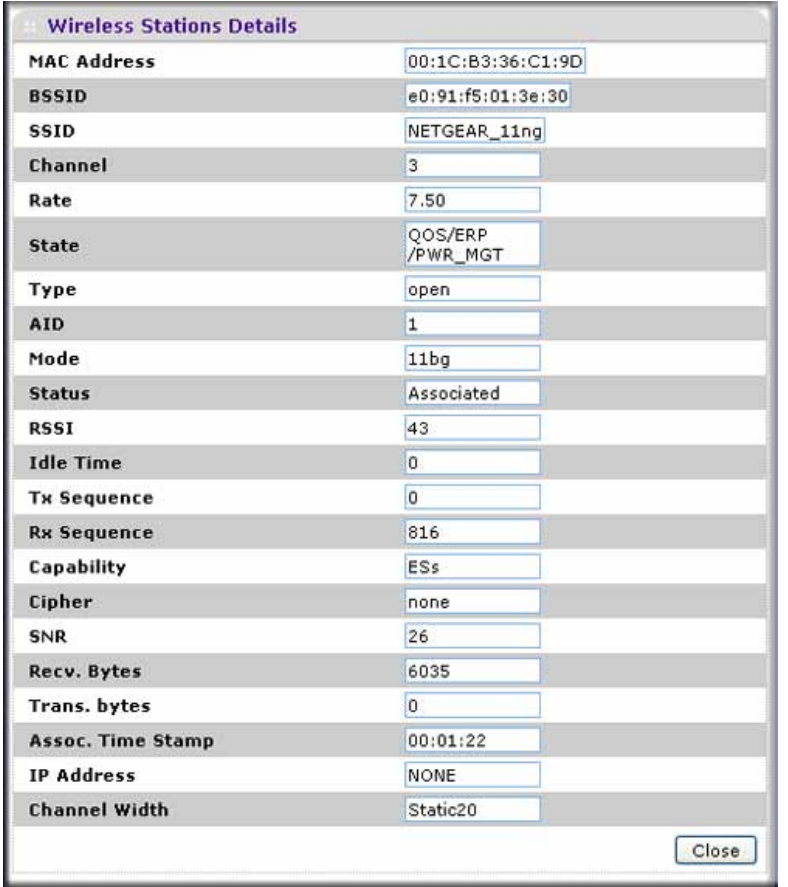

# **Figure 36.**

The following table explains the fields of the Wireless Stations Details screen:

**Table 19. Wireless Stations Details Fields**

| <b>Field</b>       | <b>Description</b>                                                         |
|--------------------|----------------------------------------------------------------------------|
| <b>MAC Address</b> | The MAC address of the wireless station.                                   |
| <b>BSSID</b>       | The BSSID that the wireless station is using.                              |
| <b>SSID</b>        | The SSID that the wireless station is using.                               |
| Channel            | The channel that the wireless station is using.                            |
| Rate               | The transmit data rate in Mbps of the wireless station.                    |
| <b>State</b>       | The features that are enabled on the wireless station.                     |
| <b>Type</b>        | The authentication and encryption type that the wireless station is using. |
| <b>AID</b>         | The associated identifier (AID) of the wireless station.                   |
| Mode               | The wireless mode in which the wireless station is operating.              |
| <b>Status</b>      | The wireless status of the wireless station (Associated).                  |

| <b>Field</b>         | <b>Description</b>                                                                                                    |
|----------------------|----------------------------------------------------------------------------------------------------|
| <b>RSSI</b>          | The received signal strength indicator (RSSI) of the wireless station.                                                     |
| Idle Time            | The time since the last frame was received from the wireless station.                                                      |
| Tx Sequence          | The sequence number of the last frame that was transmitted to the wireless station.                                        |
| Rx Sequence          | The sequence number of the last frame that was received from the wireless station.                                         |
| Capability           | The capability summary of the wireless station that was detected during association.                                       |
| Cipher               | The cipher that is used by the wireless station and that defines the type of encryption.                                   |
| <b>SNR</b>           | The signal-to-noise ratio (SNR) that indicates how much the signal of the wireless<br>station has been corrupted by noise. |
| Recv. Bytes          | The number of bytes received on the wireless station since it last started up.                                             |
| Trans. bytes         | The number of bytes transmitted by the wireless station since it last started up.                                          |
| Assoc. Time Stamp    | The time when these details of the wireless station were retrieved.                                                        |
| <b>IP Address</b>    | The IP address of the wireless station.                                                                                    |
| <b>Channel Width</b> | The channel width at which the wireless station operates.                                                                  |

**Table 19. Wireless Stations Details Fields (Continued)**

# <span id="page-70-0"></span>View the Activity Log

You can view the wireless access point's activity log onscreen and save the logs.

# **To display the activity log and save it:**

**1.** Select **Monitoring > Logs**. The Logs screen displays:

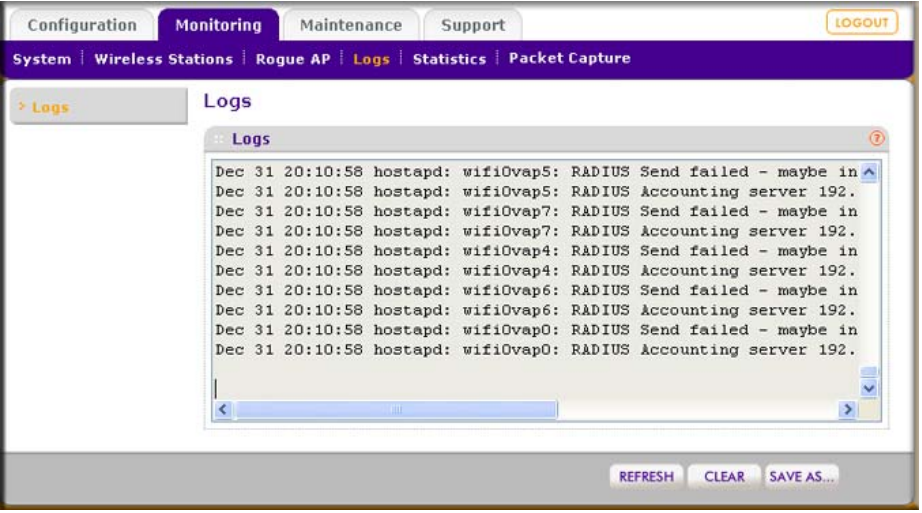

**Figure 37.** 

**2.** Click **Save As** to save the log contents to a file on your computer or to a disk drive.

To update the display on screen, click **Refresh**; to clear the log content, click **Clear**.

# <span id="page-71-0"></span>Traffic Statistics

The Statistics screen displays information for both wired (LAN) and wireless (WLAN) network traffic.

To display the Statistics screen, select **Monitoring > Statistics**:

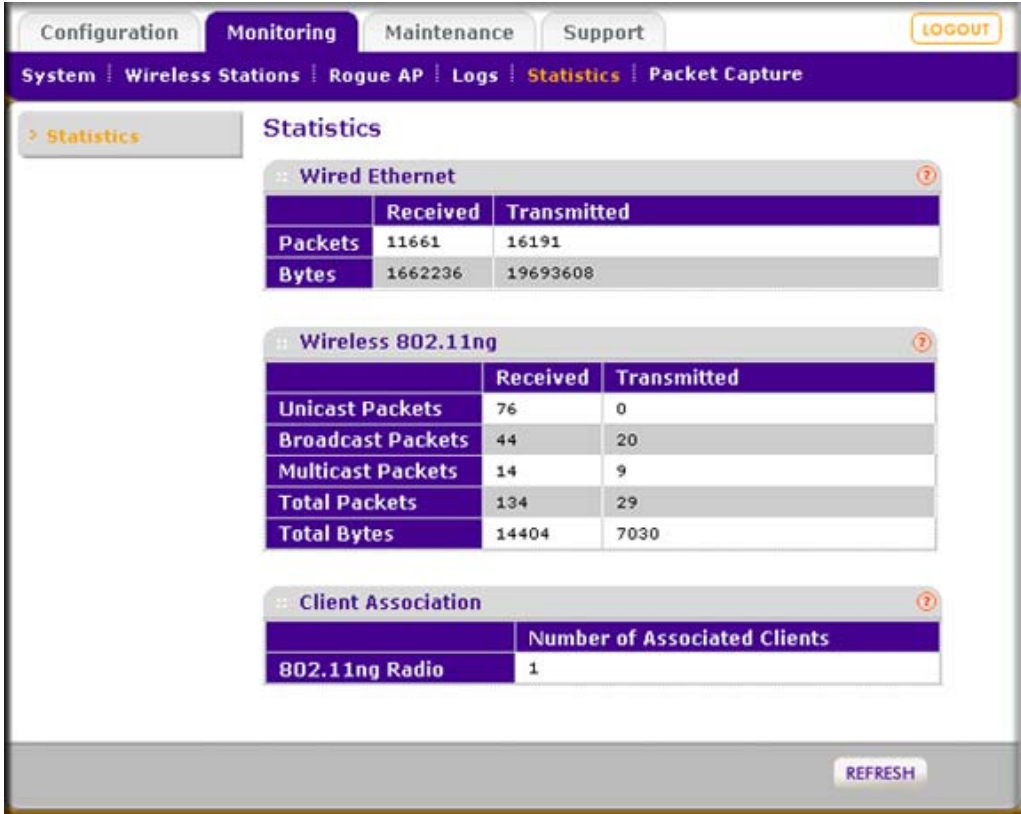

**Figure 38.** 

To update the statistics information, click **Refresh**.

The following table explains the fields of the Statistics screen:

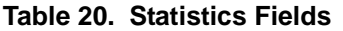

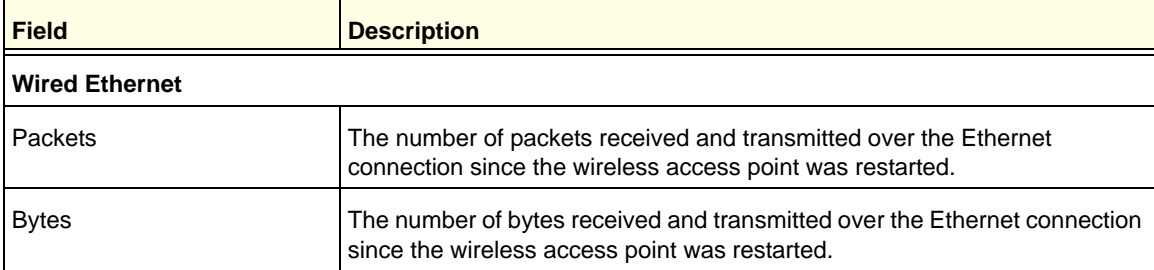
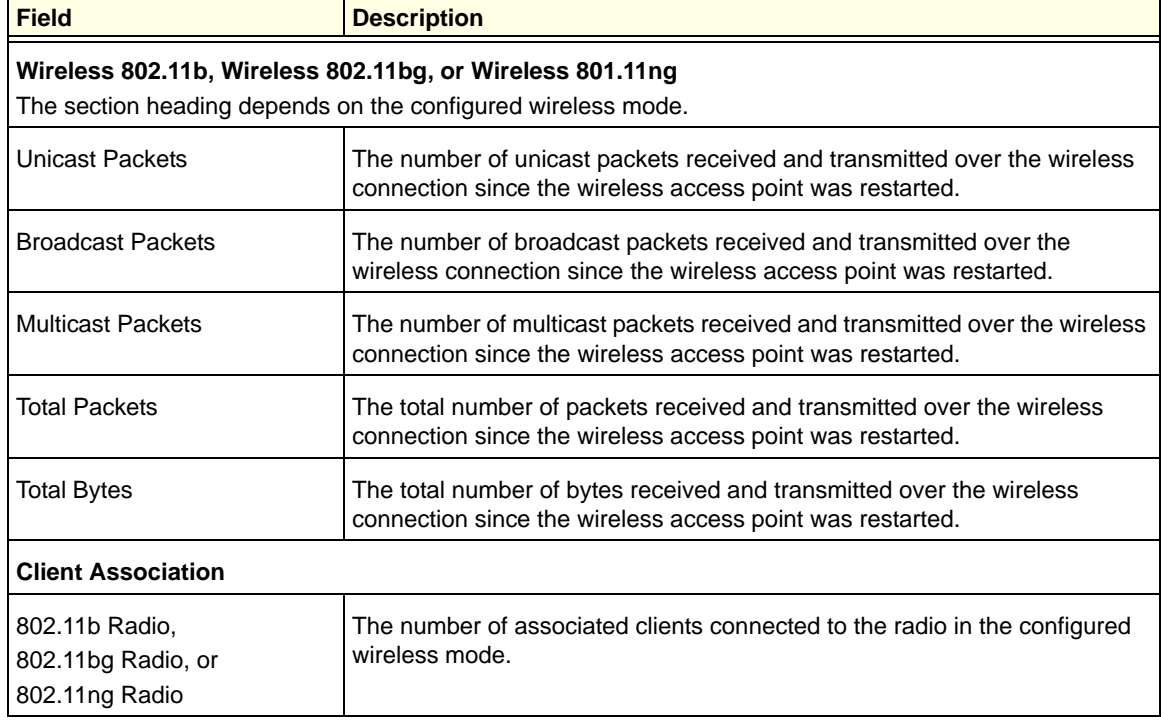

#### **Table 20. Statistics Fields (Continued)**

 $\blacksquare$ 

### Enable Rogue AP Detection and Monitor Access Points

### <span id="page-72-0"></span>Enable and Configure Rogue AP Detection

The wireless access point can detect rogue access points and prevent them from connecting to the wireless access point. The wireless access point maintains a list of access points it detects in the area. Initially all detected access points are displayed in the Unknown AP List. You restrict communication to approved access points by adding them to the Known AP List and enabling the rogue AP detection feature.

If you enable rogue AP detection, the wireless access point continuously scans the wireless network and collects information about all access point on its channel.

#### **To enable and configure rogue AP detection:**

- **1.** Select **Configuration > Security > Advanced > Rogue AP**. The Rogue AP screen displays.
- **2.** Click **Refresh** to let the wireless access point discover the access points and populate the Unknown AP List.
- **3.** In the Unknown AP List, select individual check boxes for access points, or select all access points by selecting the check box in the column heading.
- **4.** Click **Move** to transfer the access points from the Unknown AP List to the Known AP List.
- **5.** Select the **Turn Rogue AP Detection On** check box to enable rogue AP detection.
- **6.** Click **Apply** to save your settings.

#### **To remove APs from the Known AP List and return then to the Unknown AP List:**

- **1.** In the Known AP List, select individual check boxes for access points, or select all access points by selecting the check box in the column heading.
- **2.** Click **Delete**.

#### **To import a file with a precompiled list of access points into the Known AP List:**

- **1.** Take one of the following actions:
	- Select the **Replace** radio button to let the imported list with access points replace the existing Known AP List.
	- Select the **Merge** radio button to add the imported list with access points to the existing Known AP List.
- **2.** Click **Browse** and locate the file that contains the list with access points. This file needs to be a simple text file with one MAC address per line.
- **3.** Select the file, and click **Open**.
- **4.** Click **Apply** to upload the list with access points to the Known AP List.

### View and Save Access Point Lists

The wireless access point detects nearby APs and wireless stations and maintains them in a list. You can use this list to prevent them from connecting to the wireless access point.

#### **To view the Unknown AP List and save it to a file:**

- **1.** Select **Monitoring > Rogue AP > Unknown AP List**. The Unknown AP List screen displays.
- **2.** Click **Refresh** to let the wireless access point discover the access points and populate the Unknown AP List.

The following table explains the fields of the Unknown AP List screen:

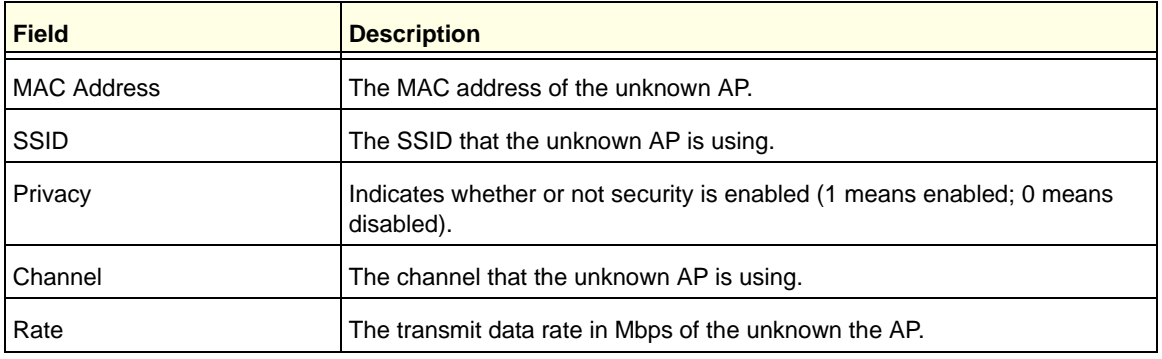

#### **Table 21. Unknown AP List Fields**

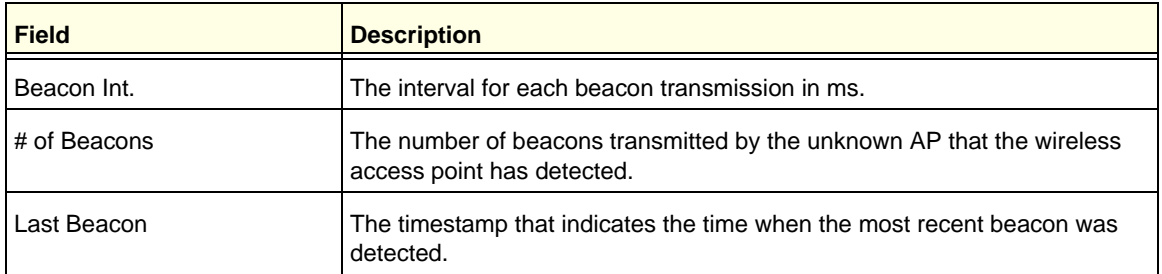

#### **Table 21. Unknown AP List Fields**

**3.** Click **Save** to export the list of unknown or known APs to a file. A window opens so you can browse to the location where you want to save the file. The default file name is macList.txt.

If you wish, you can now import the saved list into the Known AP List on the Rogue AP screen (see *[Enable and Configure Rogue AP Detection](#page-72-0)* on page 73).

#### **To view the Known AP List and save it to a file:**

- **1.** Select **Monitoring > Rogue AP > Known AP List**. The Known AP List screen displays.
- **2.** Click **Refresh** to let the wireless access point discover the access points and populate the Known AP List.

The following table explains the fields of the Known AP List screen:

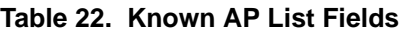

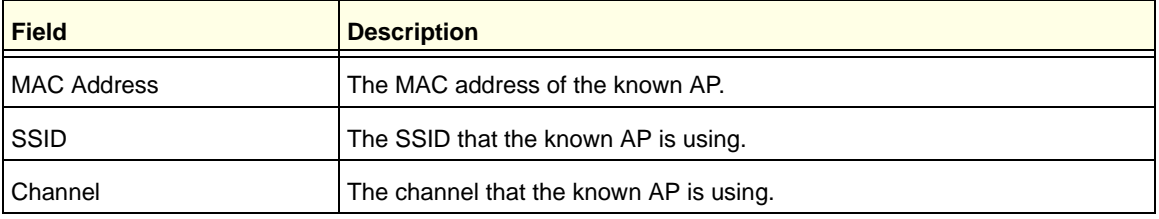

**3.** Click **Save** to export the list of known access points to a file. A window opens so you can browse to the location where you want to save the file. The default file name is macList.txt.

You can now import the saved list into the Known AP List on the Rogue AP screen (see *[Enable and Configure Rogue AP Detection](#page-72-0)* on page 73).

## **5** 5. Advanced Configuration

This chapter describes how to configure the advanced features of your ProSafe Dual Band Wireless-N Access Point WNDAP360. The chapter includes the following sections:

- *[Spanning Tree Protocol and 802.1Q VLAN](#page-75-0)* on this page
- *[Hotspot Settings](#page-77-0)* on page 78
- *[Configure Advanced Wireless Settings](#page-78-0)* on page 79
- *[Configure Advanced QoS Settings](#page-80-0)* on page 81
- *[Configure Wireless Bridging](#page-82-0)* on page 83

### <span id="page-75-0"></span>Spanning Tree Protocol and 802.1Q VLAN

The advanced General system settings screen allows you to enable the Spanning Tree Protocol (STP) and configure the VLANs.

STP provides network traffic optimization in locations where multiple wireless access points are active.

The 802.1Q VLAN protocol on the wireless access point logically separates traffic on the same physical network:

- **Untagged VLAN**. When the wireless access point sends frames that are associated with the untagged VLAN from its Ethernet interface, those frames are untagged. When the wireless access point receives untagged frames over its Ethernet interface, those frames are assigned to the untagged VLAN.
	- **Note:** Select the **Untagged VLAN** check box only if the hubs and switches on your LAN support the 802.1Q VLAN protocol. Likewise, change the untagged VLAN value only if the hubs and switches on your LAN support the 802.1Q VLAN protocol. Selecting the Untagged VLAN check box or changing the untagged VLAN value will result in a loss of IP connectivity if the hubs and switches on your LAN have not yet been configured with the corresponding VLAN.
- **Tagged VLAN**. When you clear the Untagged VLAN check box, the wireless access point tags all frames that are sent from its Ethernet interface. Only incoming frames that are tagged with known VLAN IDs are accepted.
- Management VLAN. The management VLAN can be active only when the wireless access point functions as a point-to-point or point-to-multipoint bridge (see *[Configure](#page-82-0)  [Wireless Bridging](#page-82-0)* on page 83). The management VLAN is used for managing traffic (Telnet, SNMP, and HTTP) to and from the wireless access point.

Frames belonging to the management VLAN are not given any 802.1Q header when they are sent over the trunk. If a port is in a single VLAN, it can be untagged. However, if the port is a member of multiple VLANs, it needs to be tagged.

#### **To configure STP and VLANs:**

**1.** Select **Configuring > System > Advanced > General**. The advanced General system settings screen displays:

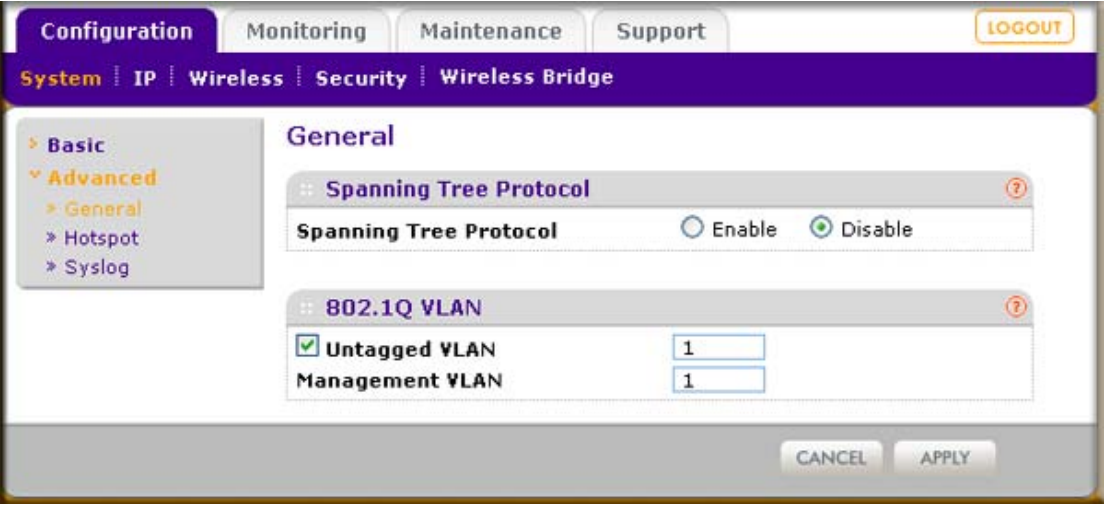

**Figure 39.** 

**2.** Specify the settings as explained in the following table:

#### **Table 23. STP and VLAN Settings**

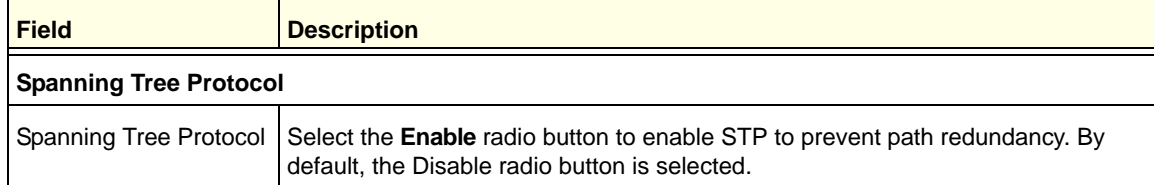

| <b>Field</b>       | <b>Description</b>                                                                                                    |  |
|--------------------|----------------------------------------------------------------------------------------------------|--|
| <b>802.1Q VLAN</b> |                                                                                                    |  |
| Untagged VLAN      | Select the Untagged VLAN check box to configure one VLAN as an untagged<br>VLAN. By default, the Untagged VLAN check box is selected.<br>Specify a VLAN ID. The default VLAN ID is 1.                                      |  |
| Management VLAN    | Specify an ID for the VLAN from which the wireless access point can be<br>managed. The default VLAN ID is 1.                                                                                                    |  |
|                    | Note: If you configure the VLAN ID as 0 (zero), the wireless access point can be<br>managed over any VLAN, and frames that belong to the management VLAN are<br>not tagged with an 802.1Q header when sent over the trunk. |  |

**Table 23. STP and VLAN Settings (Continued)**

**3.** Click **Apply** to save your settings.

### <span id="page-77-0"></span>Hotspot Settings

If the wireless access point functions as a public access point and you want it to capture and redirect all HTTP requests (over TCP, port 80), set up a hotspot server to redirect the requests to the specified URL and manage the clients. For example, you can redirect HTTP requests to a Web server for authentication, timing control, or advertising. A hotel might want all wireless connections to go to its server to start a billing transaction.

**Note:** The redirection occurs only the first time that a wireless client opens a Web browser.

#### **To set up a hotspot server:**

**1.** Select **Configuration > System > Advanced > Hotspot**. The Hotspot screen displays:

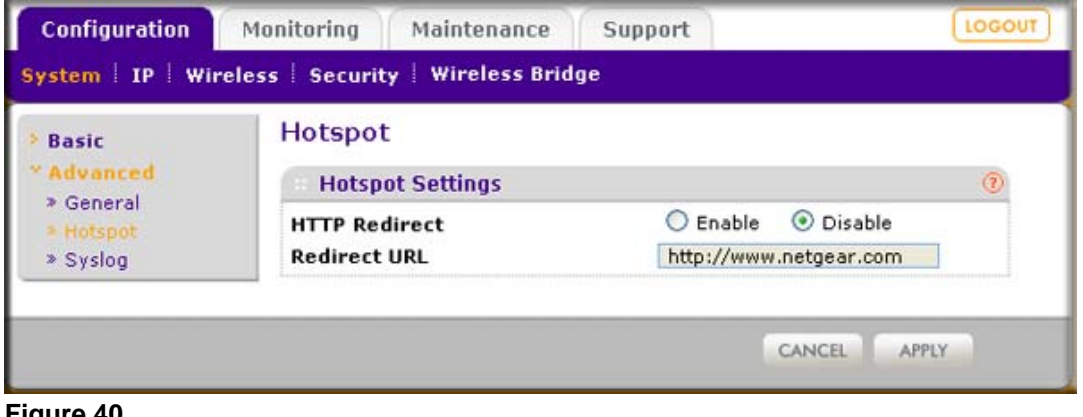

**Figure 40.** 

- **2.** To enable HTTP redirection, select the **Enable** radio button. By default, the Disable radio button is selected.
- **3.** In the Redirect URL field, enter the URL of the Web server to which you wish to redirect HTTP requests.
- **4.** Click **Apply** to save your settings. All HTTP requests are now redirected to the specified URL.

### <span id="page-78-0"></span>Configure Advanced Wireless Settings

You use the advanced Wireless Settings screen to configure and enable various WLAN settings for 802.11b, 802.11bg, or 802.11ng wireless mode. The active wireless mode is indicated on screen. (For information about hot to change the wireless mode, see *[Configure](#page-22-0)  [Basic Wireless Settings](#page-22-0)* on page 23.)

The default WLAN settings normally work well. However, you can use these settings to fine-tune the overall performance of your wireless access point for your environment.

#### **To configure advanced wireless settings:**

- **1.** Select **Configuration > Wireless > Advanced > Wireless Settings**. The advanced Wireless Settings screen displays.
- **2.** Specify the settings as explained in the following table:

| <b>Field</b>                    | <b>Description</b>                                                                                                    |
|---------------------------------|----------------------------------------------------------------------------------------------------|
| RTS Threshold (0-2347)          | Enter the Request to Send (RTS) threshold. The default setting is<br>2347.                                                                                                    |
|                                 | If the packet size is equal to or less than the RTS threshold, the<br>wireless access point uses the Carrier Sense Multiple Access with<br>Collision Detection (CSMA/CD) mechanism, and the data frame is<br>transmitted immediately after the silence period.                                                                                                    |
|                                 | If the packet size is larger than the RTS threshold, the wireless access<br>point uses the CSMA with Collision Avoidance (CSMA/CA)<br>mechanism. In this situation, the transmitting station sends an RTS<br>packet to the receiving station, and waits for the receiving station to<br>return a Clear to Send (CTS) packet before sending the actual packet<br>data. |
| Fragmentation Length (256-2346) | Enter the maximum packet size that is used for the fragmentation of<br>data packets. Packets that are larger than the specified fragmentation<br>length are broken up into smaller packets before being transmitted.<br>The fragmentation length needs to be an even number. The default<br>setting is 2346.                                                          |
| Beacon Interval (100-1000)      | Enter the interval between 100 ms and 1000 ms for each beacon<br>transmission, which allows the wireless access point to synchronize<br>the wireless network. The default setting is 100.                                                                                                    |

**Table 24. Advanced Wireless Settings**

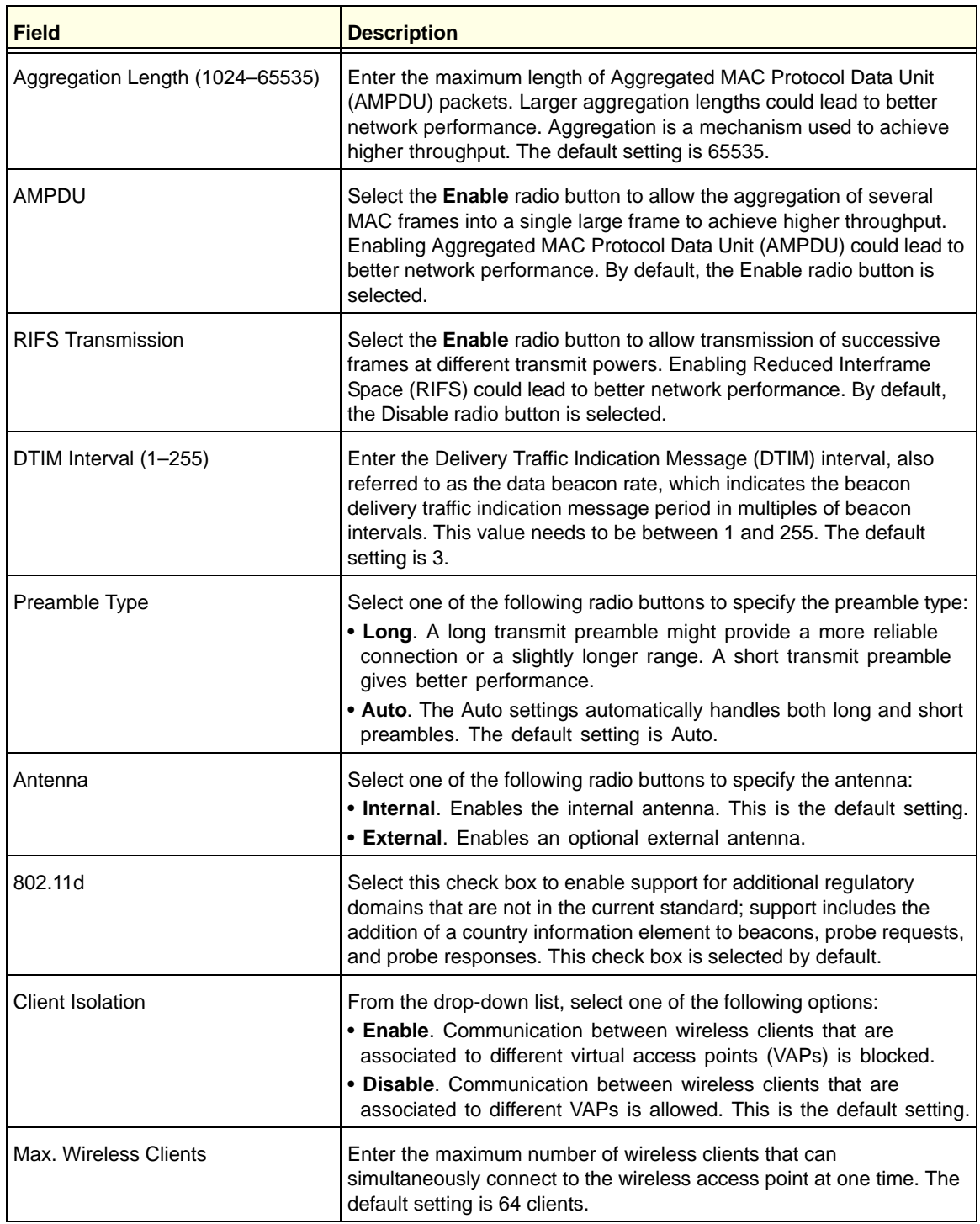

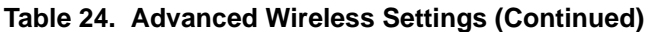

**3.** Click **Apply** to save your settings.

### <span id="page-80-0"></span>Configure Advanced QoS Settings

For most networks, the default Quality of Service (QoS) queue settings work well. For information about how to configure basic QoS, see *[Configure Basic Wireless Quality of](#page-52-0)  [Service](#page-52-0)* on page 53.

You can specify the settings on multiple queues for increased throughput and better performance of differentiated wireless traffic such as Voice-over-IP (VoIP), other types of audio, video, and streaming media, as well as traditional IP data.

The advanced QoS options on the wireless access point are as follows:

- **AP EDCA parameters**. Specify the access point (AP) Enhanced Distributed Channel Access (EDCA) settings for different types of data transmitted from the wireless access point to wireless clients.
- **Station EDCA parameters**. Specify the station EDCA parameters for different types of data transmitted from the wireless clients to the wireless access point. If WMM is disabled, you cannot configure the Station EDCA parameters. (For information about how to enable WMM, see *[Configure Basic Wireless Quality of Service](#page-52-0)* on page 53.)

When you configure the EDCA settings, the wireless access point can leverage existing information in the IP packet header that is related to the Type of Service (ToS). The wireless access point examines the ToS field in the headers of all packets that it processes. Based on the value in a packet's ToS field, the wireless access point prioritizes the packet for transmission by assigning it to one of the queues. A different type of data is associated with each queue. You can configure how the wireless access point treats each queue.

The queues defined for different types of data transmitted from AP-to-station and station-to-AP are:

- **Data 0 (Best Effort)**. Medium priority queue, medium throughput and delay. Most traditional IP data is sent to this queue.
- **Data 1 (Background)**. Lowest priority queue, high throughput. Bulk data that requires maximum throughput and is not time-sensitive is sent to this queue (FTP data, for example).
- **Data 2 (Video)**. Highest priority queue, minimum delay. Time-sensitive video data is automatically sent to this queue.
- **Data 3 (Voice)**. Highest priority queue, minimum delay. Time-sensitive data such as VoIP and streaming media are automatically sent to this queue.

#### **To configure advanced QoS:**

**1.** Select **Configuration > Wireless > Advanced > QoS Settings**. The advanced QoS Settings screen displays.

**2.** Specify the settings as explained in the following table:

#### **Table 25. EDCA Settings**

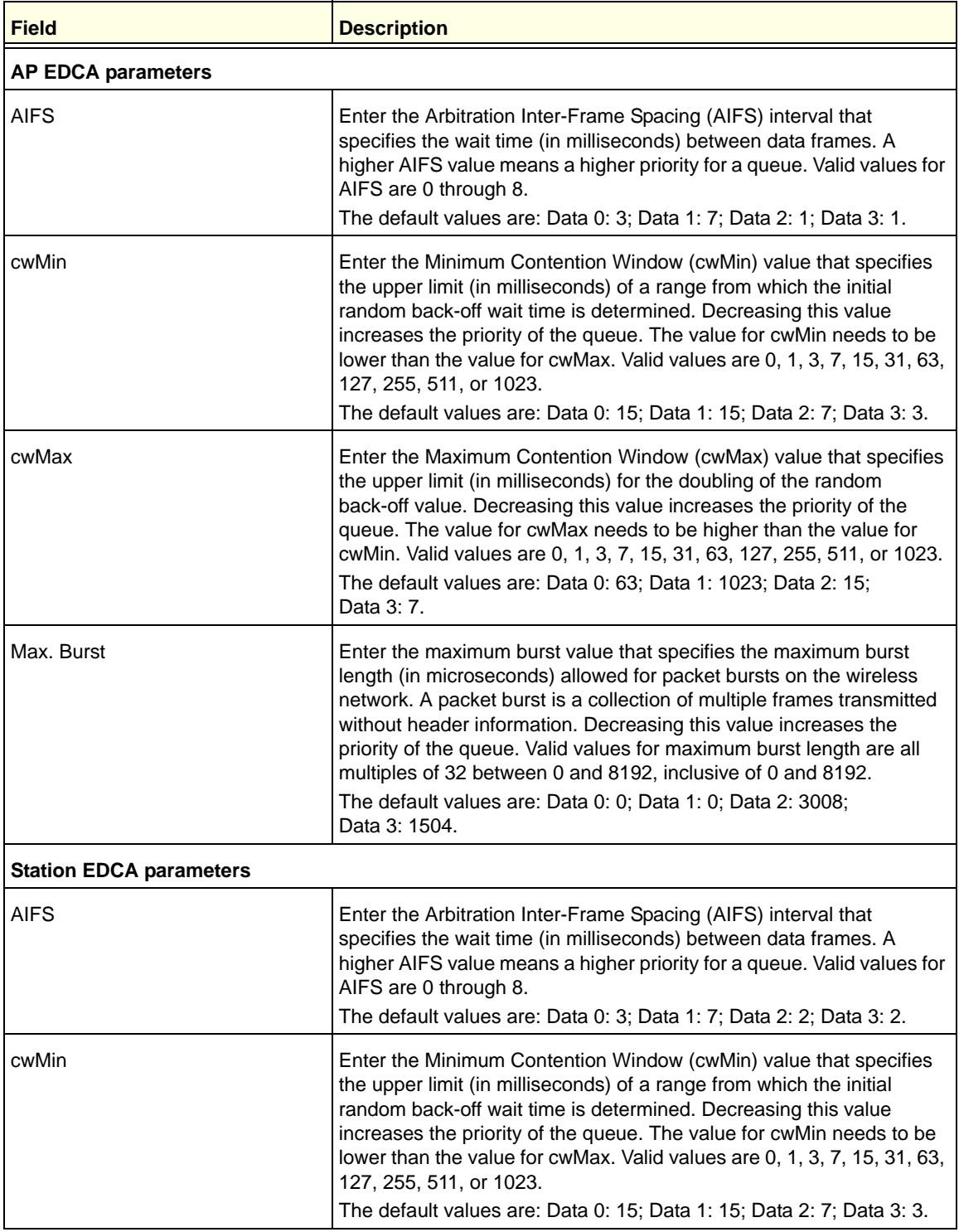

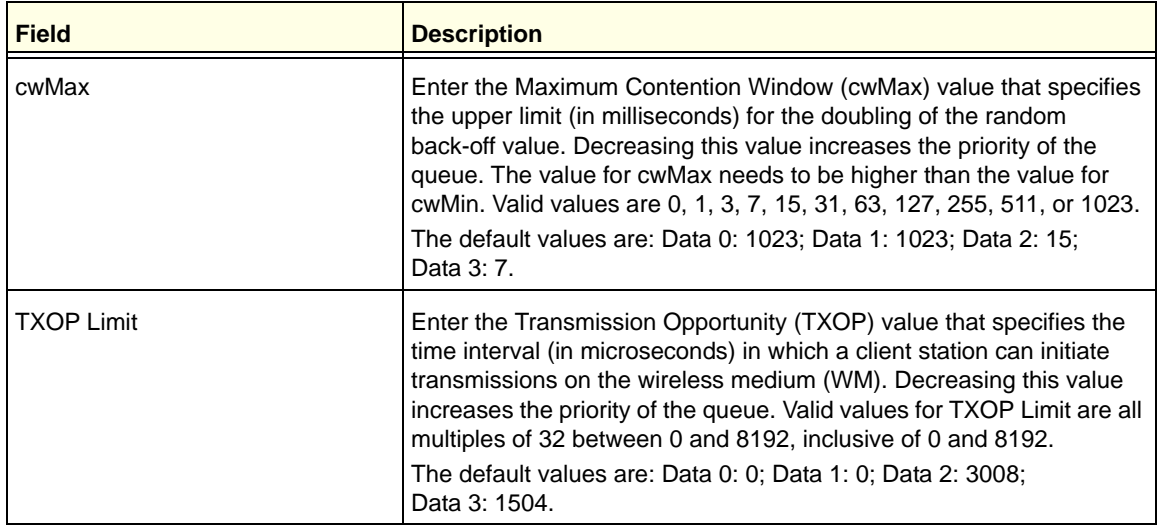

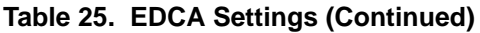

**3.** Click **Apply** to save your settings.

### <span id="page-82-0"></span>Configure Wireless Bridging

The wireless access point supports a wireless distributing system (WDS) that lets you build large bridged wireless networks. You can select from the following wireless access point modes:

- **Wireless point-to-point bridge**. In this mode, the wireless access point can communicate with another bridge-mode wireless station and, as an option, also with wireless clients. Use WEP, WPA-PSK, or WPA2-PSK to secure the communication. For information about how to configure this mode, see *[Configure a Point-to-Point Wireless](#page-83-0)  [Network](#page-83-0)* on page 84.
- **Wireless point-to-multipoint bridge**. In this mode, the wireless access point is the master for a group of bridge-mode wireless stations. As an option, the wireless access point can also communicate with wireless clients. You can configure up to four profiles.

The other bridge-mode wireless stations need to be set to point-to-point bridge mode, using the MAC address of the master wireless access point. Rather than communicating directly with each other, all other bridge-mode wireless stations send their traffic to the master wireless access point. Use WEP, WPA-PSK, or WPA2-PSK to secure the communication. For information about how to configure this mode, see *[Configure a](#page-86-0)  [Point-to-Multipoint Wireless Network](#page-86-0)* on page 87.

**• Repeater mode**. In this mode, this wireless access point operates as a repeater only, and sends all traffic to a remote access point. Repeater mode does not support communication with wireless clients, that is, wireless clients cannot associate with the wireless access point when the wireless access point operates as a repeater. Use WEP, WPA-PSK, or WPA2-PSK to secure the communication. For information about how to configure this mode, see *[Configure the Wireless Access Point for Repeater Mode](#page-90-0)* on [page](#page-90-0) 91.

**• Client mode**. In this mode, the wireless access point operates as a client bridge only, and sends all traffic to the remote wireless access point or peer device. You can enable MAC cloning in client mode. For information about how to configure this mode, see *[Configure](#page-93-0)  [the Wireless Access Point for Client Mode](#page-93-0)* on page 94.

### <span id="page-83-0"></span>Configure a Point-to-Point Wireless Network

In point-to-point bridge mode, the wireless access point communicates with another bridge-mode wireless station. Use wireless security to protect this communication. The following figure shows an example in which two wireless access points (APs) function in point-to-point bridge mode:

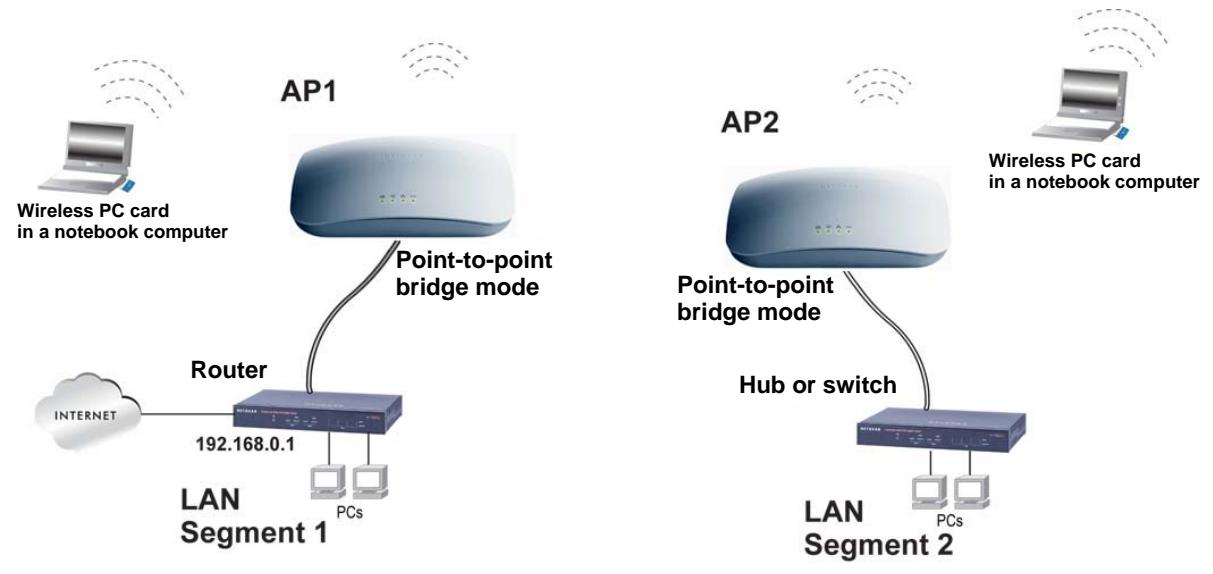

#### <span id="page-83-1"></span>**Figure 41.**

#### **To configure a point-to-point wireless network:**

- **1.** Configure the wireless access point (AP1 on LAN Segment 1 in the previous figure) as a point-to-point bridge:
	- **a.** Select **Configuration > Wireless Bridge**. The Bridging screen displays.
	- **b.** Select the **Enable Wireless Bridging** check box. The Local MAC Address field is a nonconfigurable field that shows the MAC address of the wireless access point.
	- **c.** Select the **Wireless Point-to-Point Bridge** radio button.
	- **d.** If you want to enable wireless client association while the wireless access point functions as a point-to-point bridge, select the **Enable Wireless Client Association** check box.
	- **e.** Click **Edit** to configure the security profile settings. The Edit Security Profile screen displays:

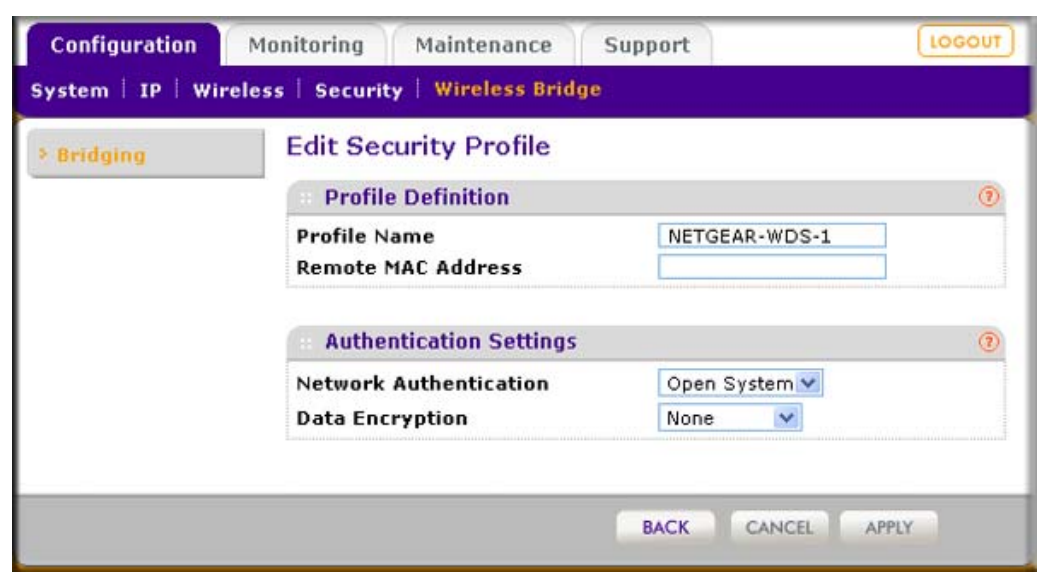

**Figure 42.** 

**f.** Specify the settings as explained in the following table:

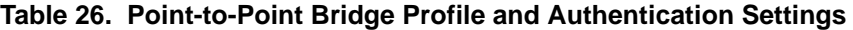

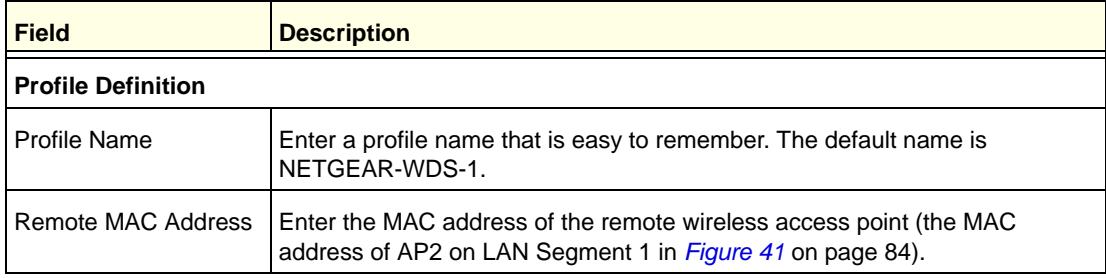

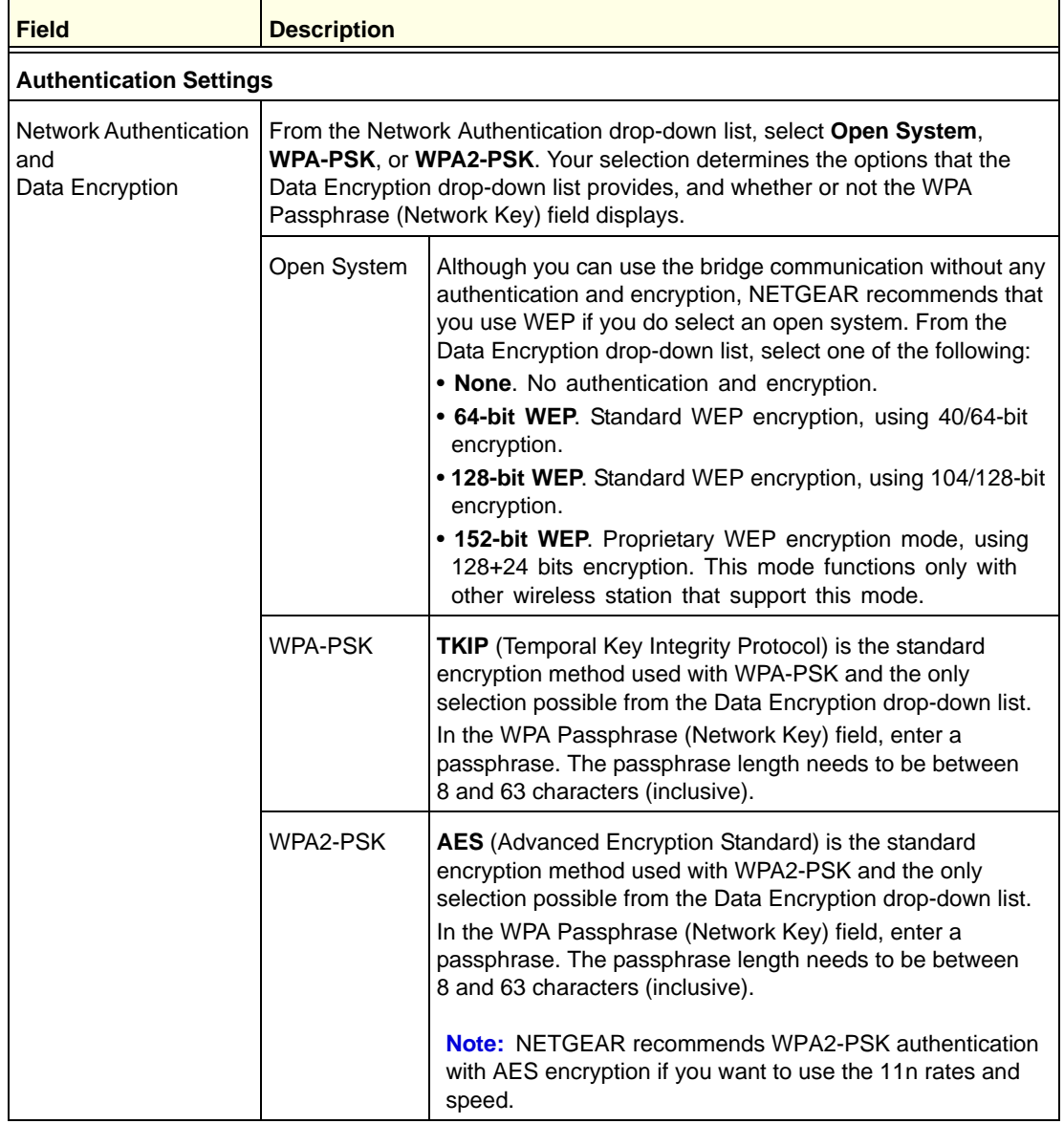

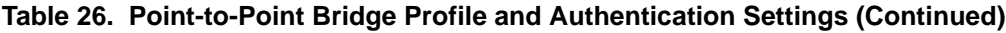

- **g.** Click **Apply** to save your security profile settings. The Bridging screen displays again.
- **h.** If the correct profile name and security option are displayed in the table, select the check box in the Enable column.
- **i.** Click **Apply** in the Bridging screen to save your point-to-point bridge settings.
- **2.** Configure a second wireless access point (AP2) on LAN Segment 2 (see *[Figure](#page-83-1) 41* on [page](#page-83-1) 84) in point-to-point bridge mode.

AP1 needs to have AP2's MAC address in its Remote MAC Address field, and AP2 needs to have AP1's MAC address in its Remote MAC Address field.

**3.** Configure and verify the following settings for both wireless access points:

- Verify the LAN network configuration of the wireless access points. Both need to be configured to operate in the same LAN network address range as the LAN devices.
- Both wireless access points need to use the same channel, authentication mode, and security settings.
- **4.** Verify connectivity across the LAN 1 and LAN 2.

A computer on either LAN segment should be able to connect to the Internet or share files and printers of any other computers or servers connected to LAN Segment 1 or LAN Segment 2.

### <span id="page-86-0"></span>Configure a Point-to-Multipoint Wireless Network

In a point-to-*multi*point bridge, the wireless access point is the master for a group of bridge-mode wireless access points. All traffic is sent to the master rather than to the other wireless access points. Use wireless security to protect this communication.

For each wireless access point that you want the master to be able to connect to, you need to configure a security profile with a unique name and the MAC address of the wireless access point. You can configure up to four such security profiles (NETGEAR-WDS-1, NETGEAR-WDS-2, and so on).

The following figure shows an example in which AP1 functions in point-to-*multi*point bridge mode and AP2 and AP3 function in point-to-point bridge mode:

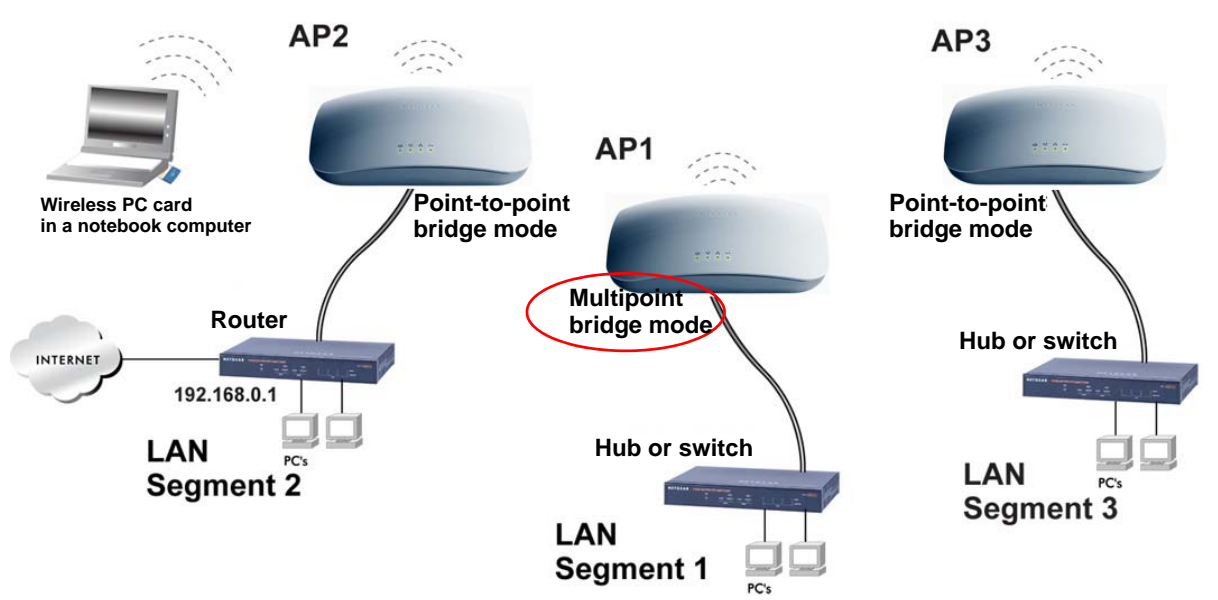

<span id="page-86-1"></span>**Figure 43.** 

#### **To configure a point-to-multipoint wireless network:**

**1.** Configure the security profiles on the wireless access point (AP1 on LAN Segment 1 in the previous figure):

- **a.** Select **Configuration > Wireless Bridge**. The Bridging screen displays.
- <span id="page-87-0"></span>**b.** Select the **Enable Wireless Bridging** check box. The Local MAC Address field is a nonconfigurable field that shows the MAC address of the wireless access point.
- **c.** Select the **Wireless Point-to-Multi-Point Bridge** radio button.
- **d.** The profile table shows four security profiles. Choose a security profile to edit by selecting the corresponding radio button to the left of the profile.
- **e.** Click **Edit** to configure the selected security profile settings. The Edit Security Profile screen displays for the selected security profile. (The following figure contains some examples.)

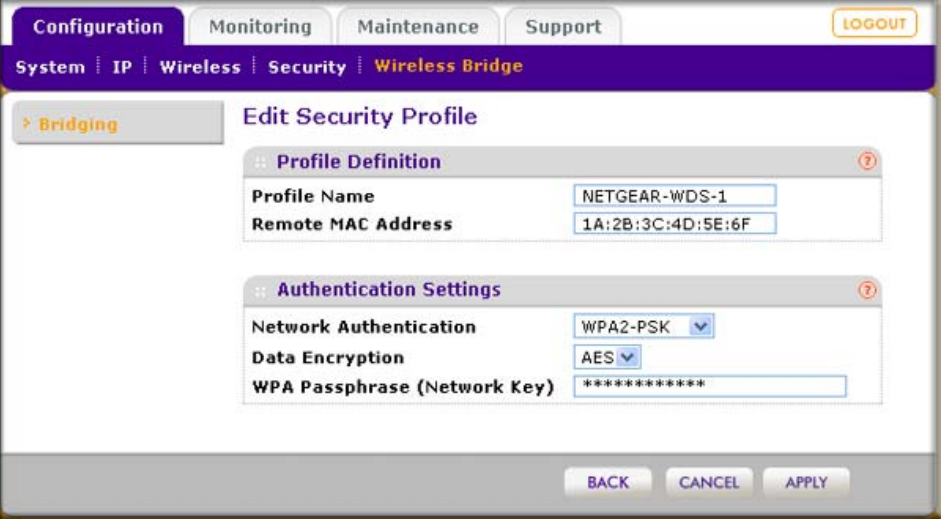

#### **Figure 44.**

**f.** Specify the settings as explained in the following table:

#### **Table 27. Point-to-Multipoint Bridge Profile and Authentication Settings**

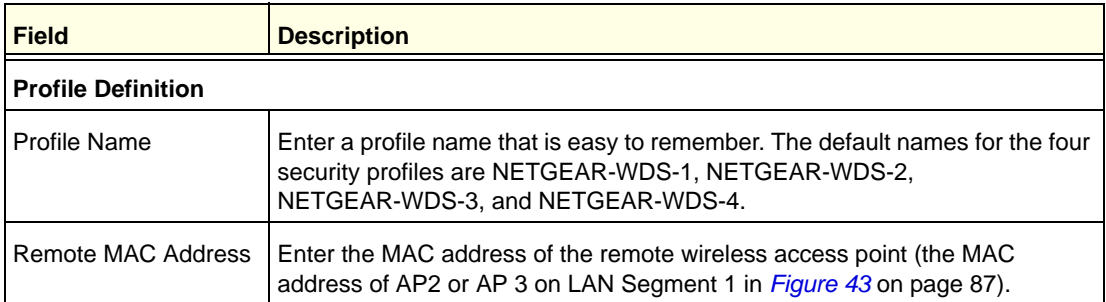

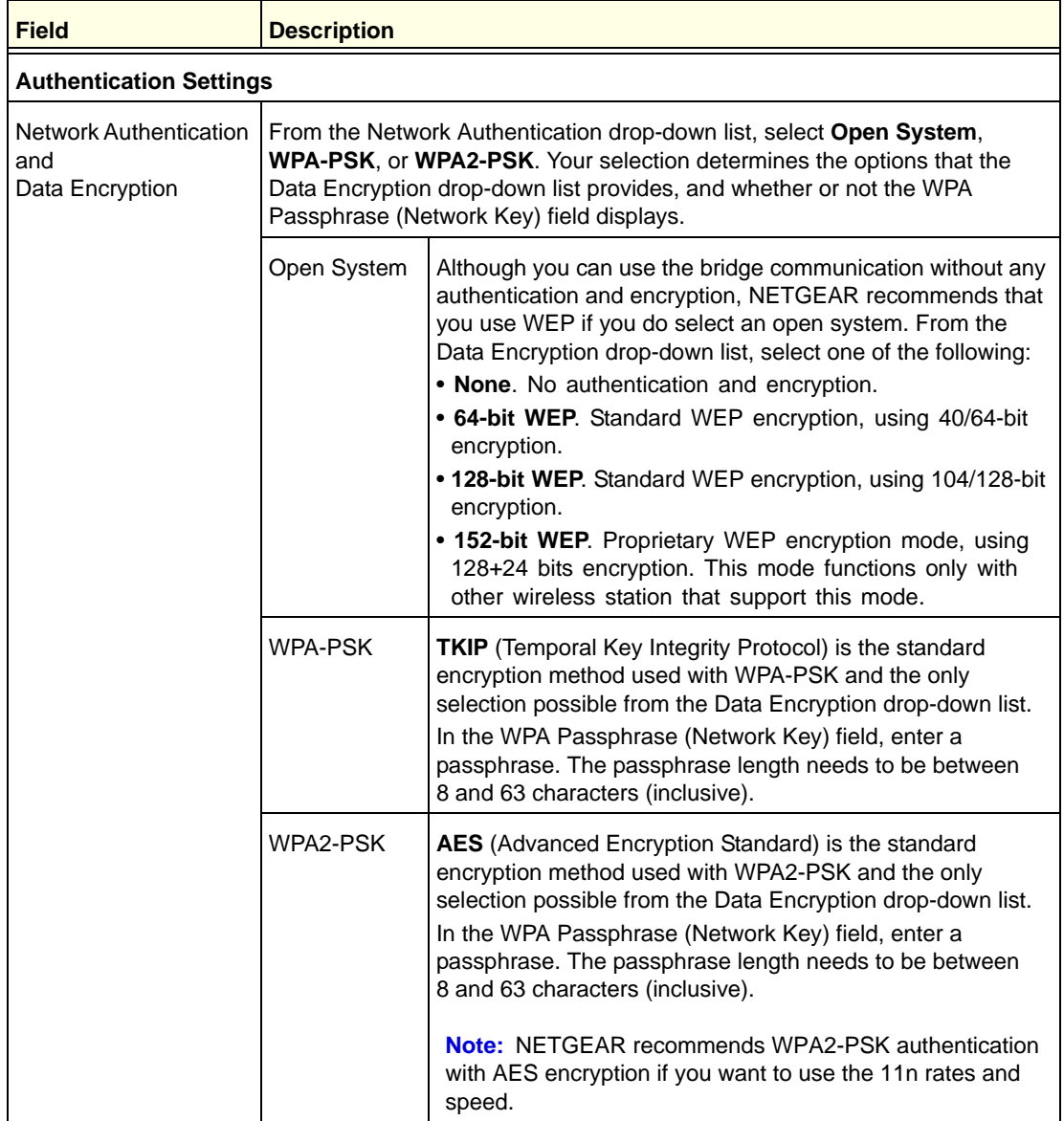

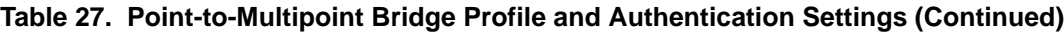

- <span id="page-88-0"></span>**g.** Click **Apply** to save your security profile settings. The Bridging screen displays again.
- **h.** Repeat **[step](#page-87-0) b** through **[step](#page-88-0) g** for any other security profile that you want to edit.

For example, first configure security profile NETGEAR-WDS-1 with the MAC address of AP2, and then configure security profile NETGEAR-WDS-2 with the MAC address of AP3 (see *Figure 43* [on page](#page-86-1) 87).

- **2.** Activate the wireless access point (AP1 on LAN Segment 1 in *Figure 43* [on page](#page-86-1) 87) as a point-to-multipoint bridge (that is, it is the master in the wireless network):
	- **a.** On the Bridging screen, select the **Enable Wireless Bridging** check box.
	- **b.** Select the **Wireless Point-to-Multi-Point Bridge** radio button.

**c.** Select the **Enable Wireless Client Association** check box to enable wireless client association.

**Note:** If you do not select the Enable Wireless Client Association check box, the wireless access point will not function in point-to-multipoint bridge but in repeater mode.

- **d.** If the correct profile names and security options are displayed in the table, select the check boxes in the Enable column for all security profiles that you want to enable.
- **e.** Click **Apply** in the Bridging screen to activate your point-to-multipoint bridge settings.
- **3.** Configure AP2 on LAN Segment 2 (see *Figure 43* [on page](#page-86-1) 87) in point-to-point bridge mode with the remote MAC address of AP1.
- **4.** Configure AP3 on LAN Segment 3 (see *Figure 43* [on page](#page-86-1) 87) in point-to-point bridge mode with the remote MAC address of AP1.
- **5.** Verify the following for all wireless access points:
	- Only AP1 on LAN Segment 1 is configured in point-to-multipoint bridge mode, and all others APs are configured in point-to-point bridge mode.
	- AP2 and AP3 (the point-to-point APs) needs to have AP1's MAC address in their Remote MAC Address field.
	- All APs need to be on the same LAN, that is, the LAN IP addresses of all APs need to be in the same network as the LAN devices.
	- If you use DHCP, all wireless access points need to obtain an IP address automatically (as a DHCP client). For more information, see *[Configure IP Settings](#page-19-0)  [and Optional DHCP Server Settings](#page-19-0)* on page 20.
	- All wireless access points need to use the same channel, authentication mode, and security settings.
- **6.** Verify connectivity across the LANs:
	- A computer on any LAN segment should be able to connect to the Internet or share files and printers with any other PCs or servers connected to any of the three LAN segments.
		- **Note:** You can extend this multipoint bridging configuration by adding additional wireless access points that are configured in point-to-point mode for each additional LAN segment. Furthermore, you can extend the range of the wireless network with NETGEAR wireless antenna accessories.

### <span id="page-90-0"></span>Configure the Wireless Access Point for Repeater Mode

In repeater mode, the wireless access point operates as a repeater only, without communication with other wireless clients. All traffic is sent to the remote or downstream wireless access point. You can configure up to four security profiles to enable the wireless access point to function as a repeater for four remote wireless access points. Each security profile requires a unique name and needs to include the MAC address of the remote wireless access point. You can configure up to four such security profiles (NETGEAR-WDS-1, NETGEAR-WDS-2, and so on).

The following figure shows an example in which AP1, AP2, and AP3 function in repeater bridge mode. AP2 requires a security profile for AP1 and another one for AP3:

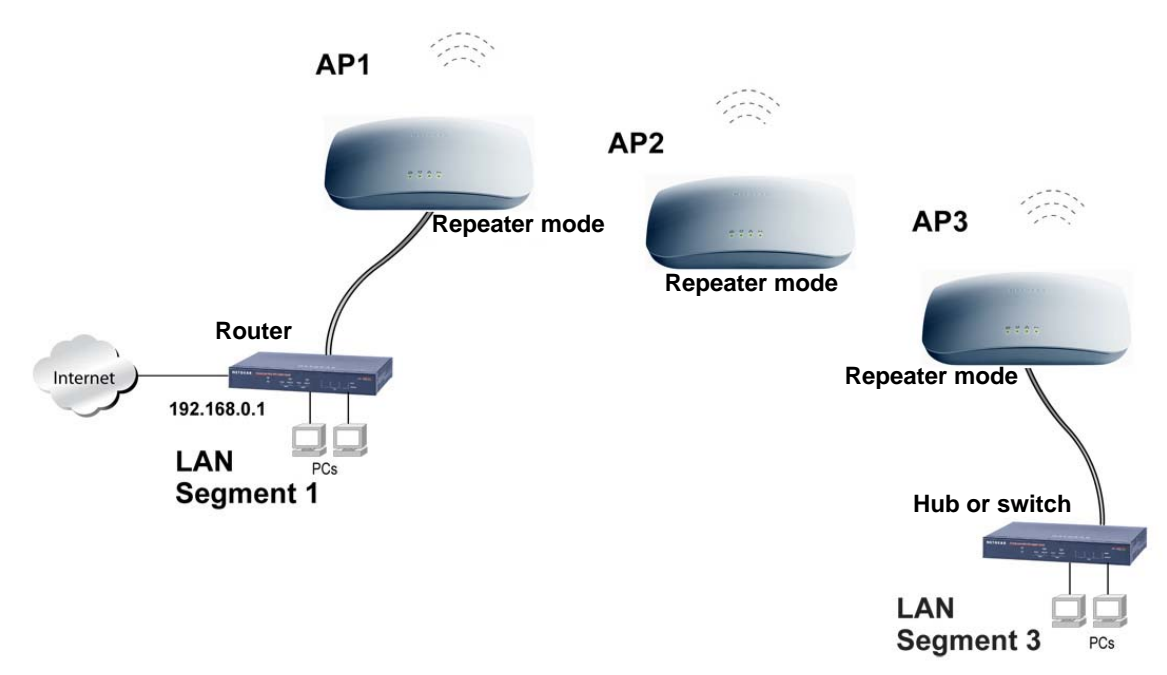

<span id="page-90-1"></span>**Figure 45.** 

#### **To configure the wireless access point as a wireless repeater:**

- <span id="page-90-2"></span>**1.** Configure the security profiles on the wireless access point (AP2 in the previous figure):
	- **a.** Select **Configuration > Wireless Bridge**. The Bridging screen displays.
	- **b.** Select the **Enable Wireless Bridging** check box. The Local MAC Address field is a nonconfigurable field that shows the MAC address of the wireless access point.
	- **c.** Select the **Wireless Point-to-Multi-Point Bridge** radio button.
	- **d.** The profile table shows four security profiles. Choose a security profile to edit by selecting the corresponding radio button to the left of the profile.
	- **e.** Click **Edit** to configure the selected security profile settings. The Edit Security Profile screen displays for the selected security profile. (The following figure contains some examples.)

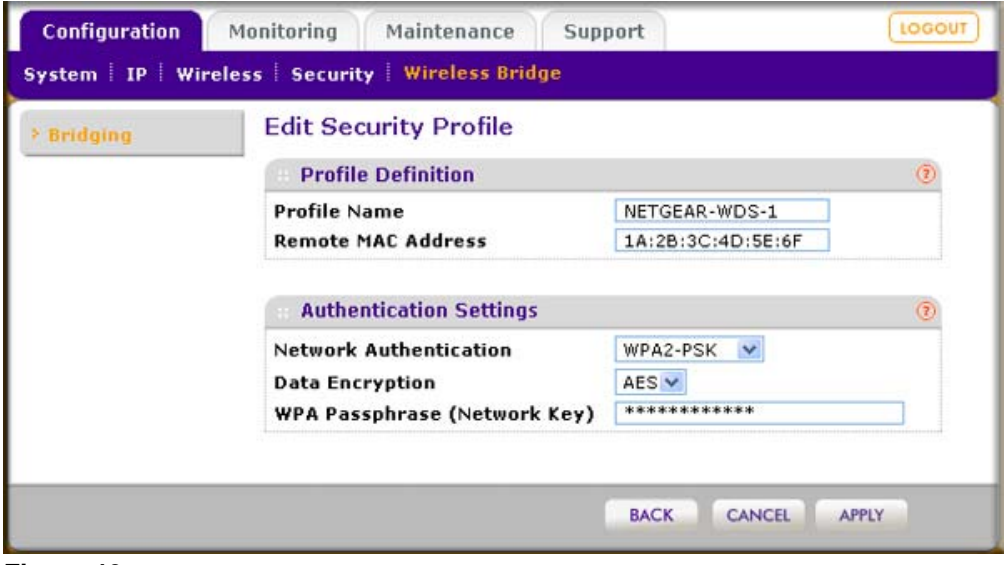

**Figure 46.** 

**f.** Specify the settings as explained in the following table:

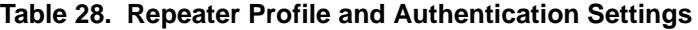

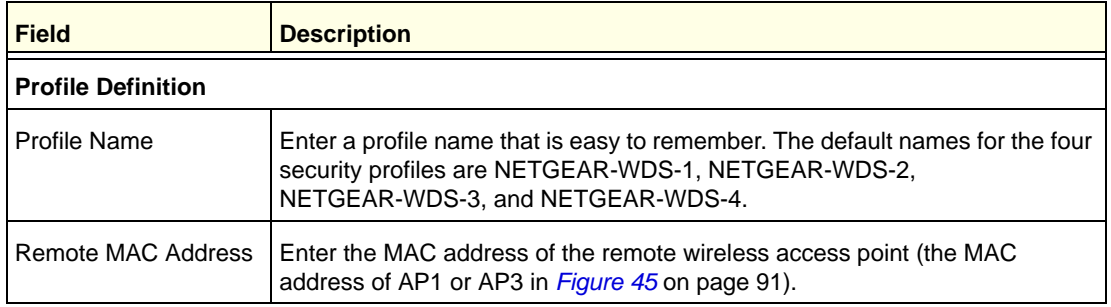

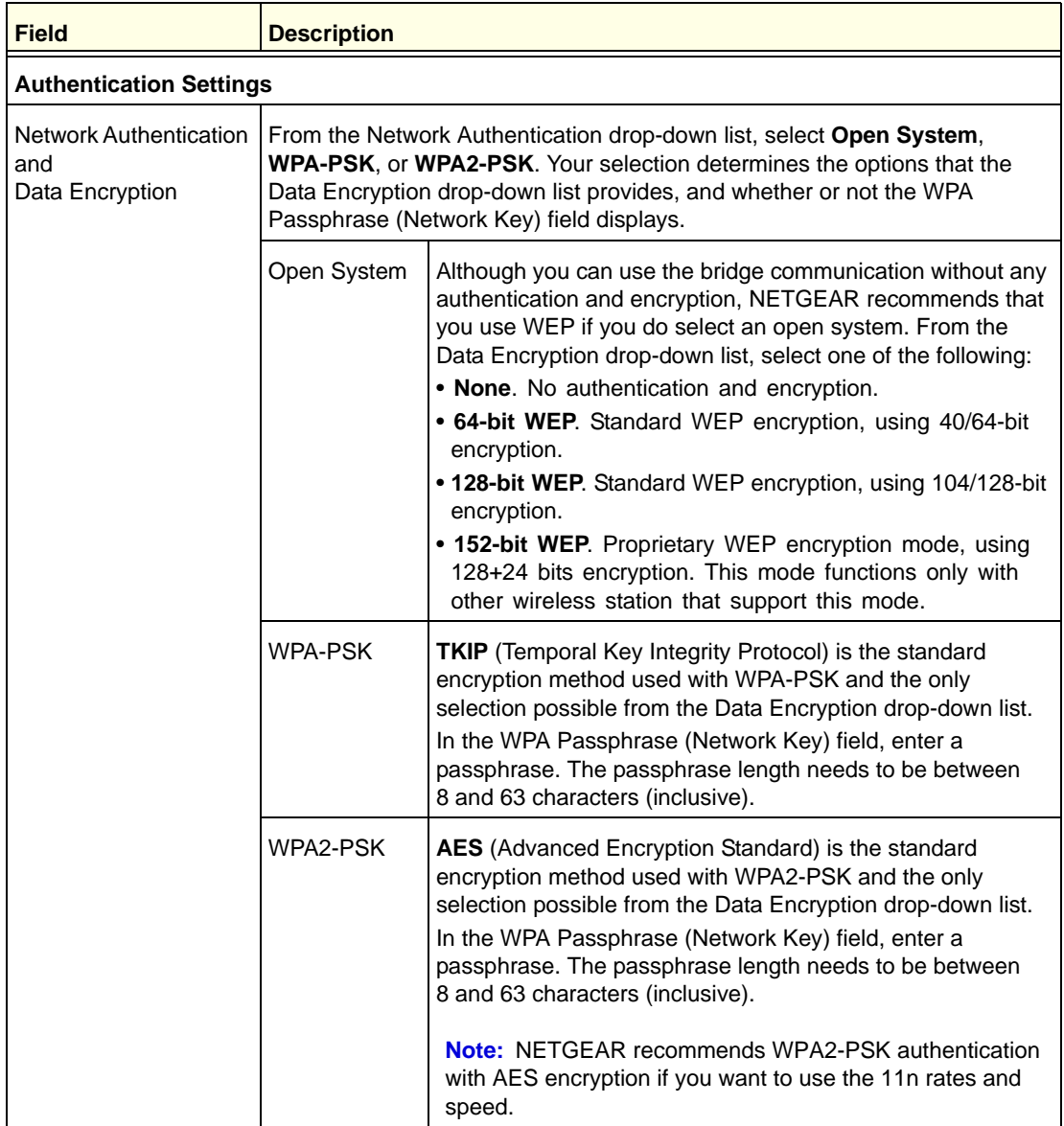

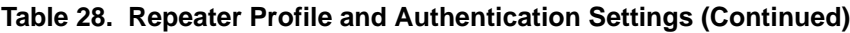

- <span id="page-92-0"></span>**g.** Click **Apply** to save your security profile settings. The Bridging screen displays again.
- **h.** Repeat **[step](#page-90-2) b** through **[step](#page-92-0) g** for any other security profile that you want to edit.

For example, first configure security profile NETGEAR-WDS-1 with the MAC address of AP1, and then configure security profile NETGEAR-WDS-2 with the MAC address of AP3 (see *Figure 45* [on page](#page-90-1) 91).

- **2.** Activate repeater mode on the wireless access point (AP2 in *Figure 45* [on page](#page-90-1) 91):
	- **a.** On the Bridging screen, select the **Enable Wireless Bridging** check box.
	- **b.** Select the **Wireless Point-to-Multi-Point Bridge** radio button.

**c.** Clear the **Enable Wireless Client Association** check box to disable wireless client association.

**Note:** If you do not clear the Enable Wireless Client Association check box, the wireless access point will not function in repeater mode but in point-to-multipoint bridge mode.

- **d.** If the correct profile names and security options are displayed in the table, select the check boxes in the Enable column for all security profiles that you want to enable.
- **e.** Click **Apply** in the Bridging screen to activate your repeater settings.
- **3.** Configure AP1 on LAN Segment 1 (see *Figure 45* [on page](#page-90-1) 91) in repeater mode with the remote MAC address of AP2.
- **4.** Configure AP3 on LAN Segment 3 (see *Figure 45* [on page](#page-90-1) 91) in repeater mode with the remote MAC address of AP2.
- **5.** Verify the following for all wireless access points:
	- All APs need to be on the same LAN, that is, the LAN IP addresses of all APs need to be in the same network as the LAN devices.
	- If you use DHCP, all wireless access points need to obtain an IP address automatically (as a DHCP client). For more information, see *[Configure IP Settings](#page-19-0)  [and Optional DHCP Server Settings](#page-19-0)* on page 20.
	- All wireless access points need to use the same channel, authentication mode, and security settings.
- **6.** Verify connectivity across the LANs:
	- A computer on any LAN segment should be able to connect to the Internet or share files and printers with any other PCs or servers connected to any of the two LAN segments.
		- **Note:** You can extend the repeating functionality by adding up to two more wireless access points that are configured in repeater mode. However, since repeaters communicate in half-duplex mode, the bandwidth decreases as you add repeaters to the network. Also, you can extend the range of the wireless network with NETGEAR wireless antenna accessories.

### <span id="page-93-0"></span>Configure the Wireless Access Point for Client Mode

In client mode, the wireless access point operates as a client bridge only and sends all traffic to the selected remote wireless access point or peer device.

**To configure the wireless access point for client mode:**

- **1.** Select **Configuration > Wireless Bridge**. The Bridging screen displays.
- **2.** Select the **Enable Wireless Bridging** check box. The Local MAC Address field is a nonconfigurable field that shows the MAC address of the wireless access point.
- **3.** Select the **Client** radio button. (The Edit button becomes nonoperational after you have selected the Client button.)
- **4.** As an option, you can now enable MAC cloning, which allows only wireless connections to computers or wireless stations for which you have added the MAC address to the Trusted Wireless Stations table. For more information, see *[Restrict Wireless Access by](#page-50-0)  [MAC Address](#page-50-0)* on page 51.

To enable MAC cloning:

- **a.** Next to MAC Clone, select the **Enable** radio button. By default, the Disable radio button is selected.
- **b.** In the MAC Clone Address field, enter the MAC address.
- **5.** Click **Apply** to save your settings.

# **6** 6. Troubleshooting

This chapter provides information about troubleshooting your ProSafe Dual Band Wireless-N Access Point WNDAP360. After each problem description, instructions are given to help you diagnose and solve the problem. For the common problems listed, go to the section indicated.

**•** Is the wireless access point on?

Go to *[Basic Functioning](#page-96-0)* on page 97.

**•** Have I connected the wireless access point correctly?

Go to *[Basic Functioning](#page-96-0)* on page 97.

**•** I cannot access the Internet or the LAN.

Go to *[You Cannot Access the Internet or the LAN from a Wireless-Capable Computer](#page-97-0)* on [page](#page-97-0) 98.

**•** I cannot access the wireless access point from a browser.

Go to *[You Cannot Configure the Wireless Access Point from a Browser](#page-98-0)* on page 99.

**•** A time-out occurs.

Go to *When You Enter a URL or IP Address a Time-Out Error Occurs* on page 99.

**•** I cannot remember the wireless access point's configuration password.

Go to *[Change the Administrator Password](#page-64-0)* on page 65.

**•** I want to clear the configuration and start over again.

Go to *[Restore the Wireless Access Point to the Factory Default Settings](#page-62-0)* on page 63.

• The date or time is not correct.

Go to *[Problems with Date and Time](#page-100-0)* on page 101.

The wireless access point provides a packet capture tool that enables you to perform problem diagnoses. For information about how to use this tool, go to *[Use the Packet Capture](#page-101-0)  Tool* [on page](#page-101-0) 102.

### <span id="page-96-0"></span>Basic Functioning

#### **After you turn on power to the wireless access point, check that the following sequence of events occurs:**

- The Power/Test LED is first steady amber, then goes off, and then blinks green before turning steady green after about 45 seconds.
- The Active LED is lit or blinks green when there is Ethernet traffic.
- The LAN LED indicates the LAN speed: green for 1000 Mbps, amber for 100 Mbps, and no light for 10 Mbps.
- The WLAN LED is lit or blinks green when the wireless LAN (WLAN) is ready.

If any of these conditions does not occur, see to the appropriate following section.

### No LEDs Are Lit on the Wireless Access Point

It takes a few seconds for the power LED to light up. Wait a minute and check the Power LED status on the wireless access point. If the wireless access point has no power:

#### **If you use a PoE switch to provide power to the wireless access point, check these items:**

- Make sure that the Ethernet cable between the wireless access point and the PoE switch is correctly connected at both ends.
- Make sure that the power cord of the PoE switch is plugged into a working power outlet or power strip.
- Make sure that your PoE switch is functioning normally.

#### **If you use a power cord to provide power to the wireless access point, check these items:**

- Make sure that the power cord is connected to the wireless access point.
- Make sure that the power adapter is connected to a functioning power outlet. If it is in a power strip, make sure that the power strip is turned on. If it is plugged directly into the wall, verify that it is not a switched outlet.
- Make sure that you are using the correct NETGEAR power adapter that is supplied with your wireless access point.

### <span id="page-96-1"></span>The Active LED or the LAN LED Is Not Lit

There is a hardware connection problem.

#### **Check these items:**

**•** Make sure that the cable connectors are securely plugged in at the wireless access point and the network device—hub, (PoE) switch, or router.

- Make sure that the connected device is turned on.
- Make sure that the correct cable is used. Use a standard Category 5 Ethernet patch cable. If the network device has Auto Uplink™ (MDI/MDIX) ports, you can use either a crossover cable or a normal patch cable.

### The WLAN LED Does Not Light Up

The wireless access point's antenna is not working.

#### **Check these items:**

- If the WLAN LED remains off, either disconnect the cable to the PoE switch and then reconnect it again, or disconnect the adapter from its power source and then plug it in again.
- Make sure that optional external antennas are tightly connected to the wireless access point.

Contact NETGEAR technical support if the WLAN LED remains off.

### <span id="page-97-0"></span>You Cannot Access the Internet or the LAN from a Wireless-Capable Computer

There is a configuration problem.

#### **Check these items:**

- You might not have restarted the computer with the wireless adapter to allow TCP/IP changes take effect. Restart the computer.
- The computer with the wireless adapter might not have the correct TCP/IP settings to communicate with the network. Restart the computer and check that TCP/IP is set up correctly for that network. In Windows, the usual setting for Network Properties is to obtain an IP address automatically.
- The wireless access point's default values might not work with your network. Check the wireless access point's default configuration against the configuration of other devices in your network.
- Make sure that the SSID, network authentication, and data encryption settings of the computer with the wireless adapter are the same as those of the wireless access point.
- Ping the IP address of the wireless access point to verify that there is a wireless connection between the computer with the wireless adapter and the wireless access point. If the ping fails, check the network configuration (for the wireless access point, see *[Configure IP Settings and Optional DHCP Server Settings](#page-19-0)* on page 20).
- Ping the default gateway to verify that there is a path from the computer with the wireless adapter to the default gateway. If the ping fails, check the network configuration or call the Internet Service Provider (ISP).

### <span id="page-98-0"></span>You Cannot Configure the Wireless Access Point from a Browser

#### **Check these items:**

- The wireless access point is correctly installed, it is powered on, and LAN connections are okay. Check that the Active LED and LAN LED are on to verify that the Ethernet connection is okay.
- If your computer uses a fixed (static) IP address, ensure that it is using an IP address in the range of the wireless access point. The wireless access point's default IP address is 192.168.0.100, and its subnet mask is 255.255.255.0 with DHCP disabled. Make sure that your network configuration settings are correct.
- If you are using the NetBIOS name of the wireless access point to connect, ensure that your computer and the wireless access point are on the same network segment or that there is a WINS server on your network.
- If your computer is set to Obtain an IP address automatically (DHCP client), restart it.
- Make sure that your browser has Java, JavaScript, or ActiveX enabled. If you are using Internet Explorer, click **Refresh** to be sure that the Java applet is loaded.
- Try quitting the browser and launching it again.
- Make sure that you are using the correct login information. The factory default login name is **admin**, and the password is **password**. Make sure that Caps Lock is off when entering this information.

#### **If the wireless access point does not save changes you have made in the Web Management Interface, check the following:**

- When entering configuration settings, be sure to click the **Apply** button before moving to another screen or tab, or your changes are lost.
- Click the **Refresh** or **Reload** button in the Web browser. The changes might have occurred, but the Web browser might be caching the old configuration.

### <span id="page-98-1"></span>When You Enter a URL or IP Address a Time-Out Error **Occurs**

A number of things could be causing this.

#### **Try the following troubleshooting steps:**

**•** Check whether other computers on the LAN work correctly. If they do, ensure that your computer's TCP/IP settings are correct. If you use a fixed (static) IP address, check the subnet mask, default gateway, DNS, and IP addresses of the wireless access point (see *[Configure IP Settings and Optional DHCP Server Settings](#page-19-0)* on page 20).

- If the computer is configured correctly but still not working, ensure that the wireless access point is connected and turned on. Access it and check its settings. If you cannot connect to the wireless access point, check the LAN and power connections.
- If the wireless access point is configured correctly, check your Internet connection (for example, your cable modem) to make sure that it is working correctly.

### Troubleshooting a TCP/IP Network Using the Ping Utility

Most TCP/IP terminal devices and routers contain a ping utility that sends an echo request packet to the designated device. The device then responds with an echo reply. You can easily troubleshooting a TCP/IP network by using the ping utility in your computer.

### Testing the LAN Path to Your Wireless Access Point

You can ping the wireless access point from your computer to verify that the LAN path to your wireless access point is set up correctly.

#### **To ping the wireless access point from a computer running Windows 95 or later:**

- **1.** From the Windows toolbar, click the **Start** button, and select **Run**.
- **2.** In the field provided, type **ping** followed by the IP address of the wireless access point, as in this example:

#### **ping 192.168.0.229**

**3.** Click **OK**.

You should see a message like this one:

#### **Pinging <IP address> with 32 bytes of data**

If the path is working, you see this message:

#### **Reply from < IP address >: bytes=32 time=NN ms TTL=xxx**

If the path is not working, you see this message:

#### **Request timed out**

If the path is not functioning correctly, you could have one of the following problems:

- Wrong physical connections:
	- Make sure that the Active LED and LAN LED are on. If one or both of these LEDs are off, follow the instructions in *[The Active LED or the LAN LED Is Not Lit](#page-96-1)* on [page](#page-96-1) 97.
	- Check that the corresponding link LEDs are on for your network interface card and for the hub ports (if any) that are connected to your workstation and wireless access point.
- Wrong network configuration:
- Verify that the Ethernet card driver software and TCP/IP software are both installed and configured on your computer.
- Verify that the IP address for your wireless access point and your workstation are correct and that the addresses are on the same subnet.

### Testing the Path from Your Computer to a Remote Device

After verifying that the LAN path works correctly, test the path from your computer to a remote device.

- **1.** From the Windows toolbar, click the **Start** button, and select **Run**.
- **2.** In the Windows Run window, type:

#### **Ping -n 10 IP address**

where **IP address** is the IP address of a remote device such as your ISP's DNS server.

If the path is functioning correctly, replies as in the previous section display. If you do not receive replies:

- Check that your computer has the IP address of your router listed as the default wireless access point. If the IP configuration of your computer is assigned by DHCP, this information is not visible in your computer's Network Control Panel. Verify that the IP address of the router is listed as the default wireless access point.
- Check to see that the network address of your computer (the portion of the IP address specified by the netmask) is different from the network address of the remote device.
- Check that your cable or DSL modem is connected and functioning.
- If your ISP assigned a host name to your computer, enter that host name as the account name in the basis General system settings screen (see *[Configure Basic General System](#page-17-0)  [Settings and Time Settings](#page-17-0)* on page 18).

### <span id="page-100-0"></span>Problems with Date and Time

The Time Settings screen that is accessible through the Configuration > System > Basic > Time menu choices displays the current date and time of day. The wireless access point uses the Network Time Protocol (NTP) to obtain the current time from a network time servers on the Internet that you specify in the Time Settings screen (see *[Configure Basic General](#page-17-0)  [System Settings and Time Settings](#page-17-0)* on page 18). Each entry on the Logs screen is stamped with the date and time of day. Problems with the date and time function can include:

- Date and time shown is Fri Dec 31 00:00:00 1999 or a similar incorrect date and time. Cause: The wireless access point has not yet successfully reached the network time server. Check that your Internet access settings are configured correctly. If you have just completed configuring the wireless access point, wait at least 5 minutes and check the date and time again.
- The day is correct or one day ahead or behind, and the hours are ahead or behind. Cause: You have selected an incorrect time zone for your area. Specify the correct time

zone in the basic General system settings screen (see *[Configure Basic General System](#page-17-0)  [Settings and Time Settings](#page-17-0)* on page 18).

### <span id="page-101-0"></span>Use the Packet Capture Tool

You can capture wireless packets to analyze traffic patterns with a network traffic analyzer tool. The captured packet flow can show if traffic is flowing correctly to its destinations or if packets are dropped. There is a limit to the size of the packet flow that you can capture in a file.

#### **To capture packets:**

**1.** Select **Monitoring > Packet Capture**. The Packet Capture screen displays:

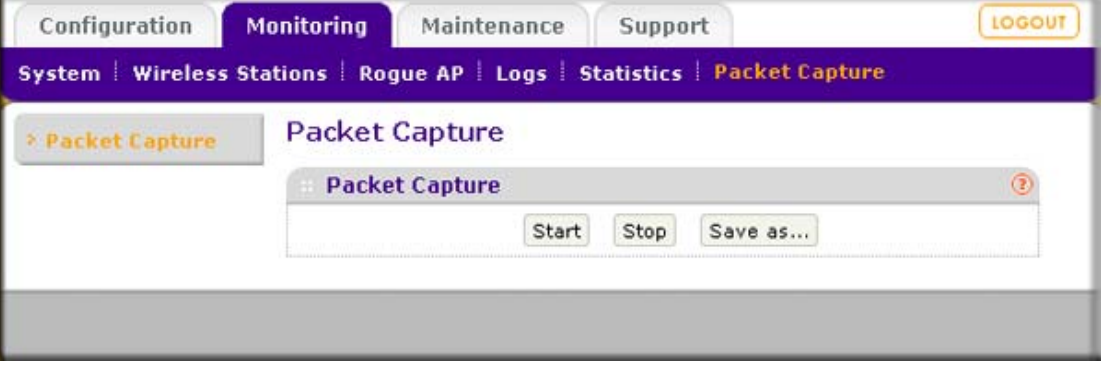

#### **Figure 47.**

**2.** Click **Start** to start capturing wireless packets leaving or entering the wireless access point on the active operating channel. Packets on the 2.4-GHz interface are captured. Normal functioning of the wireless access point is not affected during the packet capture process.

If any previously captured packets exist, you are prompted to delete them, and only then can you capture new packets.

- **3.** Click **Stop** to stop capturing packets.
- **4.** Click **Save as** to save the pacture.pcap file on your computer or to a disk drive.

# **Supplemental Information**

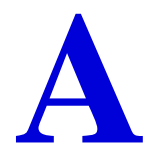

This appendix provides related documentation, factory default settings, and technical specifications for the ProSafe Dual Band Wireless-N Access Point WNDAP360.

- *[Technical Specifications](#page-102-0)* on page 103
- *[Factory Default Settings](#page-104-0)* on page 105

### <span id="page-102-0"></span>Technical Specifications

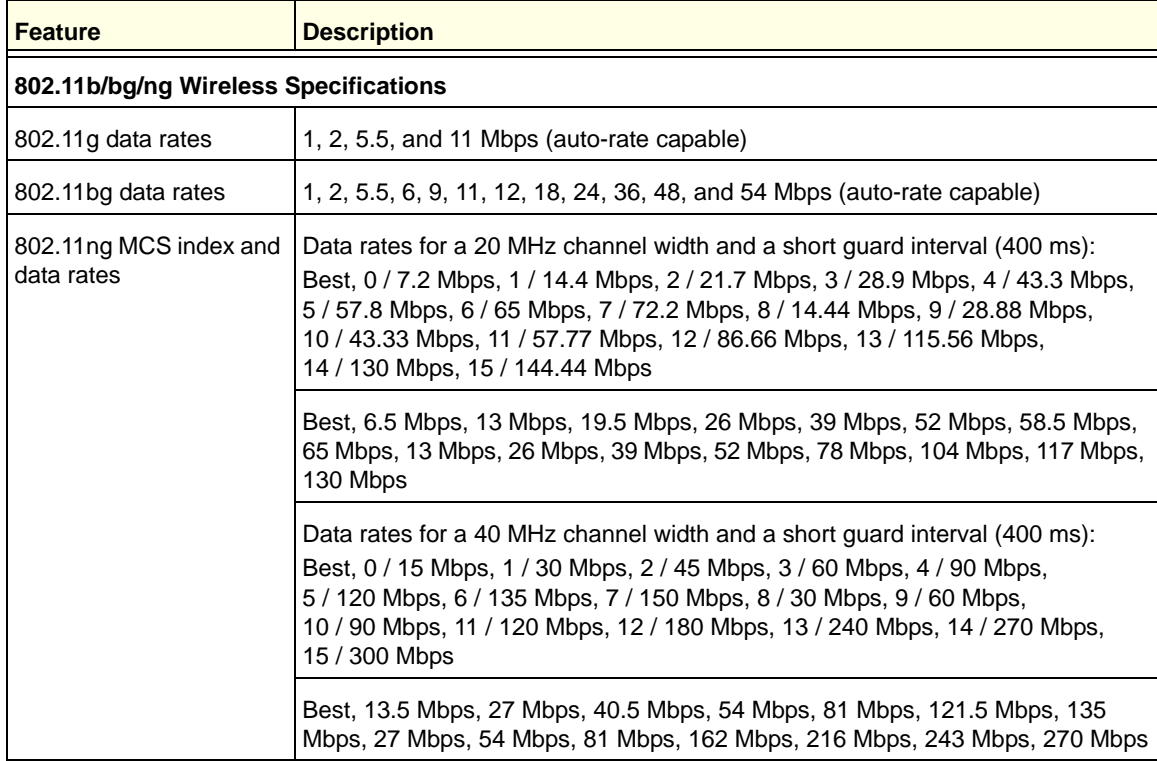

#### **Table 29. ProSafe Dual Band Wireless-N Access Point WNDAP360 Technical Specifications**

| <b>Feature</b>                             | <b>Description</b>                                                                                                    |  |
|--------------------------------------------|----------------------------------------------------------------------------------------------------|--|
| 802.11b/bg/ng<br>operating frequencies     | • $2.412 - 2.462$ GHz (US)<br>• 2.457-2.462 GHz (Spain)<br>• 2.41-2.484 GHz (Japan 11b)<br>• 2.41-2.472 GHz (Japan 11ng)<br>• 2.457-2.472 GHz (France)<br>• 2.412-2.472 GHz (Europe ETSI)                                                                                     |  |
| 802.11 b/bg/ng<br>encryption               | • 64-bit, 128-bit, and 52-bit WEP<br>$\cdot$ AES<br>• TKIP                                                                                                    |  |
| 802.11a/na Wireless Specifications         |                                                                                                    |  |
| 802.11a data rates                         | 6, 9, 12, 18, 24, 36, 48, 54, and 108 Mbps (auto-rate capable)                                                                                                    |  |
| 802.11 na data rates                       | Data rates for a 20 MHz channel width and a short guard interval (400 ms):<br>Best, 7.2 Mbps, 14.4 Mbps, 21.7 Mbps, 28.9 Mbps, 43.3 Mbps, 57.8 Mbps, 65<br>Mbps, 72.2 Mbps, 14.44 Mbps, 28.88 Mbps, 43.33 Mbps, 57.77 Mbps, 86.66<br>Mbps, 115.56 Mbps, 130 Mbps, 144.44 Mbps |  |
|                                            | Data rates for a 20 MHz channel width and a long guard interval (800 ms):<br>Best, 6.5 Mbps, 13 Mbps, 19.5 Mbps, 26 Mbps, 39 Mbps, 52 Mbps, 58.5 Mbps,<br>65 Mbps, 13 Mbps, 26 Mbps, 39 Mbps, 52 Mbps, 78 Mbps, 104 Mbps, 117 Mbps,<br>130 Mbps                               |  |
|                                            | Data rates for a 40 MHz channel width and a short guard interval (400 ms):<br>Best, 15 Mbps, 30 Mbps, 45 Mbps, 60 Mbps, 90 Mbps, 120 Mbps, 135 Mbps,<br>150 Mbps, 30 Mbps, 60 Mbps, 90 Mbps, 120 Mbps, 180 Mbps, 240 Mbps, 270<br>Mbps, 300 Mbps                              |  |
|                                            | Data rates for a 40 MHz channel width and a long guard interval (800 ms):<br>Best, 13.5 Mbps, 27 Mbps, 40.5 Mbps, 54 Mbps, 81 Mbps, 121.5 Mbps, 135<br>Mbps, 27 Mbps, 54 Mbps, 81 Mbps, 162 Mbps, 216 Mbps, 243 Mbps, 270 Mbps                                                |  |
| 802.11a/na<br><b>Operating Frequencies</b> | 5150-5250 MHz (FCC operating frequencies)<br>5725-5825 MHz (FCC operating frequencies)<br>5150-5250 MHz (CE [EU] operating frequencies)<br>5250–5350 Mz (CE [EU] operating frequencies)<br>5470-5725 MHz (CE [EU] operating frequencies)                                      |  |
| 802.11 a/na encryption                     | • 64-bit, 128-bit, and 52-bit WEP<br>$\bullet$ AES<br>• TKIP                                                                                                    |  |
| <b>Management and Other Specifications</b> |                                                                                                    |  |
| Network management                         | . Remote configuration and management through Web Management Interface,<br>SNMP, or Telnet with command-line interface (CLI)<br>• SNMP management supports SNMP MIB I, MIB II, 802.11 MIB and proprietary<br>configuration MIB                                                |  |

**Table 29. ProSafe Dual Band Wireless-N Access Point WNDAP360 Technical Specifications**

| <b>Feature</b>                                                                                  | <b>Description</b>                                                                                              |  |
|-------------------------------------------------------------------------------------------------|----------------------------------------------------------------------------------------------------|--|
| Maximum clients                                                                                 | Limited by the amount of wireless network traffic generated by each node;<br>maximum 64 supported               |  |
| Status LEDs                                                                                     | • Power/Test LED<br>• Link speed LED<br>• Ethernet LAN<br>• Wireless LAN                                        |  |
| <b>Electrical and Physical Specifications</b>                                                   |                                                                                                    |  |
| Power adapter                                                                                   | 12 VDC, 1A; plug is localized to country of sale                                                                |  |
| Physical specifications                                                                         | • Dimensions (h x w x d): 253.75 x 253.75 x 54.76 mm (10.0 x 10.0 x 2.16 in)<br>• Weight: 0.886 kg (1.95 lb)    |  |
| Environmental<br>specifications                                                                 | Operating temperature: 0 to $55^{\circ}$ C (32 to 131 $^{\circ}$ F)<br>Operating humidity: 10-9%, noncondensing |  |
| <b>Compliance</b>                                                                               |                                                                                                    |  |
| <b>Note:</b> For more information about compliance, see Appendix C, Notification of Compliance. |                                                                                                    |  |
| Electromagnetic<br>compliance                                                                   | FCC Part 15 Class B and Class E, CE, and C-TICK                                                                 |  |

**Table 29. ProSafe Dual Band Wireless-N Access Point WNDAP360 Technical Specifications**

### <span id="page-104-0"></span>Factory Default Settings

You can use the Reset button located on the rear of the wireless access point to reset all settings to their factory defaults. This is called a hard reset.

To perform a hard reset, use a sharp object to push and hold the **Reset** button for approximately 5 seconds (until the Test LED blinks rapidly). This returns the wireless access point to the factory configuration settings that are shown in the following table.

**Note:** Pressing the Reset button for a shorter period of time simply causes the wireless access point to reboot.

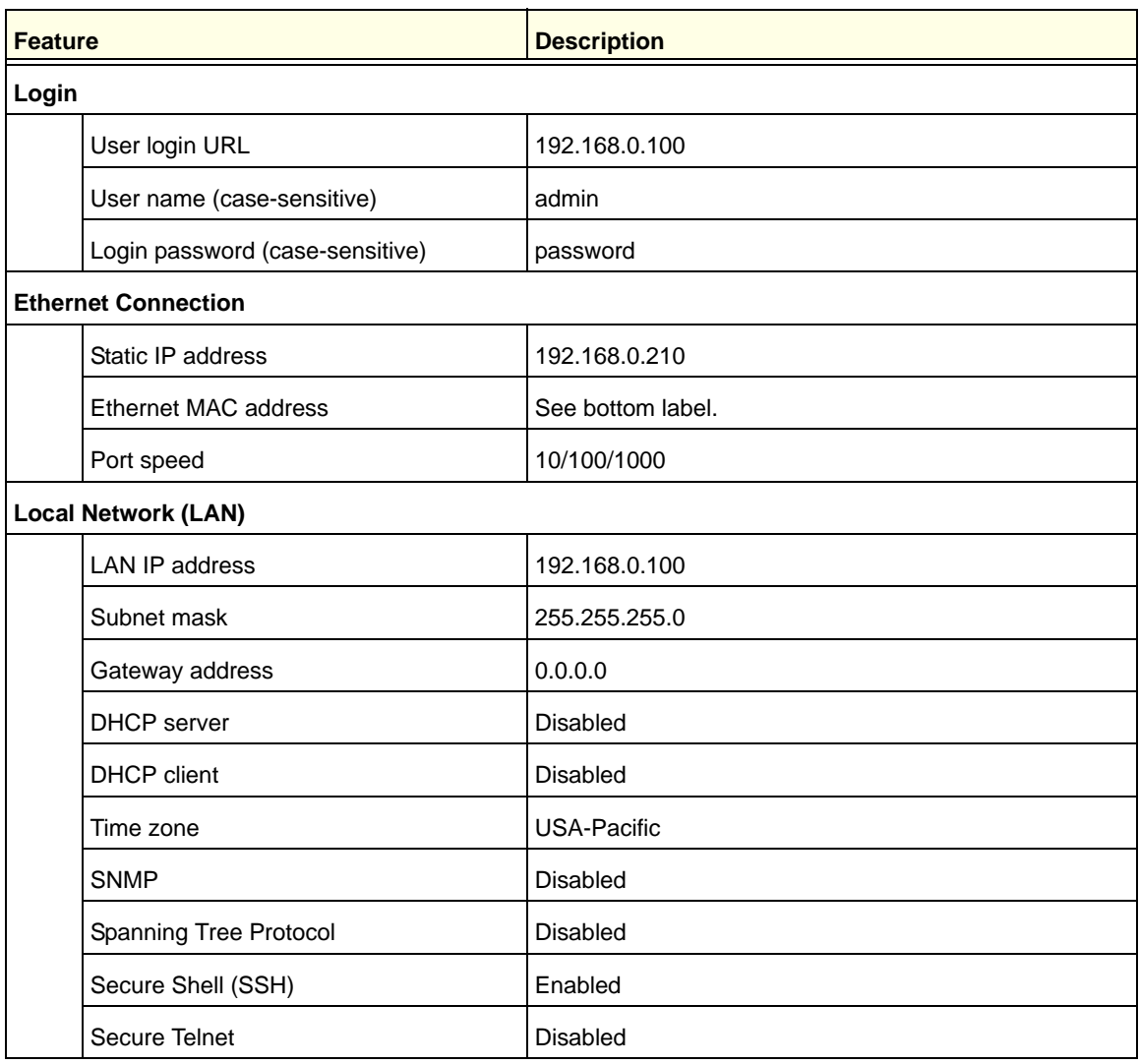

#### **Table 30. ProSafe Dual Band Wireless-N Access Point WNDAP360 Default Configuration Settings**

#### **Table 30. ProSafe Dual Band Wireless-N Access Point WNDAP360 Default Configuration Settings (Continued)**

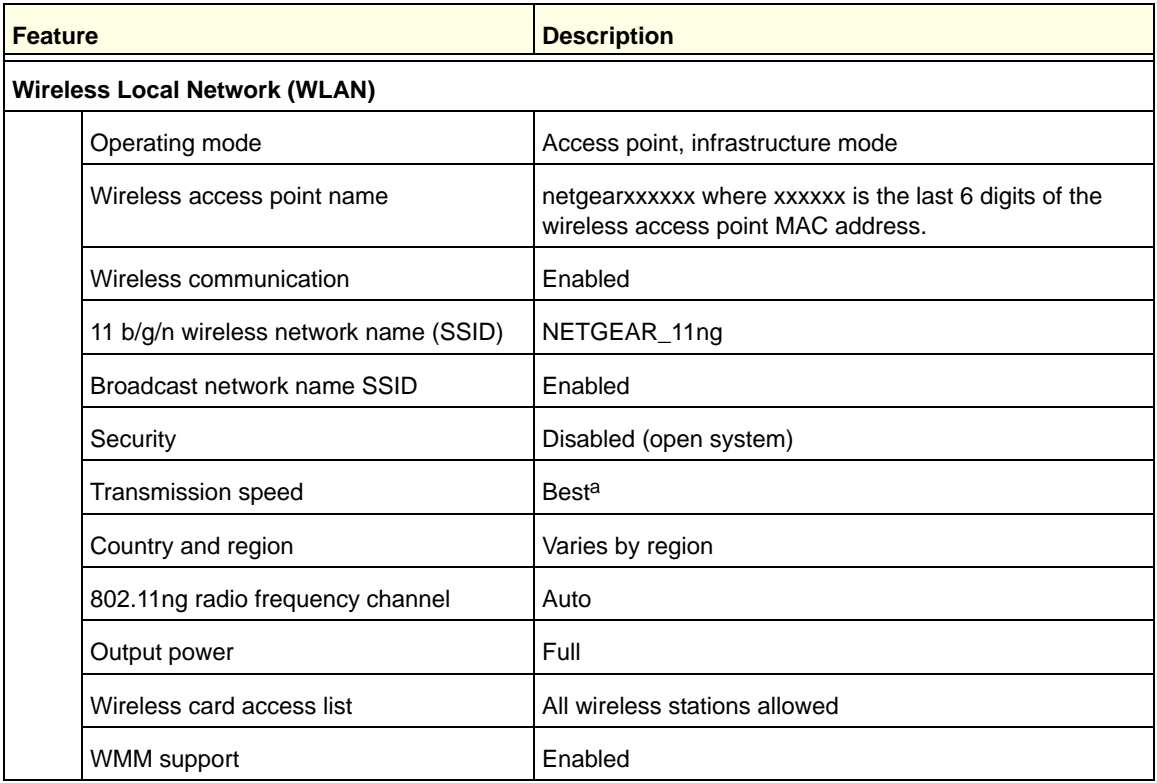

a. Maximum wireless signal rate derived from IEEE Standard 802.11 specifications. Actual throughput will vary. Network conditions and<br>environmental factors, including volume of network traffic, building materials and const

# **B. Command-Line Reference**

The ProSafe Dual Band Wireless-N Access Point WNDAP360 can be configured through either the command-line interface (CLI), a Web browser, or a MIB browser.

The CLI allows viewing and modification of the configuration from a terminal or computer through a Telnet connection.

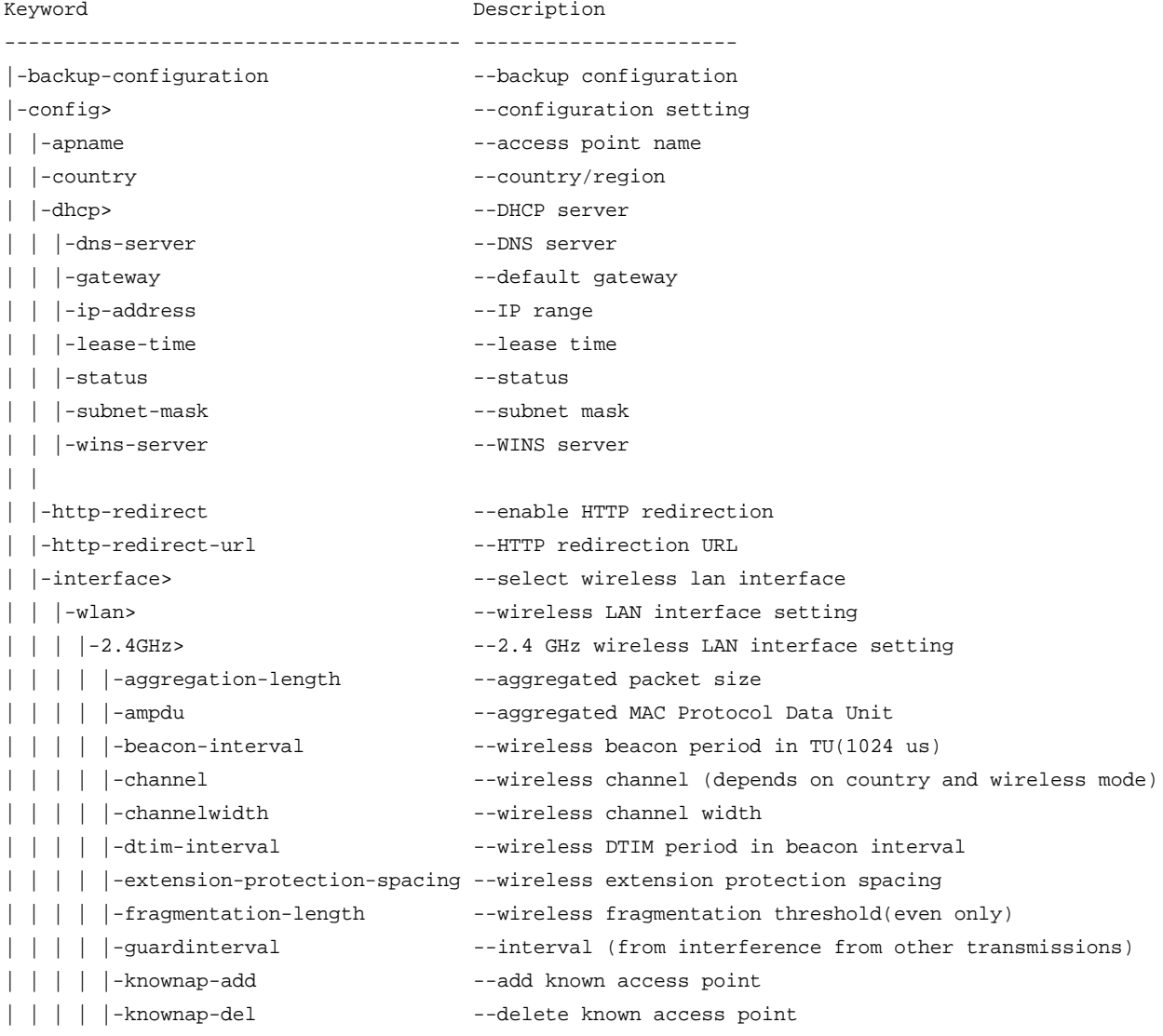
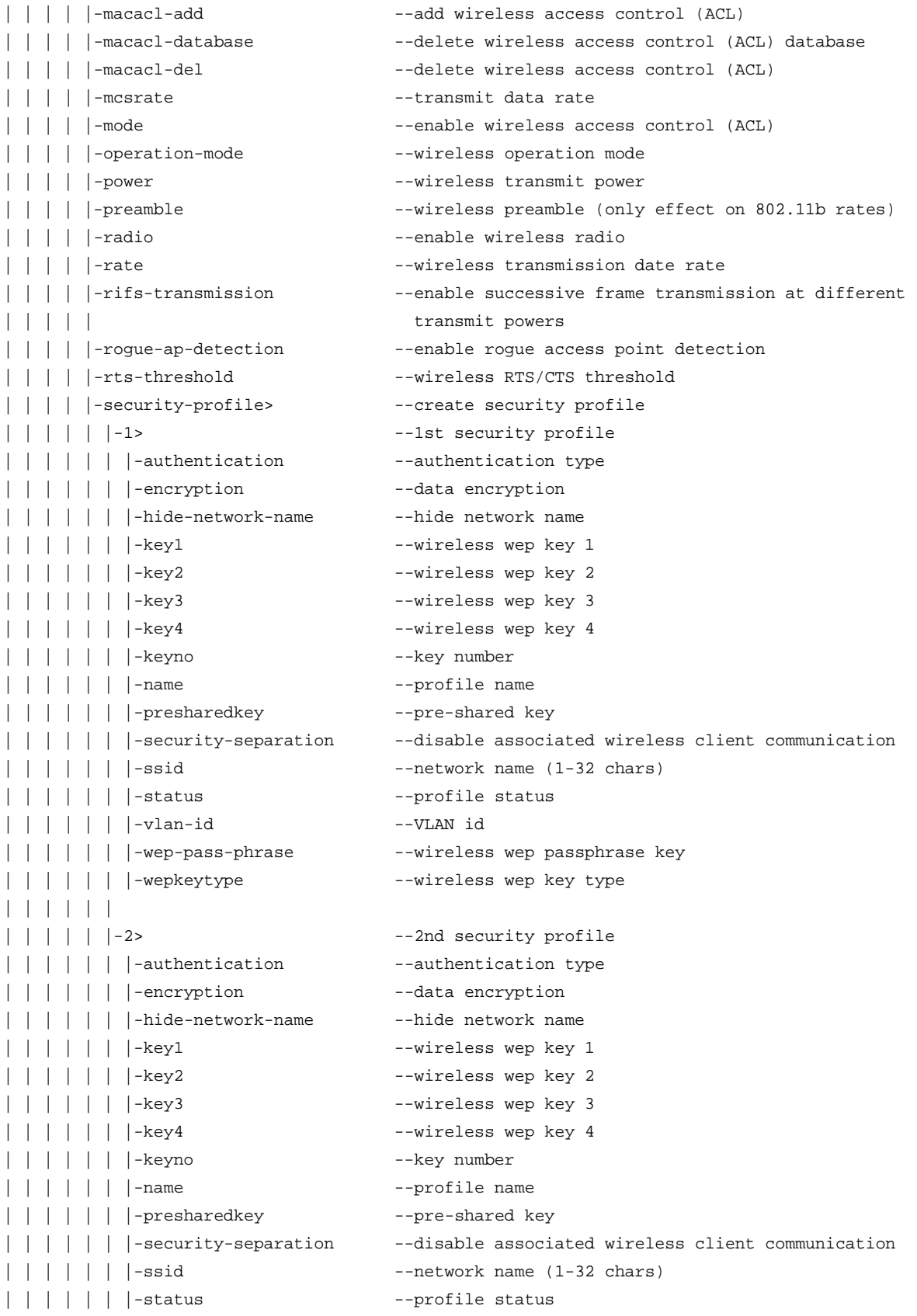

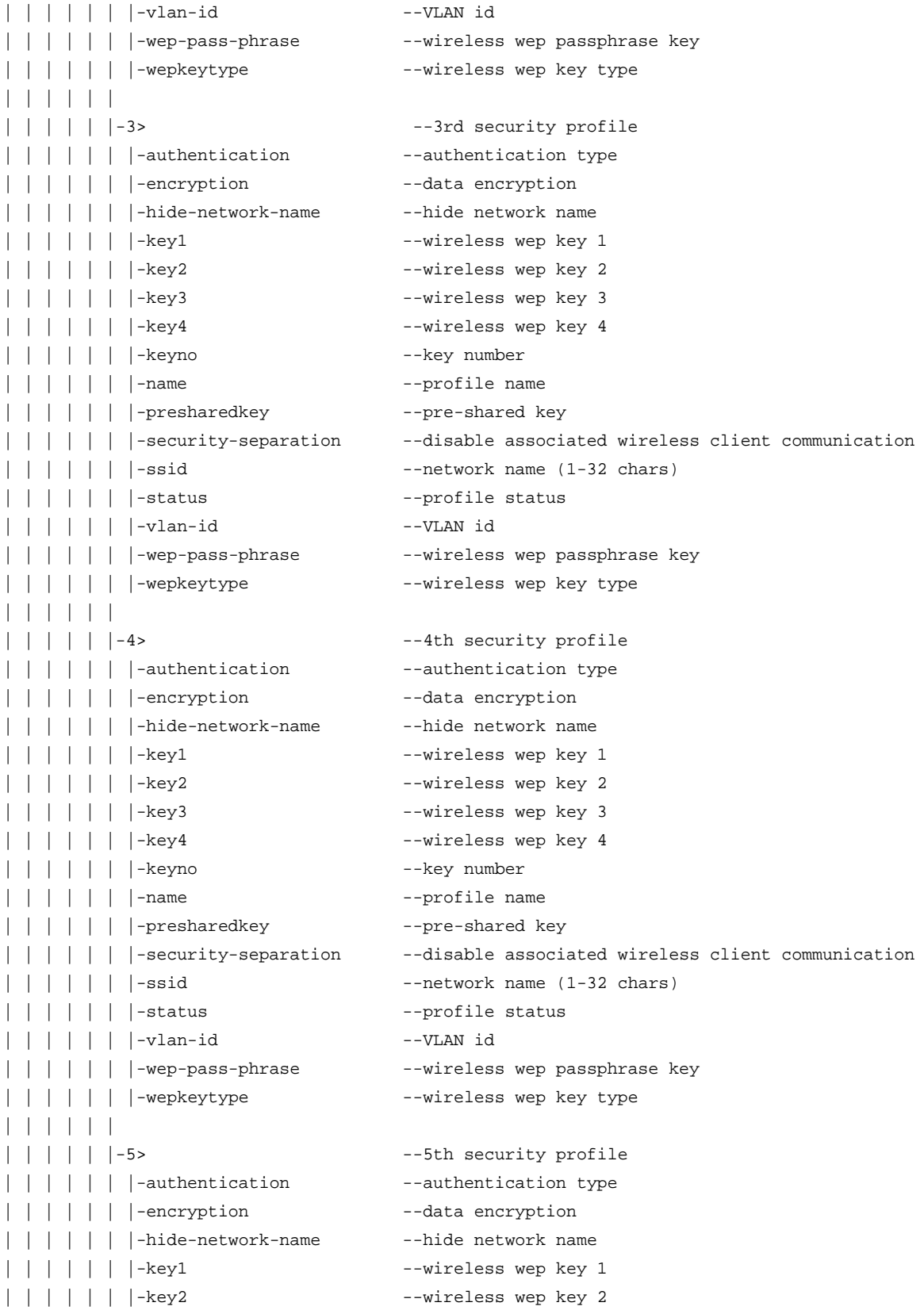

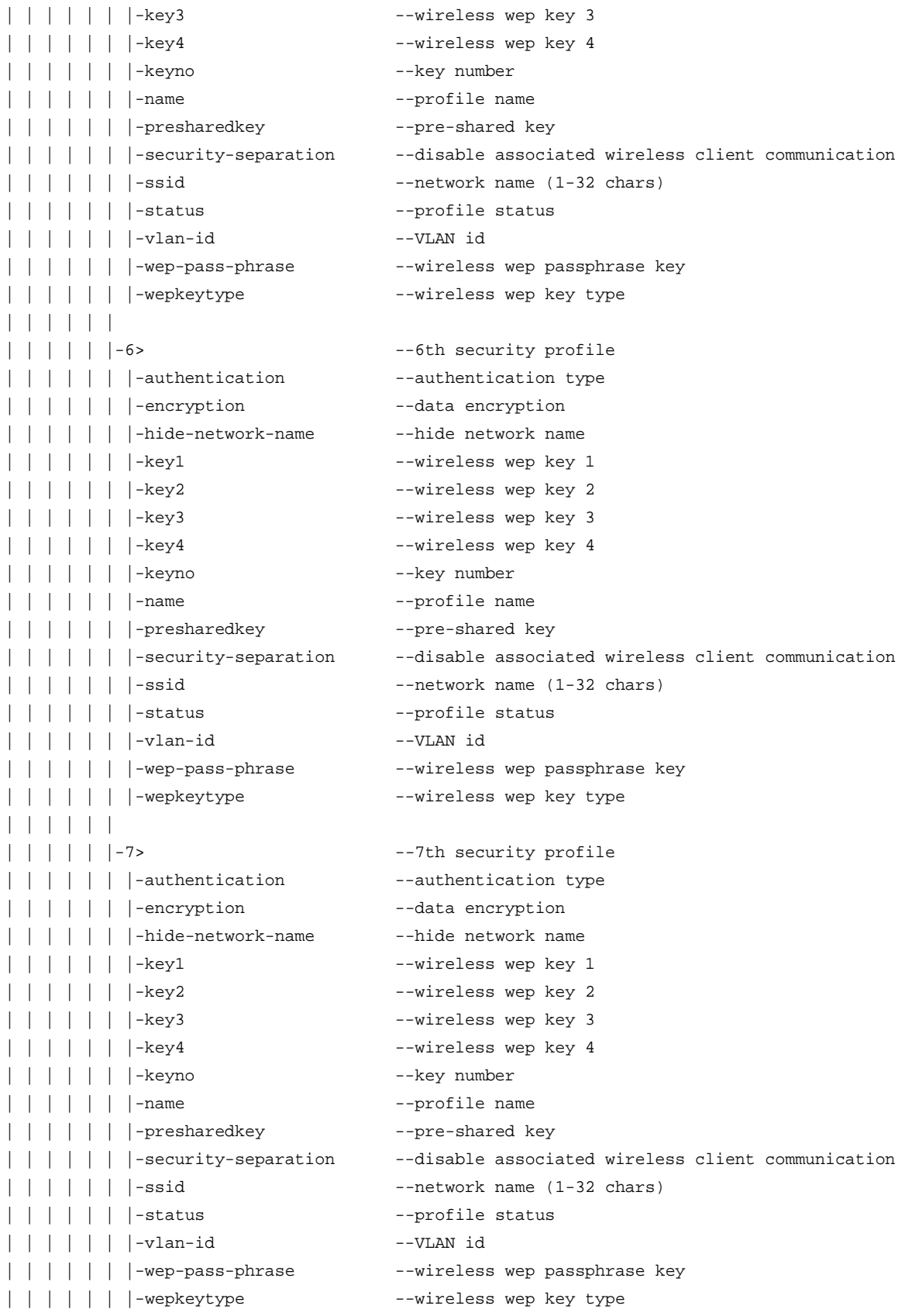

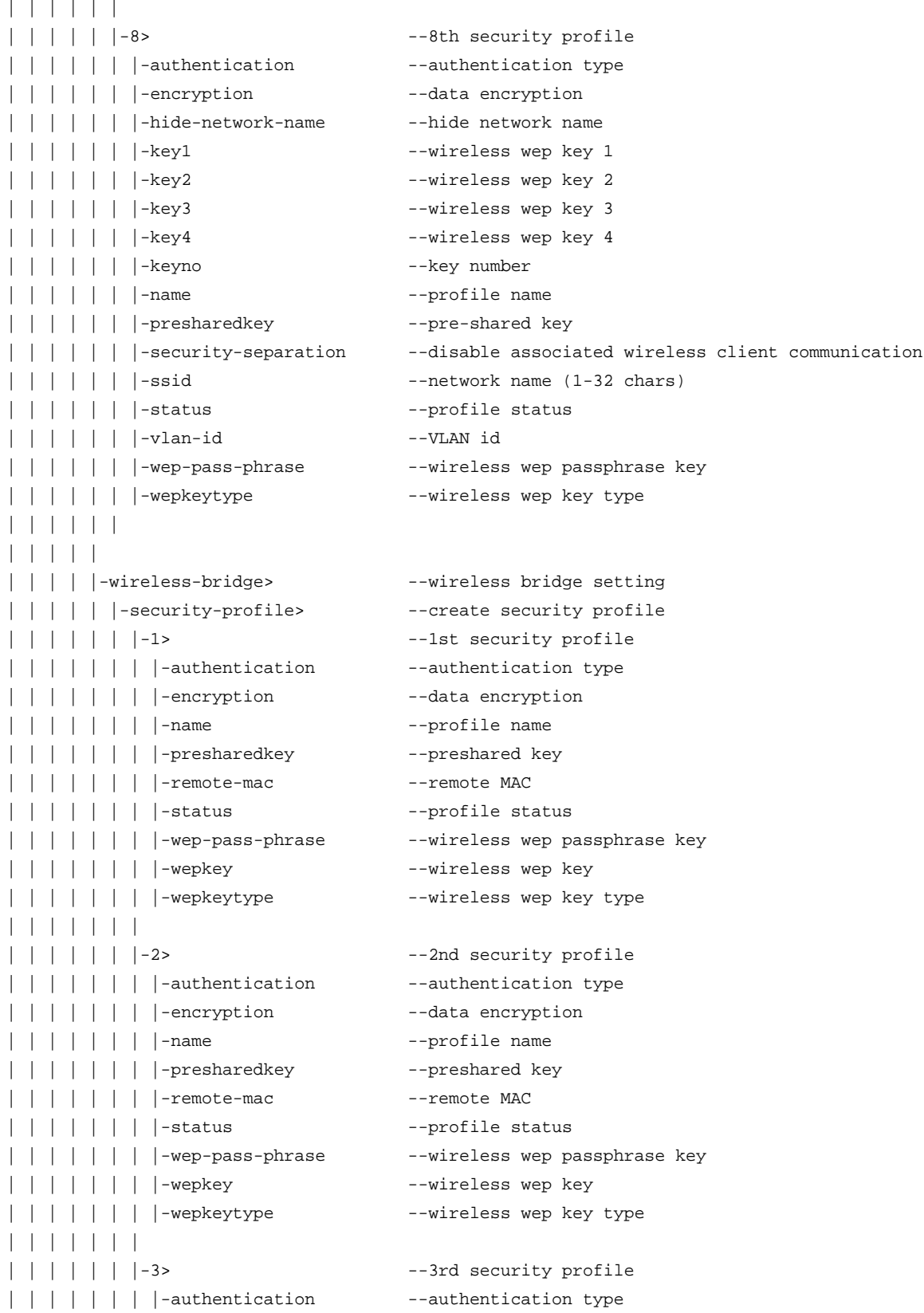

#### **ProSafe Dual Band Wireless-N Access Point WNDAP360 Reference Manual**

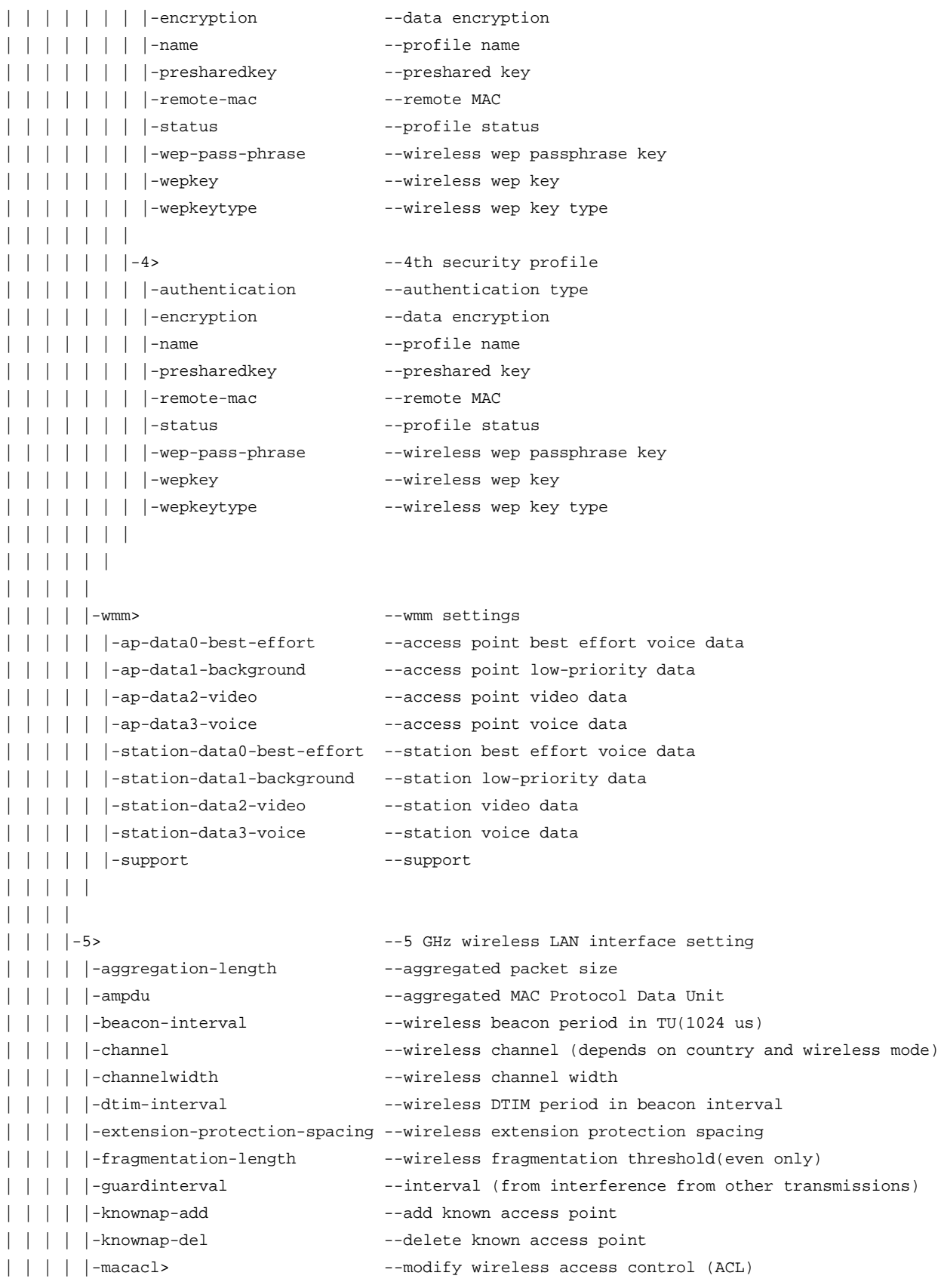

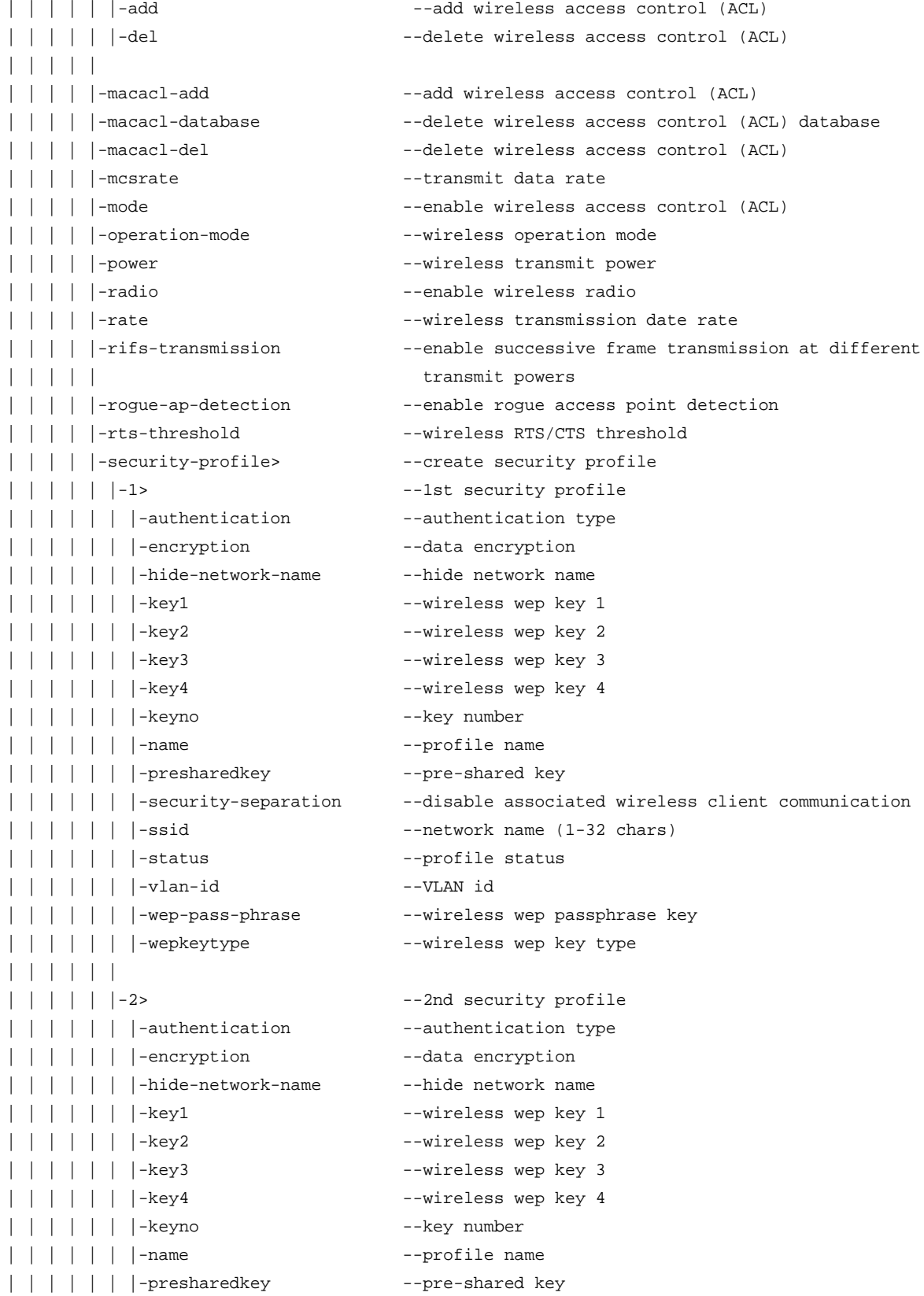

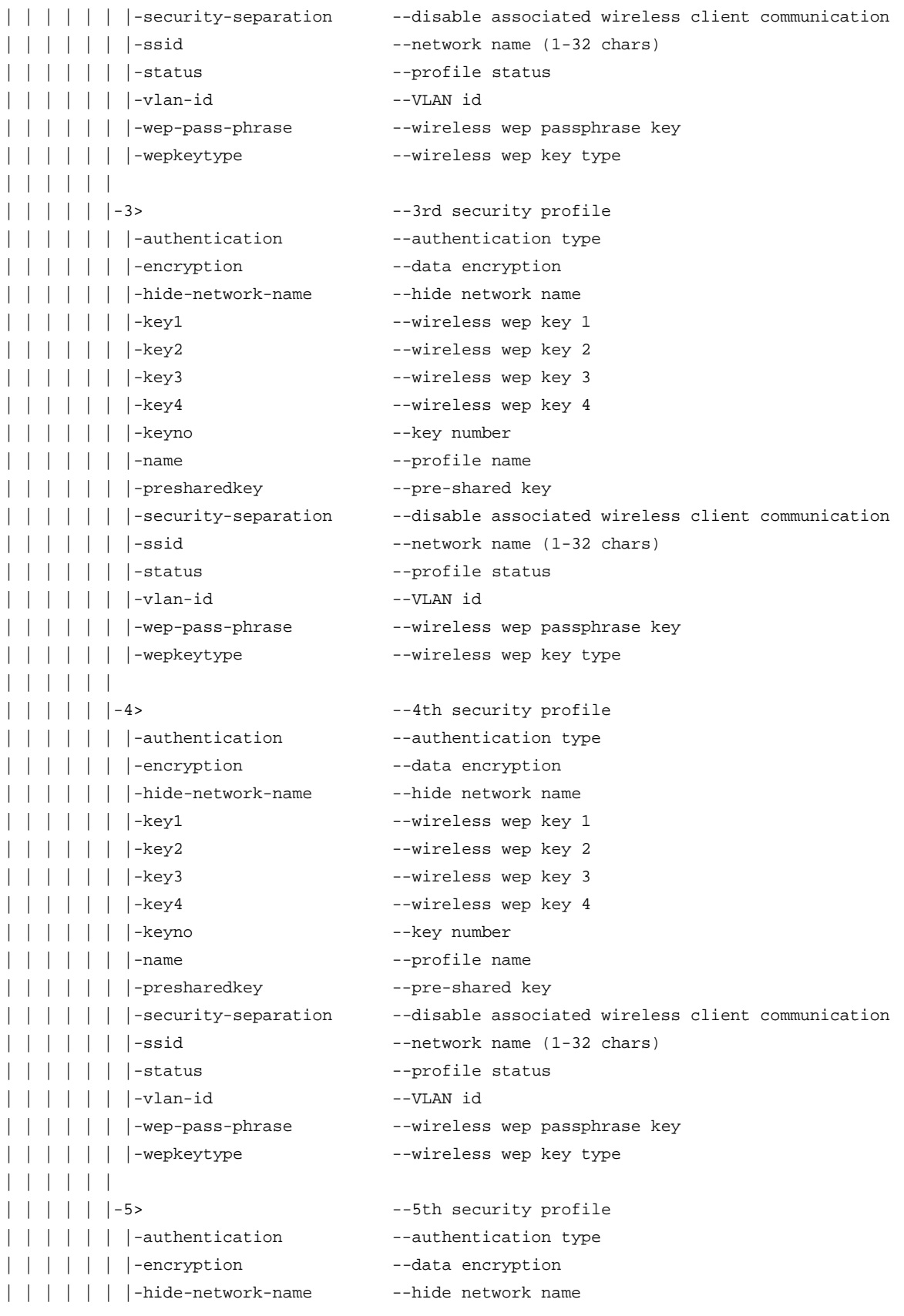

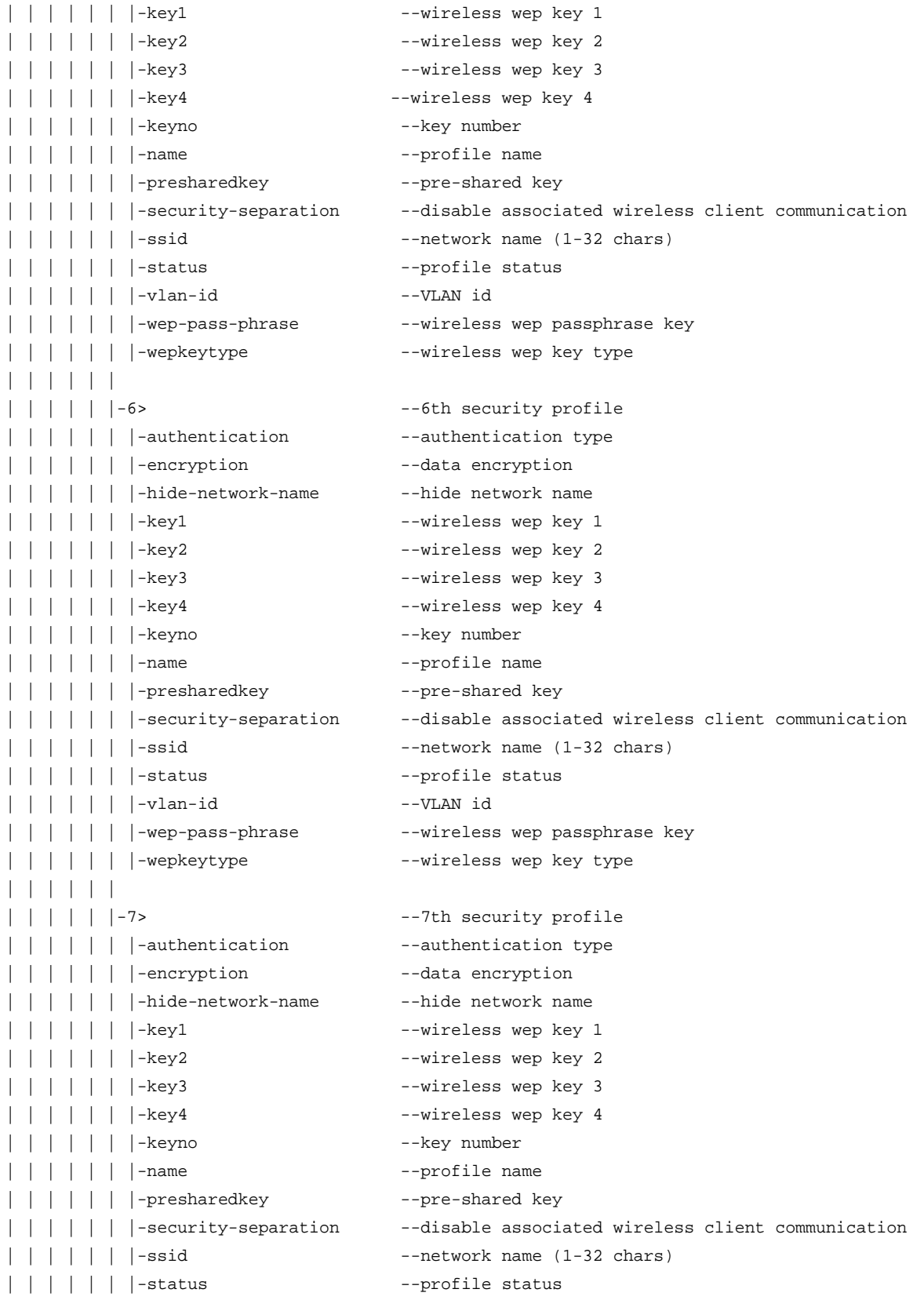

#### **ProSafe Dual Band Wireless-N Access Point WNDAP360 Reference Manual**

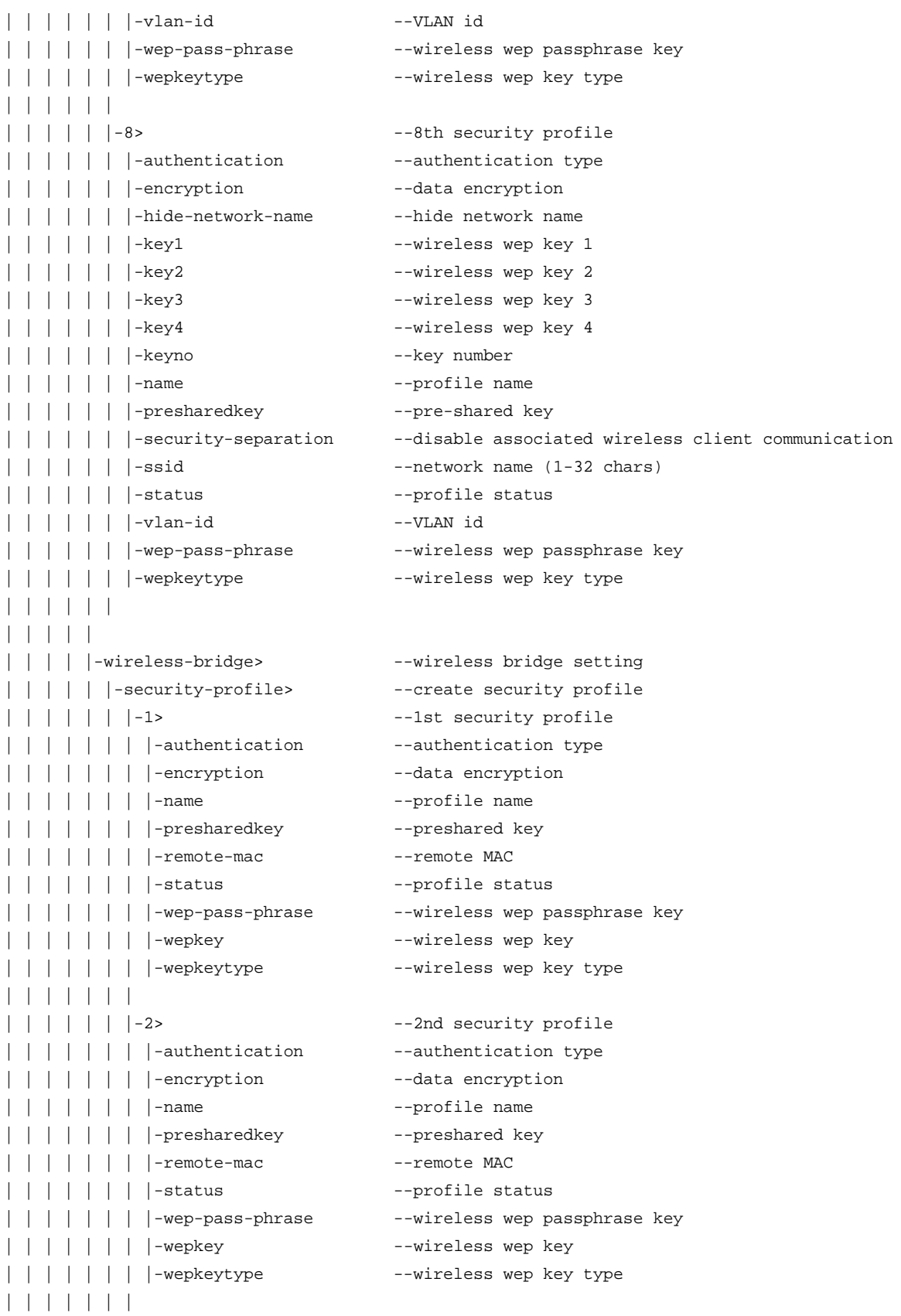

```
| | | | | | |-3> ---3rd security profile
| | | | | | | |-authentication --authentication type
| | | | | | | |-encryption --data encryption
| | | | | | | |-name --profile name
| | | | | | | |-presharedkey             --preshared key
| | | | | | | | -remote-mac --remote MAC
| | | | | | | |-status --profile status
| | | | | | | |-wep-pass-phrase --wireless wep passphrase key
| | | | | | | |-wepkey --wireless wep key
| | | | | | | | -wepkeytype --wireless wep key type
| | | | | | |
| | | | | | |-4> --4th security profile
| | | | | | | |-authentication --authentication type
| | | | | | | |-encryption --data encryption
| | | | | | | |-name --profile name
| | | | | | | |-presharedkey --preshared key
| | | | | | | | -remote-mac --remote MAC
  | | | | | |-status --profile status
| | | | | | | |-wep-pass-phrase --wireless wep passphrase key
| | | | | | | |-wepkey --wireless wep key
| | | | | | | | -wepkeytype --wireless wep key type
| | | | | | |
| | | | | |
| | | | |
| | | | |-wmm> --wmm settings
| | | | | |-ap-data0-best-effort --access point best effort voice data
| | | | | |-ap-data1-background --access point low-priority data
| | | | | |-ap-data2-video --access point video data
| | | | | |-ap-data3-voice --access point voice data
| | | | | |-station-data0-best-effort --station best effort voice data
| | | | | |-station-data1-background |--station low-priority data
| | | | | |-station-data2-video       --station video data
| | | | | |-station-data3-voice --station voice data
| | | | | |-support --???
| | | | |
| | | |
| | |
| |
| |-ip> --set host IP
| | |-address --host IP address
| | |-default-gateway | | |-default gateway | | |-default gateway
| | |-dhcp-client --enable dhcp client
| | |-dns-server --IP address of DNS server
\| \cdot \|| |-log> --syslog setting
| | |-syslog --enable syslog client
```
| | |-syslog-server-ip --syslog server IP address | | |-syslog-server-port --syslog server port number  $\vert \ \ \vert$ | |-radius> | | |-accounting-server-primary --primary accounting server | | |-accounting-server-primary-port --primary accounting server port | | |-accounting-server-primary-sharedsecret --primary accounting server shared secret | | |-accounting-server-secondary --secondary accounting server | | |-accounting-server-secondary-port --secondary accounting server port | | |-accounting-server-secondary-sharedsecret --secondary accounting server shared secret | | |-authentication-server-primary --primary authentication server | | |-authentication-server-primary-port --primary system accounting server shared | | | secret | | |-authentication-server-primary-sharedsecret --primary authentication server shared secret | | |-authentication-server-secondary --secondary authentication server | | |-authentication-server-secondary-port --secondary authentication server port | | |-authentication-server-secondary-sharedsecret --secondary authentication server shared | | | secret  $| \cdot |$ | |-remote> --enable remote access via SSH | | |-ssh-port --SSH port | | |-sshd --SSH daemon | | |-telnet --enable remote access via Telnet  $| \cdot |$ | |-snmp> --SNMP setting | | |-description --SNMP system description | | |-read-community --SNMP ReadCommunity | | |-snmp-status --SNMP status | | |-trap-community --SNMP ReadCommunity | | |-trap-server --SNMP TrapServer IP address | | |-write-community --SNMP WriteCommunity | | | |-spanning-tree --enable spanning tree protocol | |-time> --time Setting | | | -custom-ntp-server --custom NTP server host name | | |-daylightsaving --daylight saving | | |-ntp-client --NTP client host name | | |-ntp-server --NTP server host name | | |-time-zone --time zone  $\| \cdot \|$ | |-vlan> --vlan settings | | |-management-vlan --vlan management id | | |-untagged-vlan --untagged vlan id | | |-untagged-vlan-status --untagged vlan status | | | |-exit --logout from CLI

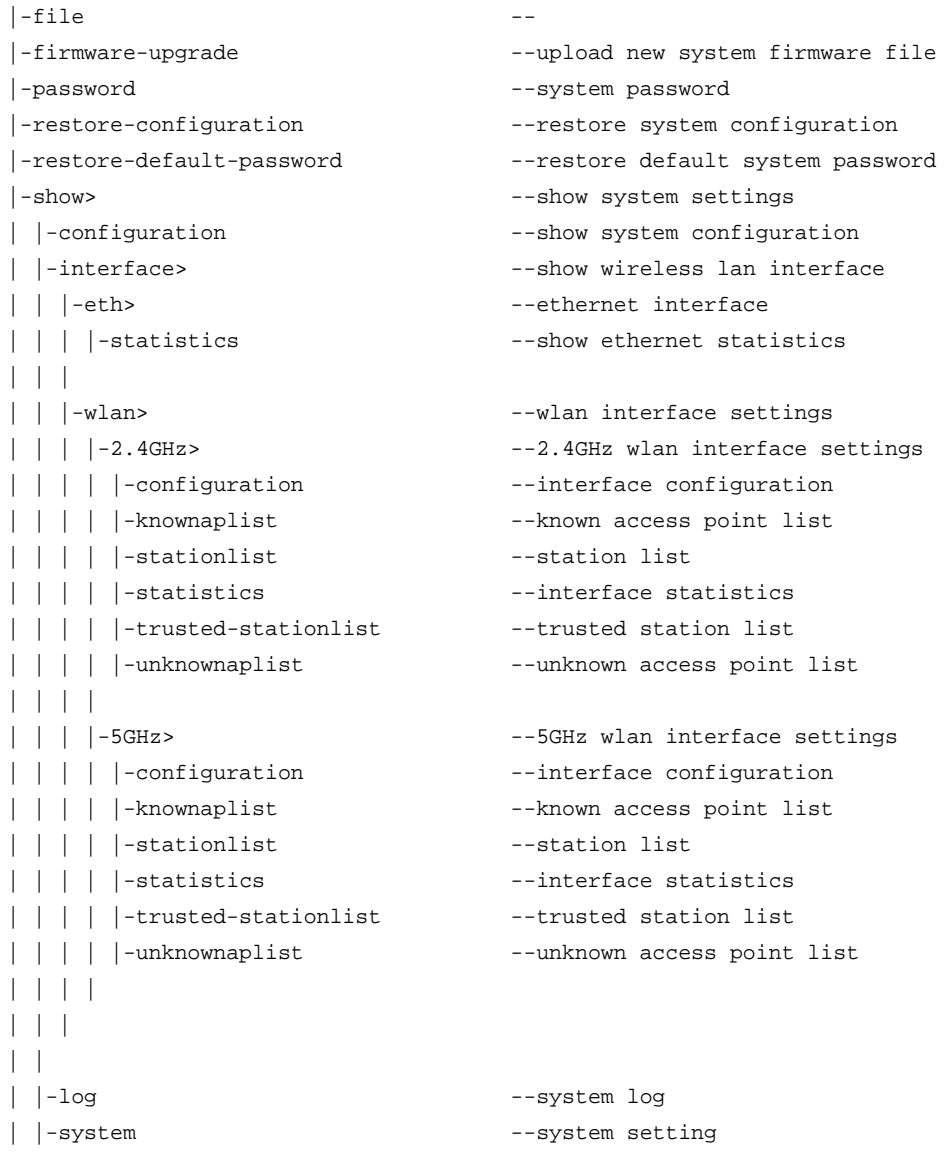

# <span id="page-120-0"></span>Notification of Compliance

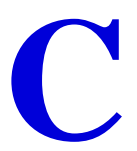

### NETGEAR Dual Band - Wireless

#### **Regulatory Compliance Information**

This section includes user requirements for operating this product in accordance with National laws for usage of radio spectrum and operation of radio devices. Failure of the end-user to comply with the applicable requirements may result in unlawful operation and adverse action against the end-user by the applicable National regulatory authority.

Note: This product's firmware limits operation to only the channels allowed in a particular Region or Country. Therefore, all options described in this user's guide may not be available in your version of the product.

#### **Europe - EU Declaration of Conformity**

Marking by the above symbol indicates compliance with the Essential Requirements of the R&TTE Directive of the European Union (1999/5/EC). This equipment meets the following conformance standards:

EN300 328 (2.4 Ghz), EN301 489-17, EN301 893 (5 Ghz), EN60950-1

For complete DoC please visit the NETGEAR EU Declarations of Conformity website at: *http://support.netgear.com/app/answers/detail/a\_id/11621/* 

#### **EDOC in Languages of the European Community**

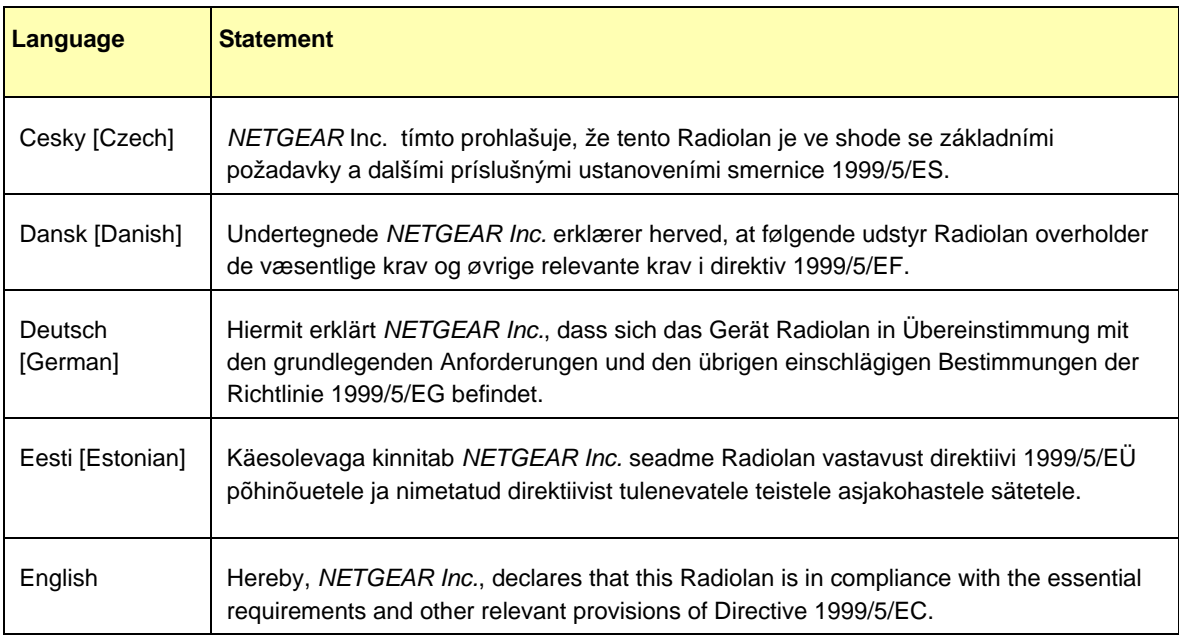

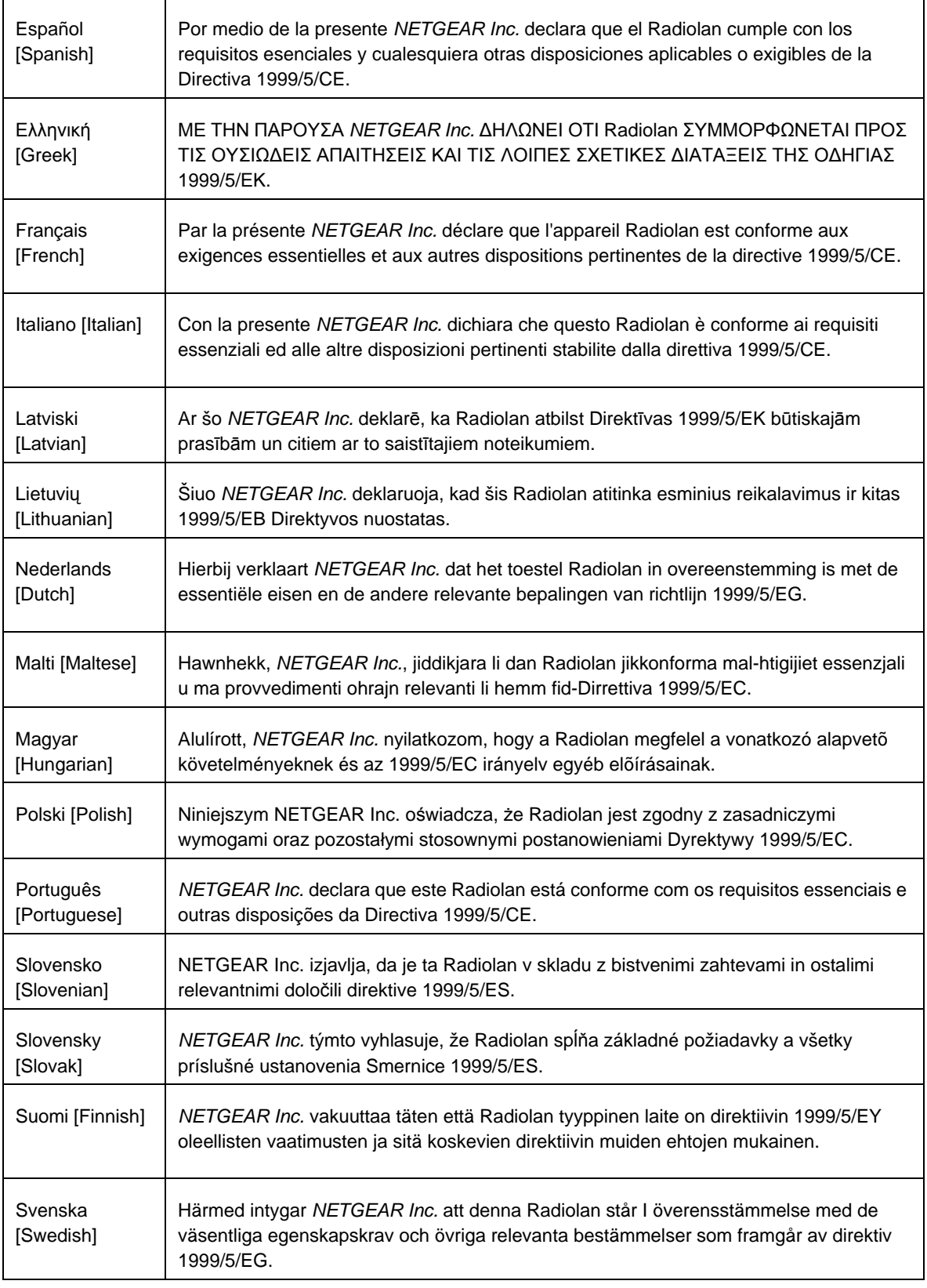

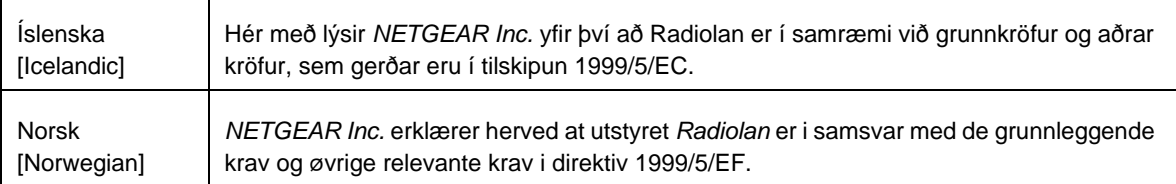

This device is a 2.4 GHz wideband transmission system (transceiver), intended for use in all EU member states and EFTA countries, except in France and Italy where restrictive use applies.

In Italy the end-user should apply for a license at the national spectrum authorities in order to obtain authorization to use the device for setting up outdoor radio links and/or for supplying public access to telecommunications and/or network services.

This device may not be used for setting up outdoor radio links in France and in some areas the RF output power may be limited to 10 mW EIRP in the frequency range of 2454 - 2483.5 MHz. For detailed information the end-user should contact the national spectrum authority in France.

#### **FCC Requirements for Operation in the United States**

#### **FCC Information to User**

This product does not contain any user serviceable components and is to be used with approved antennas only. Any product changes or modifications will invalidate all applicable regulatory certifications and approvals.

#### **FCC Guidelines for Human Exposure (Radiation Exposure Statement)**

This equipment complies with FCC radiation exposure limits set forth for an uncontrolled environment. This equipment should be installed and operated with minimum distance of 20 cm between the radiator and your body.

This device and its antenna(s) must not be co-located or operation in conjunction with any other antenna or transmitter.

#### **FCC Declaration of Conformity**

We, NETGEAR, Inc., 350 East Plumeria Drive, San Jose, CA 95134, declare under our sole responsibility that the ProSafe Dual Band Wireless-N Access Point WNDAP360 complies with Part 15 Subpart B of FCC CFR47 Rules. Operation is subject to the following two conditions:

- This device may not cause harmful interference, and
- This device must accept any interference received, including interference that may cause undesired operation.

#### **FCC Radio Frequency Interference Warnings & Instructions**

This equipment has been tested and found to comply with the limits for a Class B digital device, pursuant to Part 15 of the FCC Rules. These limits are designed to provide reasonable protection against harmful interference in a residential installation. This equipment uses and can radiate radio frequency energy and, if not installed and used in accordance with the instructions, may cause harmful interference to radio communications. However, there is no guarantee that interference will not occur in a particular installation. If this equipment does cause harmful interference to radio or television reception, which can be determined by turning the equipment off and on, the user is encouraged to try to correct the interference by one or more of the following methods:

- Reorient or relocate the receiving antenna.
- Increase the separation between the equipment and the receiver.
- Connect the equipment into an electrical outlet on a circuit different from that which the radio receiver is connected.
- Consult the dealer or an experienced radio/TV technician for help.

#### **FCC Caution**

- Any changes or modifications not expressly approved by the party responsible for compliance could void the user's authority to operate this equipment.
- This device is for operation within the 5.150 ~ 5.250 GHz frequency range, and it is restricted to an indoor environment.
- This device complies with Part 15 of the FCC Rules. Operation is subject to the following two conditions: (1) This device may not cause harmful interference, and (2) this device must accept any interference received, including interference that may cause undesired operation.
- For products available in the USA market, only channel 1 ~ 11 can be operated. Selection of other channels is not possible.

#### **Industry Canada**

This device complies with RSS-210 of the Industry Canada Rules. Operation is subject to the following two conditions: (1) This device may not cause harmful interference, and (2) this device must accept any interference received, including interference that may cause undesired operation.

This device has been designed to operate with an antenna having a maximum gain of 6.29dB. Antenna having a higher gain is strictly prohibited per regulations of Industry Canada. The required antenna impedance is 50 ohms.

Under Industry Canada regulations, this radio transmitter may only operate using an antenna of a type and maximum (or lesser) gain approved for the transmitter by Industry Canada. To reduce potential radio interference to other users, the antenna type and its gain should be so chosen that the equivalent isotropically radiated power (e.i.r.p.) is not more than that necessary for successful communication.

#### **IMPORTANT NOTE: Radiation Exposure Statement**

This equipment complies with IC radiation exposure limits set forth for an uncontrolled environment. This equipment should be installed and operated with minimum distance 20cm between the radiator and your body.

#### **Caution**

The device for operation in the band 5150 - 5250 MHz is only for indoor usage to reduce the potential for harmful interference to co-channel mobile satellite systems.

High power radars are allocated as primary users (that is, priority users) of the bands 5250 - 5350 MHz and 5650 - 5850 MHz and these radars could cause interference and/or damage to LE-LAN devices.

#### **Industrie Canada**

Ce dispositif est conforme à la norme CNR-210 d'Industrie Canada applicable aux appareils radio exempts de licence. Son fonctionnement est sujet aux deux conditions suivantes: (1) le dispositif ne doit pas produire de brouillage préjudiciable, et (2) ce dispositif doit accepter tout brouillage reçu, y compris un brouillage susceptible de provoquer un fonctionnement indésirable.

Ce dispositif a été conçu pour fonctionner avec une antenne ayant un gain maximal de dB 6.29. Une antenne à gain plus élevé est strictement interdite par les règlements d'Industrie Canada. L'impédance d'antenne requise est de 50 ohms.

Conformément à la réglementation d'Industrie Canada, le présent émetteur radio peutfonctionner avec une antenne d'un type et d'un gain maximal (ou inférieur) approuvé pourl'émetteur par Industrie Canada. Dans le but de réduire les risques de brouillage radioélectriqueà l'intention des autres utilisateurs, il faut choisir le type d'antenne et son gain de sorte que lapuissance isotrope rayonnée équivalente (p.i.r.e.) ne dépasse pas l'intensité nécessaire àl'établissement d'une communication satisfaisante.

#### **NOTE IMPORTANTE: Déclaration d'exposition aux radiations**

Cet équipement est conforme aux limites d'exposition aux rayonnements IC établies pour un environnement non contrôlé. Cet équipement doit être installé et utilisé avec un minimum de 20 cm de distance entre la source de rayonnement et votre corps.

#### **Avertissement**

Les dispositifs fonctionnant dans la bande 5150 - 5250 MHz sont réservés uniquement pour une utilisation à l'intérieur afin de réduire les risques de brouillage préjudiciable aux systèmes de satellites mobiles utilisant les mêmes canaux.

De plus, les utilisateurs devraient aussi être avisés que les utilisateurs de radars de haute puissance sont désignés utilisateurs principaux (c.-à-d., qu'ils ont la priorité) pour les bandes 5250 - 5350 MHz et 5650 - 5850 MHz et que ces radars pourraient causer du brouillage et/ou des dommages aux dispositifs LAN-EL.

## Index

#### **Numerics**

11b, 11bg, 11ng (wireless modes) **[24](#page-23-0)**, **[26](#page-25-0)** 2.4 GHz/5 GHz concurrent **[8](#page-7-0)** 2.4-GHz antenna, connector for **[12](#page-11-0)** 802.11d support **[80](#page-79-0)** 802.1Q VLAN **[8](#page-7-1)**

### **A**

access control, wireless stations **[44](#page-43-0)** access point EDCA parameters **[82](#page-81-0)** access, restricting by MAC address **[51](#page-50-0)** accounting, RADIUS servers **[49](#page-48-0)**, **[50](#page-49-0)** Active LED behavior **[17](#page-16-0)** description **[11](#page-10-0)** troubleshooting **[97](#page-96-0)** ActiveX **[99](#page-98-0)** activity log **[71](#page-70-0)** admin password changing or restoring **[65](#page-64-0)** default **[106](#page-105-0)** Advanced Encryption Standard (AES) **[37](#page-36-0)**, **[47](#page-46-0)**, **[49](#page-48-1)** Aggregated MAC Protocol Data Unit (A-MPDU) frames **[80](#page-79-1)** aggregation length **[80](#page-79-2)** antenna enabling internal or external **[80](#page-79-3)** external orientation **[15](#page-14-0)** Arbitration Inter-Frame Spacing (AIFS) interval **[82](#page-81-1)** associated identifier (AID) **[70](#page-69-0)** associations, clients **[73](#page-72-0)** Australia, channels/frequency **[25](#page-24-0)**, **[26](#page-25-1)** authentication network **[37](#page-36-1)** RADIUS servers **[49](#page-48-2)**, **[50](#page-49-1)** autosensing over Ethernet **[9](#page-8-0)**

#### **B**

background traffic advanced QoS **[81](#page-80-0)** WMM QoS **[53](#page-52-0)**

backing up **[61](#page-60-0)** basic service set (BSS) **[38](#page-37-0)** basic service set identifier (BSSID) combining with VLANs **[36](#page-35-0)** number supported **[37](#page-36-2)** beacon interval **[79](#page-78-0)** beacons, unknown access points **[75](#page-74-0)** best effort traffic advanced QoS **[81](#page-80-1)** WMM QoS **[53](#page-52-1)** bridging, wireless **[83](#page-82-0)** broadcast packets, transmitted and received **[73](#page-72-1)** broadcasting, wireless network name (SSID) **[24](#page-23-1)**, **[26](#page-25-2)**, **[36](#page-35-1)**, **[41](#page-40-0)** browsers, recommended **[17](#page-16-1)** BSS (basic service set) **[38](#page-37-0)** BSSID (basic service set identifier) combining with VLANs **[36](#page-35-0)** number supported **[37](#page-36-2)** bytes, received and transmitted over Ethernet connection **[72](#page-71-0)** over wireless connection **[71](#page-70-1)**

### **C**

Canada, channels/frequency **[25](#page-24-0)**, **[26](#page-25-1)** capturing packets **[102](#page-101-0)** Carrier Sense Multiple Access with Collision Avoidance (CSMA/CA) **[79](#page-78-1)** Carrier Sense Multiple Access with Collision Detection (CSMA/CD) **[79](#page-78-2)** Category 5 Ethernet cable **[7](#page-6-0)** channel bonding **[25](#page-24-1)**, **[27](#page-26-0)** channel width and offset (11ng only) **[25](#page-24-2)**, **[27](#page-26-1)** channels defaults **[25](#page-24-0)**, **[26](#page-25-1)** wireless spacing **[15](#page-14-1)** Clear to Send (CTS) packets **[79](#page-78-3)** CLI command sets **[108](#page-107-0)** client mode, bridging configuring **[94](#page-93-0)** description **[84](#page-83-0)** clients

associations **[73](#page-72-0)** DHCP **[21](#page-20-0)** isolation **[80](#page-79-4)** maximum number **[80](#page-79-5)** NTP **[20](#page-19-0)** wireless separation **[38](#page-37-1)**, **[43](#page-42-0)** compliance **[121](#page-120-0)** electromagnetic **[105](#page-104-0)** concurrent dual band, use **[8](#page-7-2)** configuration file, backing up or restoring **[61](#page-60-1)** connectors and ports, rear panel **[12](#page-11-1)** console port **[12](#page-11-2)** cwMax (Maximum Contention Window) value **[82](#page-81-2)** cwMin (Minimum Contention Window) value **[82](#page-81-3)**

### **D**

data encryption key generation, WEP **[46](#page-45-0)** key size, WEP **[45](#page-44-0)** WPA and WPA2 **[49](#page-48-3)** data rate (11b and 11bg only) **[25](#page-24-3)**, **[27](#page-26-2)** data rates **[103](#page-102-0)** date, troubleshooting **[101](#page-100-0)** defaults channels **[25](#page-24-0)**, **[26](#page-25-1)** DHCP gateway **[23](#page-22-0)** factory settings **[105](#page-104-1)** factory, restoring to **[63](#page-62-0)** frequency **[25](#page-24-0)**, **[26](#page-25-1)** IP address **[17](#page-16-2)** ISP gateway **[21](#page-20-1)** login password **[106](#page-105-0)** password **[17](#page-16-3)** SNMP **[56](#page-55-0)** subnet mask **[21](#page-20-2)**, **[106](#page-105-1)** user name **[17](#page-16-4)**, **[106](#page-105-2)** Delivery Traffic Indication Message (DTIM) interval **[80](#page-79-6)** DHCP clients **[21](#page-20-3)** servers **[23](#page-22-1)** DNS servers DHCP **[23](#page-22-2)** ISP **[21](#page-20-4)** dual band concurrent, use **[8](#page-7-2)** dynamic and static VLANs **[43](#page-42-1)**

### **E**

electromagnetic compliance **[105](#page-104-0)** encryption key generation, WEP **[46](#page-45-0)** key size, WEP **[45](#page-44-0)**

WPA and WPA2 **[49](#page-48-3)** Enhanced [Distributed Channel Access \(EDCA\)](#page-80-2)  parameters **81** environmental specifications **[105](#page-104-2)** Ethernet cabling requirements **[15](#page-14-2)** Europe, channels/frequency **[25](#page-24-0)**, **[26](#page-25-1)** Extended Service Set (ESS) **[38](#page-37-2)** external antenna, enabling **[80](#page-79-3)**

#### **F**

```
factory default settings 105
firmware
    backing up 61
    factory defaults 63
    restoring 62
    upgrade 59
    version 68
flash memory 58
fragmentation length 79
frequency, defaults 25, 26
FTP traffic
    advanced QoS 81
    WMM QoS 53
```
### **G**

gateways default (ISP) **[21](#page-20-1)** DHCP **[23](#page-22-0)** generating keys, WEP **[45](#page-44-1)** Gigabit Ethernet (RJ-45) port **[12](#page-11-3)** graphical user interface (GUI) description **[18](#page-17-0)** troubleshooting **[99](#page-98-1)** guard interval (11ng only) **[25](#page-24-4)**, **[27](#page-26-3)**

### **H**

half-duplex mode **[94](#page-93-1)** hotspot, server **[78](#page-77-0)** HTTP redirect, enabling **[78](#page-77-1)**

### **I**

idle time **[71](#page-70-2)** importing, file with known access points **[74](#page-73-0)** infrastructure mode **[28](#page-27-0)** installation kits **[29](#page-28-0)** installation order **[16](#page-15-0)** interference channels **[15](#page-14-3)**

sources of **[15](#page-14-4)** internal antenna, disabling **[80](#page-79-3)** Internet browsing, troubleshooting **[98](#page-97-0)** IP addresses default **[17](#page-16-2)**, **[21](#page-20-5)** DHCP DNS servers **[23](#page-22-2)** DHCP ranges **[23](#page-22-3)** DHCP WINS servers **[23](#page-22-4)** ISP DNS servers **[21](#page-20-4)** LAN **[106](#page-105-3)** NTP servers **[20](#page-19-1)** RADIUS servers **[50](#page-49-2)** SNMP manager **[56](#page-55-1)** static **[106](#page-105-4)** syslog server **[66](#page-65-0)** TFTP server **[61](#page-60-2)** isolation, clients **[80](#page-79-4)**

### **J**

Java and Javascript **[99](#page-98-2)**

### **K**

key update, RADIUS servers **[51](#page-50-1)** keys, generation, WEP **[46](#page-45-0)**

### **L**

LAN configuration requirements **[15](#page-14-5)** IP address **[106](#page-105-3)** troubleshooting **[98](#page-97-0)** LAN LED behavior **[17](#page-16-5)** description **[12](#page-11-4)** troubleshooting **[97](#page-96-1)** LAN path, troubleshooting **[100](#page-99-0)** lease, DHCP **[23](#page-22-5)** LEDs behavior **[17](#page-16-6)** description **[11](#page-10-1)** startup procedure **[97](#page-96-2)** troubleshooting **[97](#page-96-3)** legacy 802.1X (wireless security) **[42](#page-41-0)**, **[46](#page-45-1)** local MAC addresses **[51](#page-50-2)** location, country and region **[19](#page-18-0)** log, activities **[71](#page-70-0)** logging in **[17](#page-16-7)** login URL, name, and password **[106](#page-105-0)** losing, wireless connection **[52](#page-51-0)**

#### **M**

MAC addresses Ethernet port **[68](#page-67-1)** known access points **[75](#page-74-1)** restricting access by **[36](#page-35-2)**, **[51](#page-50-0)** unknown access points **[74](#page-73-1)** wireless access point **[19](#page-18-1)** wireless card **[68](#page-67-1)** management VLAN **[77](#page-76-0)** management, options **[55](#page-54-0)** maximum burst value **[82](#page-81-4)** Maximum Contention Window (cwMax) value **[82](#page-81-2)** maximum number of clients **[80](#page-79-5)** MCS, index and data rate (11ng only) **[25](#page-24-5)**, **[27](#page-26-4)** Minimum Contention Window (cwMin) value **[82](#page-81-3)** [mixed mode.](#page-36-3) *See* WPA and WPA2 mixed mode. Modulation and Coding Scheme (MCS) **[25](#page-24-6)**, **[27](#page-26-5)** mounting plate ceiling **[29](#page-28-1)** wall **[31](#page-30-0)** multicast packets, transmitted and received **[73](#page-72-2)**

### **N**

name, wireless access point **[19](#page-18-2)** names, profiles **[41](#page-40-1)** NetBIOS name **[19](#page-18-3)** network authentication **[37](#page-36-1)** configuration, troubleshooting **[100](#page-99-1)** integrity check **[21](#page-20-6)** Network Time Protocol (NTP), client and server **[20](#page-19-2)**

### **O**

open system **[42](#page-41-1)** operating frequencies **[104](#page-103-0)** order of installation and configuration **[16](#page-15-0)** output power, transmission **[25](#page-24-7)**, **[27](#page-26-6)**

### **P**

package contents **[7](#page-6-1)** packets capturing **[102](#page-101-0)** Ethernet, received and transmitted **[72](#page-71-1)** wireless, received and transmitted **[73](#page-72-3)** passphrase WEP **[45](#page-44-2)** WPA, WPA2, and mixed mode **[49](#page-48-4)** password changing or restoring **[65](#page-64-0)** default **[17](#page-16-3)** login **[106](#page-105-0)**

physical connections **[100](#page-99-2)** physical specifications **[105](#page-104-3)** pinging, wireless access point **[98](#page-97-1)**, **[100](#page-99-3)** placement, wireless equipment **[14](#page-13-0)** point-to-multipoint bridge configuring **[87](#page-86-0)** description **[83](#page-82-1)** point-to-point bridge configuring **[84](#page-83-1)** description **[83](#page-82-2)** policy, access control **[44](#page-43-1)** port and connectors, rear panel **[12](#page-11-1)** ports RADIUS servers **[50](#page-49-3)** SNMP manager, traps **[56](#page-55-2)** syslog server **[66](#page-65-1)** power adapter **[105](#page-104-4)** Power over Ethernet (PoE) **[9](#page-8-1)**, **[17](#page-16-8)** Power/Test LED behavior **[17](#page-16-9)** description **[11](#page-10-2)** troubleshooting **[97](#page-96-4)** powersaving, WMM **[54](#page-53-0)** preamble type **[80](#page-79-7)** [pre-shared key \(PSK\).](#page-36-4) *See* WPA, *see* WPA2, and *see*  WPA and WPA2 mixed mode. priority queues advanced QoS **[81](#page-80-4)** WMM QoS **[53](#page-52-3)** profile settings **[41](#page-40-1)** profiles, security creating and configuring **[40](#page-39-0)** description **[37](#page-36-5)** protection spacing (11ng only) **[25](#page-24-8)**, **[27](#page-26-7)**

### **Q**

QoS (quality of service) advanced **[81](#page-80-5)** WMM **[53](#page-52-4)**

### **R**

radio scheduling **[52](#page-51-1)** turning off **[24](#page-23-2)**, **[26](#page-25-3)** RADIUS servers, configuring **[49](#page-48-5)** range guidelines, wireless equipment **[14](#page-13-0)** read-only name, read-write name, SNMP **[56](#page-55-3)** rear panel **[12](#page-11-1)** reauthentication time, RADIUS servers **[51](#page-50-3)** rebooting, from Web Management Interface **[64](#page-63-0)** received signal strength indicator (RSSI) **[71](#page-70-3)** redirecting, HTTP requests **[78](#page-77-1)** Reduced Interframe Space (RIFS) transmission **[80](#page-79-8)** remote devices, troubleshooting **[101](#page-100-1)** remote MAC addresses **[51](#page-50-4)** remote management, options **[55](#page-54-0)** repeater mode, bridging configuring **[91](#page-90-0)** description **[83](#page-82-3)** Request to Send (RTS) threshold **[79](#page-78-5)** Reset button **[12](#page-11-5)**, **[64](#page-63-1)**, **[105](#page-104-5)** restoring factory defaults **[63](#page-62-0)** password **[66](#page-65-2)** settings **[62](#page-61-0)** restricting access, by MAC address **[36](#page-35-2)** RIFS (Reduced Interframe Space) transmission **[80](#page-79-8)** roaming **[38](#page-37-3)** rogue access points, detection of **[73](#page-72-4)** RSSI (received signal strength indicator) **[71](#page-70-3)** RTS (Request to Send) threshold **[79](#page-78-5)** Rx sequence **[71](#page-70-4)**

### **S**

scheduling, wireless radio **[52](#page-51-1)** Secure Shell (SSH), enabling **[57](#page-56-0)** security lock **[13](#page-12-0)** security profiles creating and configuring **[40](#page-39-0)** description **[37](#page-36-5)** security, wireless options **[35](#page-34-0)** separation, wireless clients **[38](#page-37-1)**, **[43](#page-42-0)** servers DHCP **[23](#page-22-1)** DNS **[21](#page-20-4)** hotspot **[78](#page-77-0)** NTP **[20](#page-19-3)** RADIUS **[49](#page-48-5)** syslog **[66](#page-65-3)** [service set identifiers.](#page-23-3) *See* SSIDs. shared key **[42](#page-41-2)**, **[45](#page-44-3)** shared secrets, RADIUS servers **[50](#page-49-4)** show configuration, CLI command **[58](#page-57-1)** signal-to-noise ratio (SNR) **[71](#page-70-5)** SMA connectors **[12](#page-11-0)** SNMP defaults **[56](#page-55-0)** manager, IP address **[56](#page-55-1)** software backing up **[61](#page-60-0)**

factory defaults **[63](#page-62-0)** restoring **[62](#page-61-0)** upgrading **[59](#page-58-0)** version **[68](#page-67-0)** Spanning Tree Protocol (STP), enabling **[77](#page-76-1)** specifications environmental **[105](#page-104-2)** physical **[105](#page-104-3)** SSH (Secure Shell), enabling **[57](#page-56-0)** SSIDs broadcasting **[24](#page-23-1)**, **[26](#page-25-2)**, **[36](#page-35-1)** changing **[24](#page-23-4)**, **[26](#page-25-4)**, **[41](#page-40-2)** matching **[28](#page-27-1)** static and dynamic VLANs **[43](#page-42-1)** station EDCA parameters **[82](#page-81-5)** statistics, traffic **[72](#page-71-2)** STP (Spanning Tree Protocol), enabling **[77](#page-76-1)** streaming media advanced QoS **[81](#page-80-6)** WMM QoS **[53](#page-52-5)** subnet mask default **[106](#page-105-1)** DHCP clients **[23](#page-22-6)** wireless access point **[21](#page-20-2)** supported standards **[8](#page-7-3)** syslog **[66](#page-65-3)** system requirements **[7](#page-6-2)**

### **T**

tagged VLAN **[77](#page-76-2)** TCP/IP network, troubleshooting **[100](#page-99-3)** technical specifications **[103](#page-102-1)** technical support **[2](#page-1-0)** Telnet, enabling **[57](#page-56-1)** Temporal Key Integrity Protocol (TKIP) **[37](#page-36-6)** TFTP server, upgrade procedure **[60](#page-59-0)** time and time zone configuring **[20](#page-19-4)** troubleshooting **[101](#page-100-0)** time-out error **[99](#page-98-3)** TKIP (Temporal Key Integrity Protocol) **[37](#page-36-6)**, **[47](#page-46-1)**, **[49](#page-48-6)** TKIP + AES (WPA & WPA2 mixed mode) **[47](#page-46-2)** top panel **[11](#page-10-3)** trademarks **[2](#page-1-1)** traffic advanced QoS **[81](#page-80-4)** patterns, analyzing **[102](#page-101-1)** statistics **[72](#page-71-2)** WMM QoS **[53](#page-52-3)** Transmission Opportunity (TXOP) limit **[83](#page-82-4)** transmission output power **[25](#page-24-7)**, **[27](#page-26-6)**

trap community name **[56](#page-55-4)** traps, SNMP **[56](#page-55-1)** troubleshooting **[100](#page-99-2)** basic functioning **[97](#page-96-5)** browser configuration **[99](#page-98-1)** capturing packets **[102](#page-101-0)** date **[101](#page-100-0)** Internet and LAN connection **[98](#page-97-0)** LAN path **[100](#page-99-0)** LEDs **[97](#page-96-3)** network configuration **[100](#page-99-1)** path to remote device **[101](#page-100-1)** physical connections **[100](#page-99-2)** pinging **[98](#page-97-1)**, **[100](#page-99-3)** PoE connection **[97](#page-96-6)** power cord **[97](#page-96-7)** TCP/IP settings **[98](#page-97-2)** time and time zone **[101](#page-100-0)** time-out error **[99](#page-98-3)** trusted, wireless stations **[52](#page-51-2)** Tx sequence **[71](#page-70-6)** TXOP (Transmission Opportunity) limit **[83](#page-82-4)**

### **U**

unicast packets encryption methods **[47](#page-46-3)** transmitted and received **[73](#page-72-5)** Unites States, channels/frequency **[25](#page-24-0)**, **[26](#page-25-1)** untagged VLAN **[76](#page-75-0)** upgrading, software **[59](#page-58-0)** URLs, redirecting **[78](#page-77-1)** user name, default **[17](#page-16-4)**, **[106](#page-105-2)**

### **V**

version, software **[68](#page-67-0)** video traffic advanced QoS **[81](#page-80-7)** WMM QoS **[53](#page-52-6)** VLANs dynamic and static **[43](#page-42-1)** identifiers (IDs) **[38](#page-37-4)**, **[43](#page-42-2)** tagged, untagged, and management, enabling **[76](#page-75-0)** VoIP traffic advanced QoS **[81](#page-80-8)** WMM QoS **[53](#page-52-7)**

### **W**

web browsers, recommended **[17](#page-16-1)** Web Management Interface description **[18](#page-17-0)** troubleshooting **[99](#page-98-1)**

```
WEP
    configuring with a shared key 42, 45
    configuring with RADIUS 42, 46
    data encryption, key size 45
    legacy 802.1X 46
    open system 44
    passphrase 45
    types of encryption 36
Wi-Fi Multimedia (WMM) 10, 53, 54
Wi-Fi protected access. See WPA and see WPA2.
WINS servers 23
wired equivalent privacy. See WEP.
wireless adapters, 802.11b/g and 802.11n 15
wireless bridging 83
wireless clients, separation 38, 43
wireless connection, losing 52
wireless equipment, placement and range 14
wireless modes 24, 26
wireless network name (SSID)
    broadcasting 24, 26
    changing 24, 26, 41
wireless security
    options 35
    settings 42
wireless stations
    access control 44
    trusted 52
WLAN LED
    behavior 17
    description 12
    troubleshooting 98
WMM (Wi-Fi Multimedia) 10, 53, 54
WPA
    adapter restrictions 42
    configuring with PSK 42, 48
    configuring with RADIUS 42, 46
    encryption 49
    passphrase 48, 49
    TKIP 47, 49
    types of encryption 37
WPA and WPA2 mixed mode
    adapter restrictions 42
    configuring with PSK 43, 48
    configuring with RADIUS 42, 47
    encryption 49
    passphrase 48, 49
    TKIP + AES 47, 49
    types of encryption 37
WPA2
    adapter restrictions 42
    AES 47, 49
    configuring with PSK 43, 48
    configuring with RADIUS 42, 47
    encryption 49
```
passphrase **[48](#page-47-2)**, **[49](#page-48-4)** types of encryption **[37](#page-36-10)**